# **TOSVERT VF-MB1/S15**

# **EtherNet/IP™ - Modbus® TCP option Function Manual**

# **IPE002Z**

### NOTICE

- 1. Read this manual before installing or operating. Keep this instruction manual on hand of the end user, and make use of this manual in maintenance and inspection.
- 2. All information contained in this manual will be changed without notice. Please contact your Toshiba distributor to confirm the latest information.

## Introduction

Thank you for purchasing the "EtherNet/IP™ - Modbus® TCP option (IPE002Z)" for TOSVERT VF-MB1/S15 inverter. Before using EtherNet/IP™ - Modbus® TCP module, carefully read this function manual in order to completely and correctly utilize its excellent performance.

This option needs the option adaptor to connect VF-S15 which type form is SBP009Z. Please match here and buy it when SBP009Z is not at hand yet.

After reading this function manual, please keep it handy for future reference.

For details of its general handling, see an instruction manual attached with the option unit.

- TOSVERT VF-MB1 Instruction Manual ························································· E6581697
- TOSVERT VF-S15 Instruction Manual ·························································· E6581611
- TOSVERT VF-MB1/S15 communication option Precautions Manual ··········· E6581739
- TOSVERT VF-MB1 Communication Function Instruction Manual ·················· E6581726

- TOSVERT VF-S15 Communication Function Instruction Manual ···················· E6581913 EtherNet/IP™ is a trademark of ControlNet International, Ltd.

Modbus<sup>®</sup> TCP is a registered trademark of AEG Schneider Automation International S.A.S.

### **Handling in general**

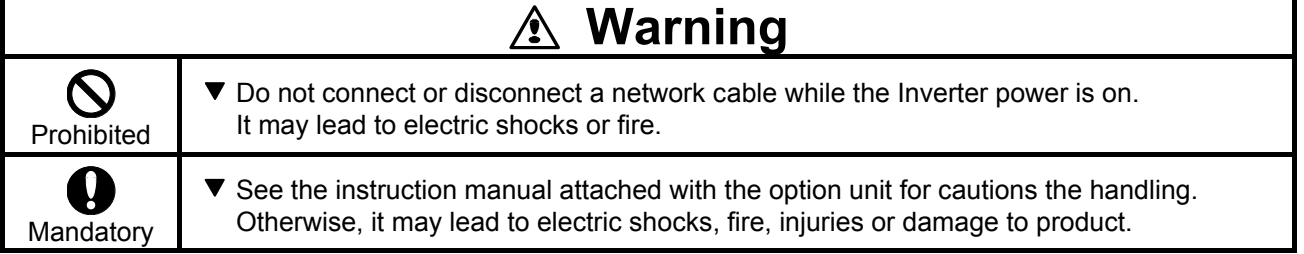

### **Network control**

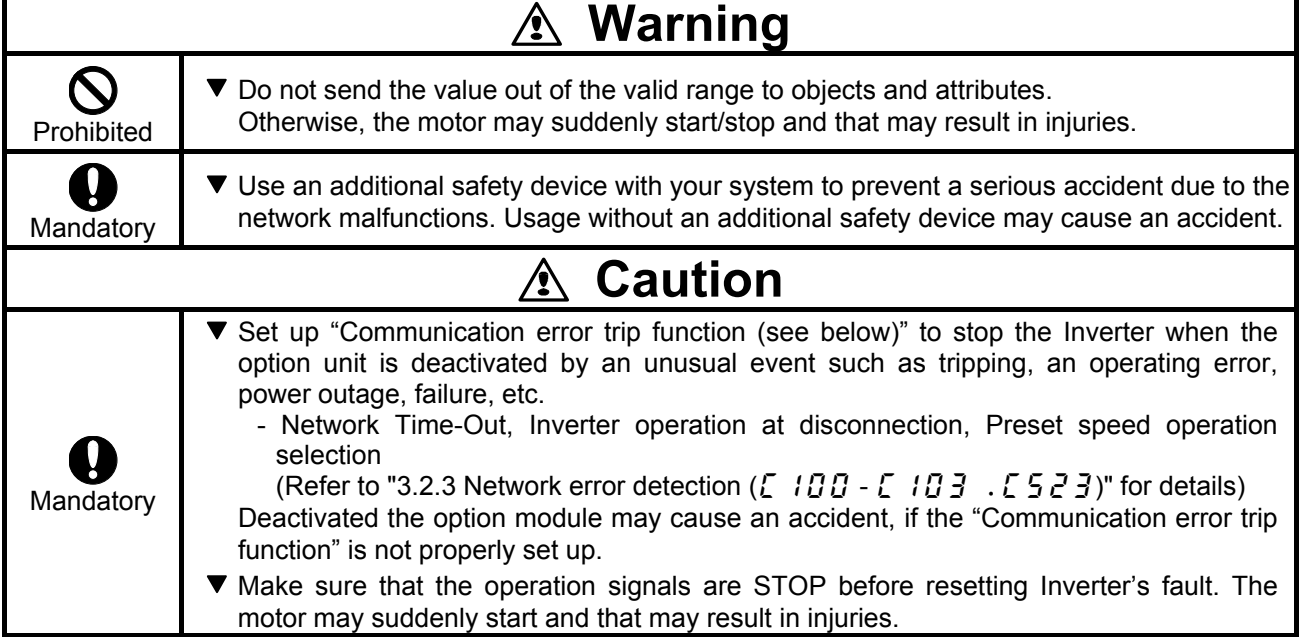

### **Notes on operation**

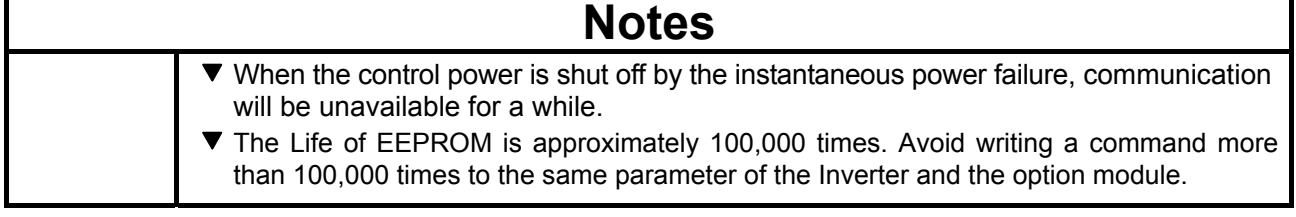

# **Table of Contents**

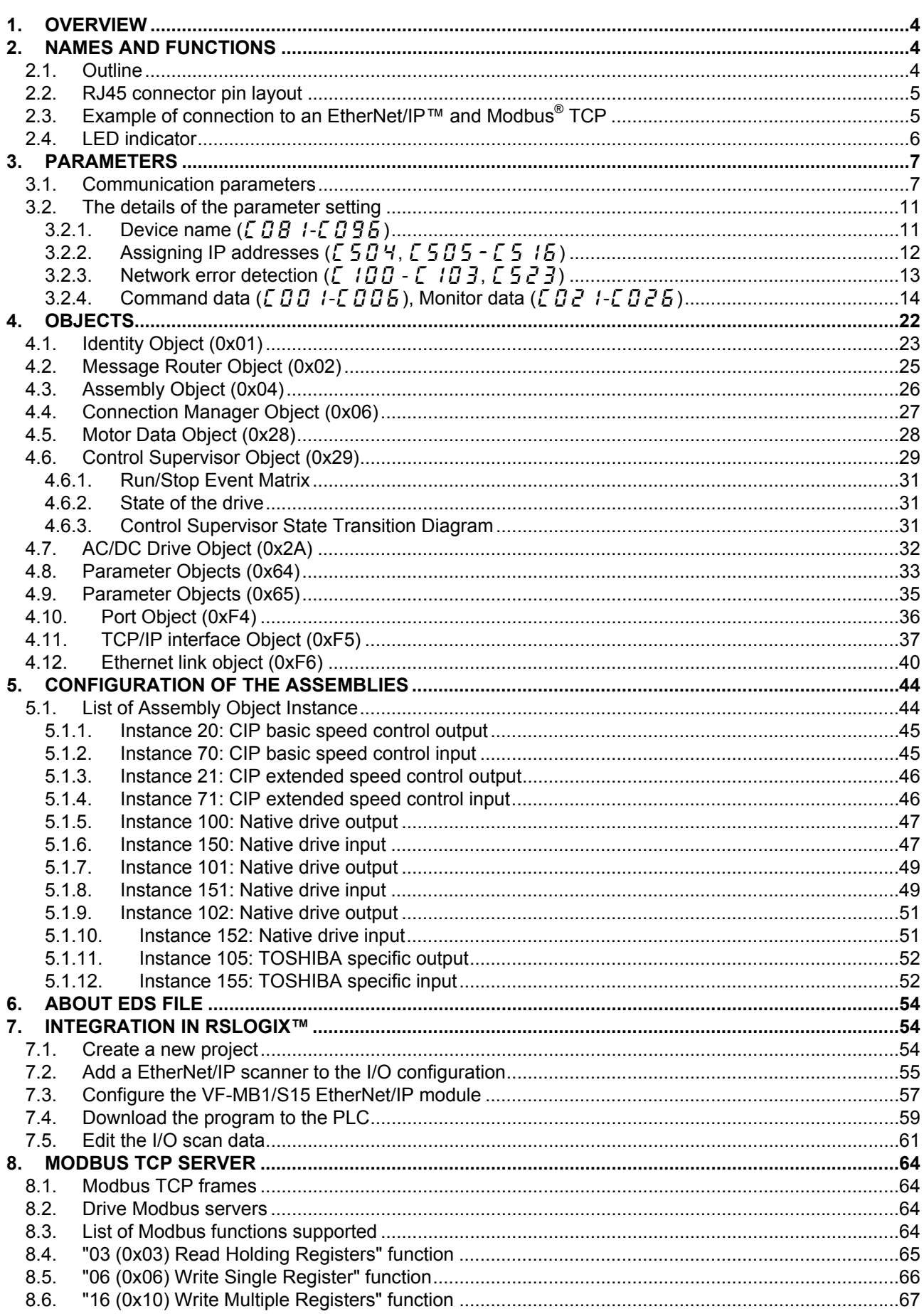

## E6581741

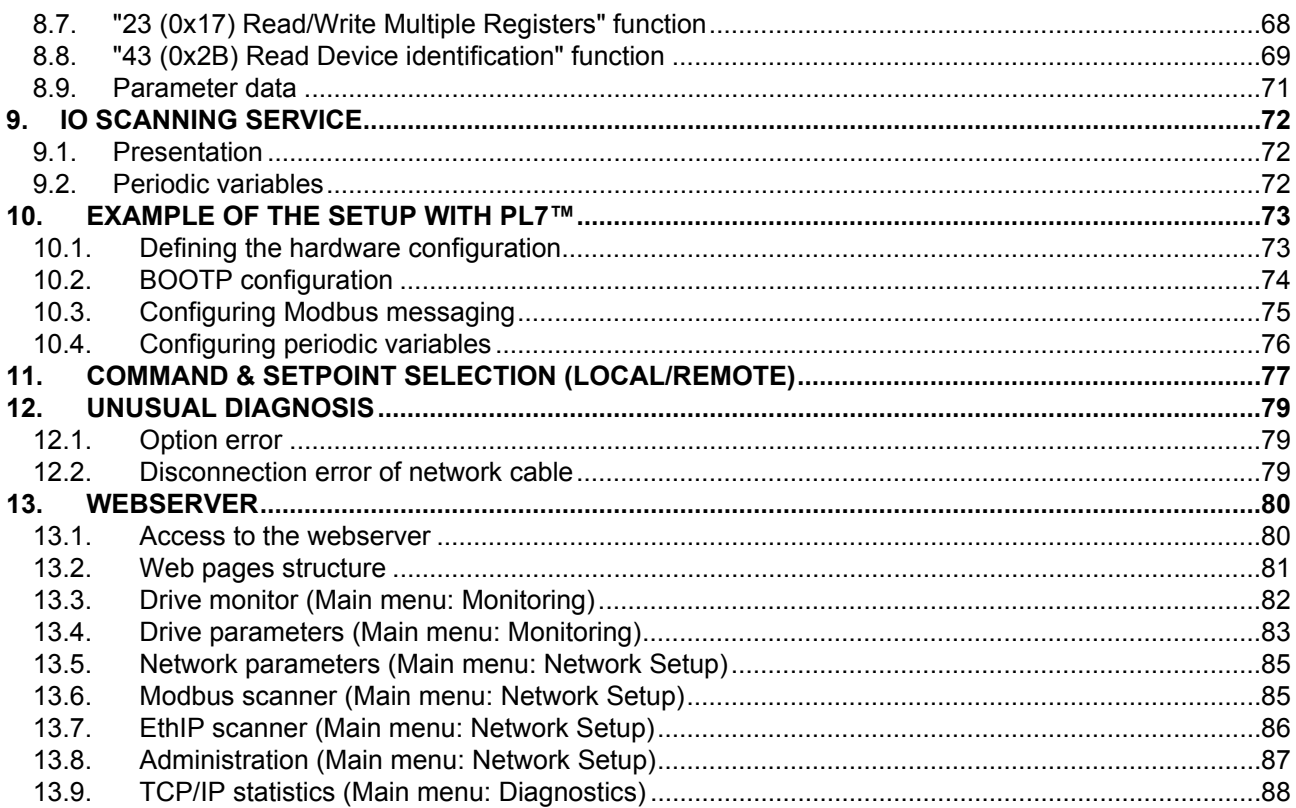

## 1. Overview

The EtherNet/IP™ - Modbus<sup>®</sup> TCP option (IPE002Z) allows the VF-MB1/S15 inverter to be connected into the EtherNet/IP™ - Modbus<sup>®</sup> TCP network.

# 2. Names and functions

The drawing below shows names and functions of main parts.

## **2.1. Outline**

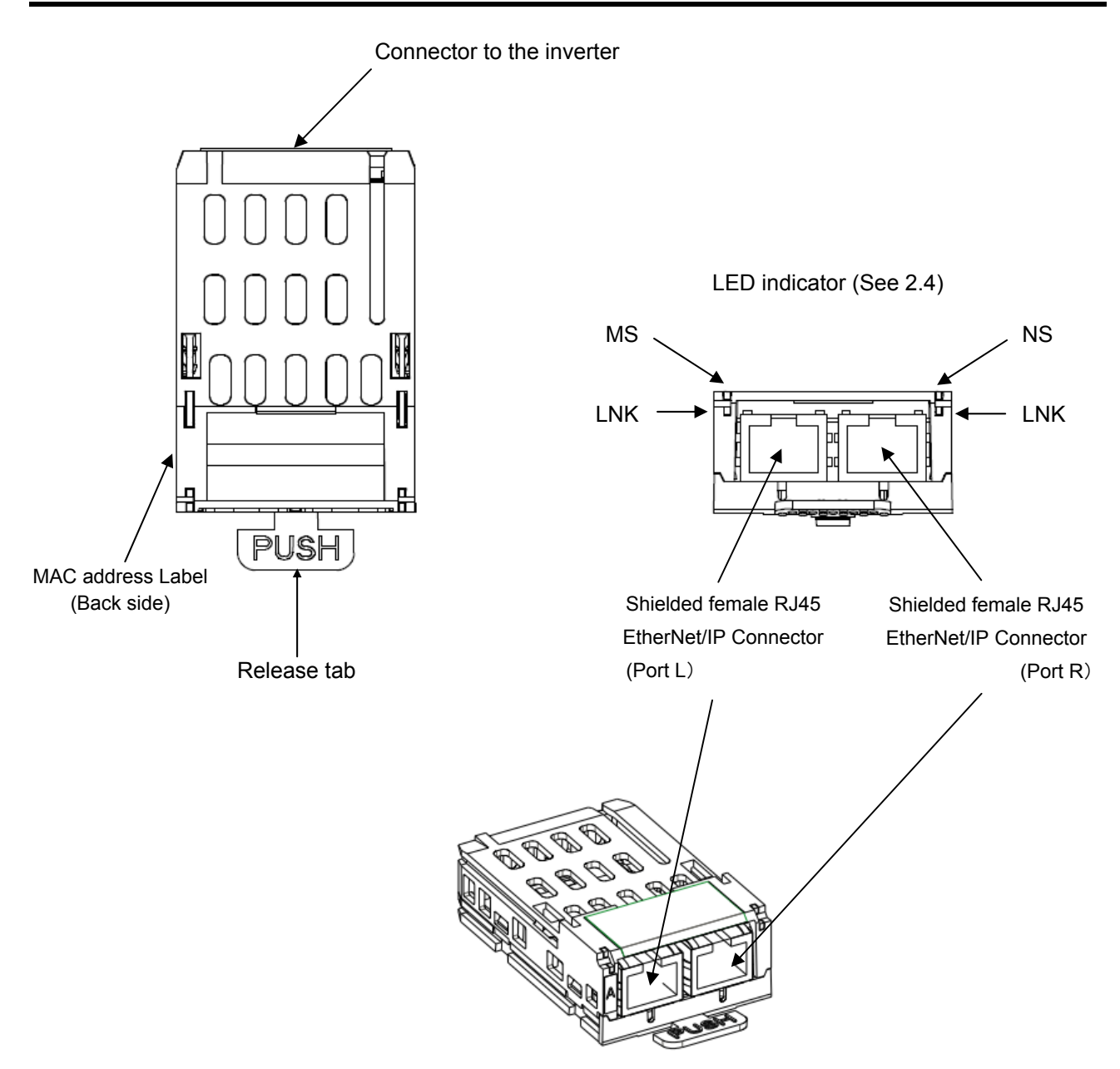

## **2.2. RJ45 connector pin layout**

The EtherNet/IP<sup>™</sup> - Modbus<sup>®</sup> TCP option is equipped with two shielded RJ45 connectors.

When you use VF-MB1, the shielding is connected to the drive ground. When you use VF-S15, the shielding is connected to the grounding terminal of option adapter.

Use an STP (shielded twisted pair) Ethernet cable.

The transmission speed is detected automatically by the unit (10 Mbps or 100 Mbps).

The card can operate in half duplex or full duplex mode, whether connected to a hub or a switch and regardless of the transmission speed (10 Mbps or 100 Mbps).

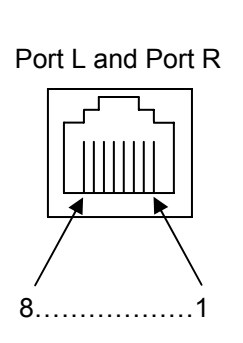

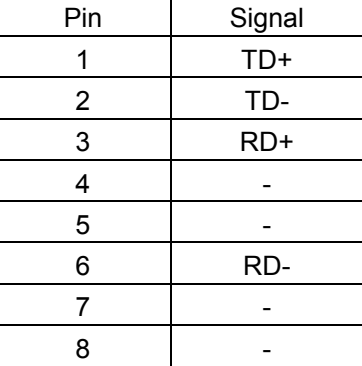

Note: Fix a cable so that a communication connector may be not taken the weight of wire.

## **2.3. Example of connection to an EtherNet/IP™ and Modbus® TCP**

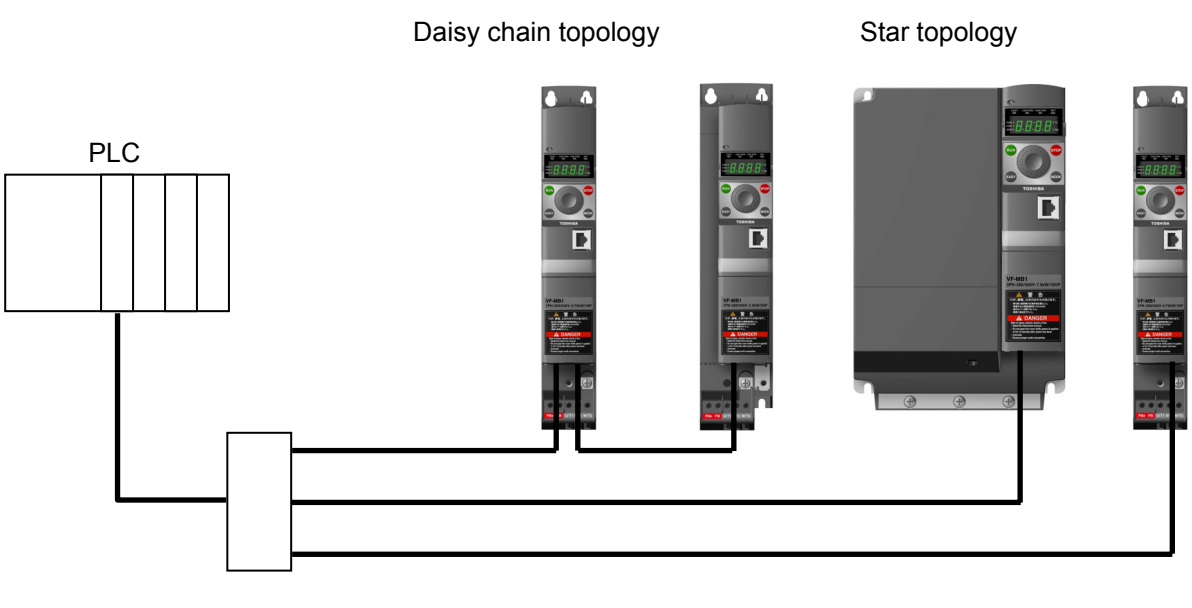

Example of daisy chain topology and star topology

Ethernet switch

## **2.4. LED indicator**

The LED shows the present

status of the network and module.

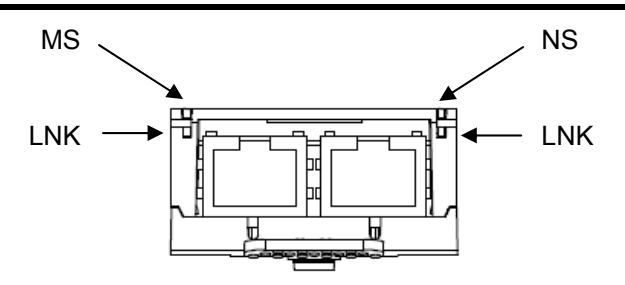

**The behavior of LNK LED** 

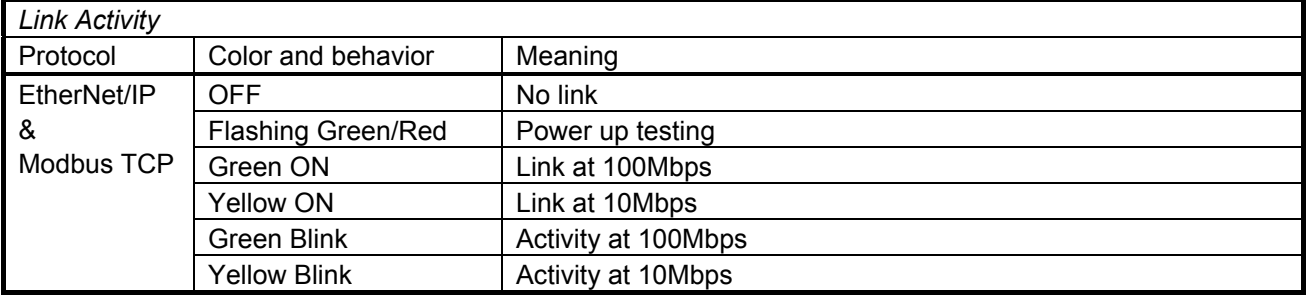

### **The behavior of MS LED**

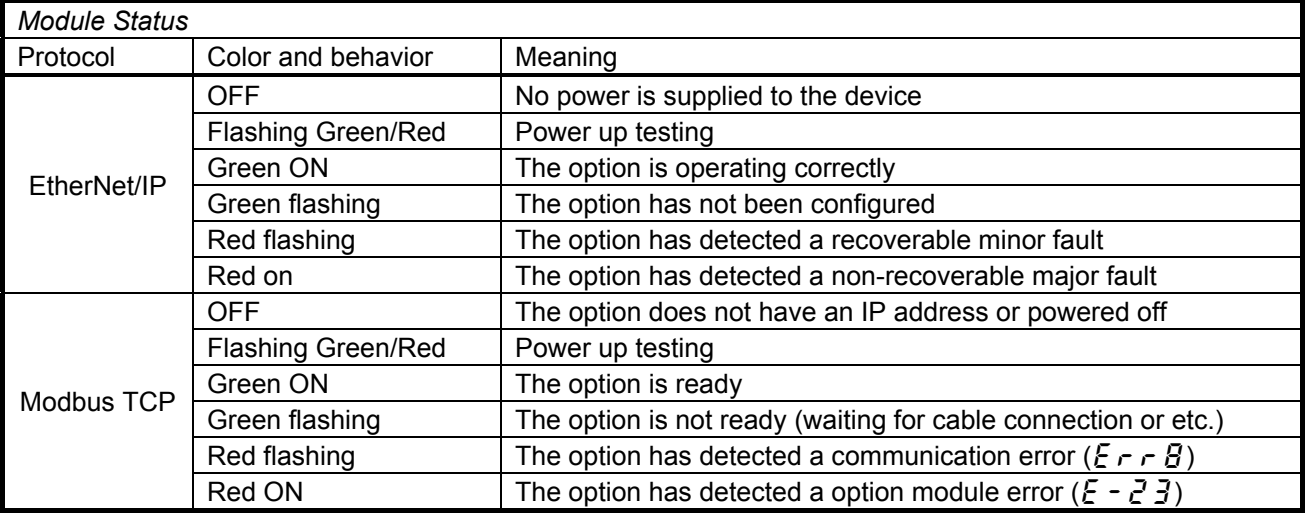

### **The behavior of NS LED**

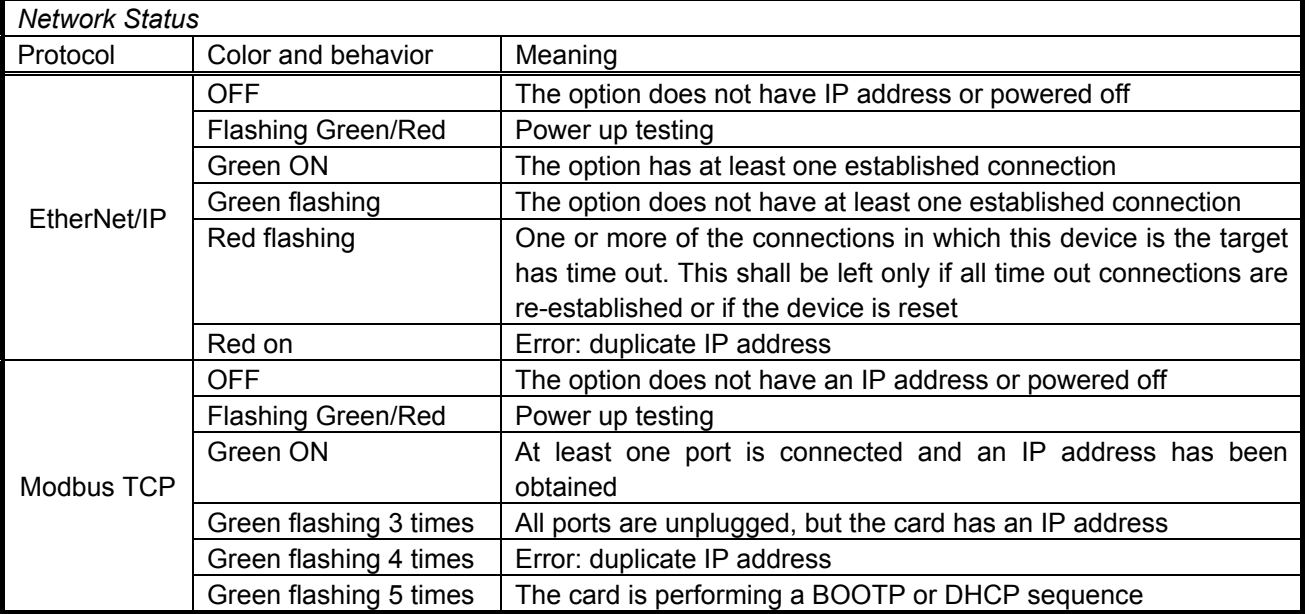

# 3. Parameters

## **3.1. Communication parameters**

Set up the inverter parameters as follows. It is necessary to reset the inverter to update the parameter. This option doesn't operate if these parameters are not correctly set.

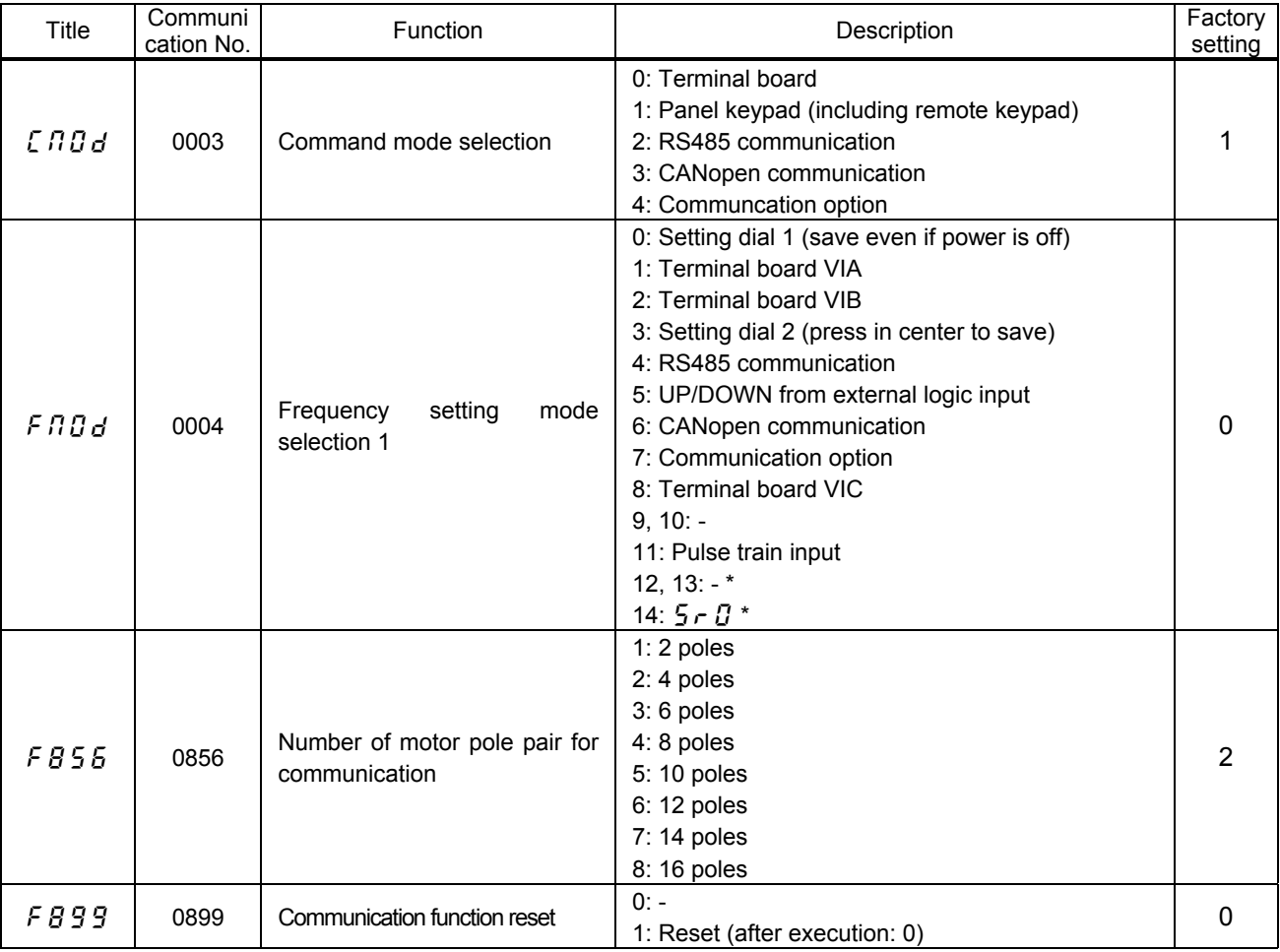

\* There selections are effective in only VF-S15.

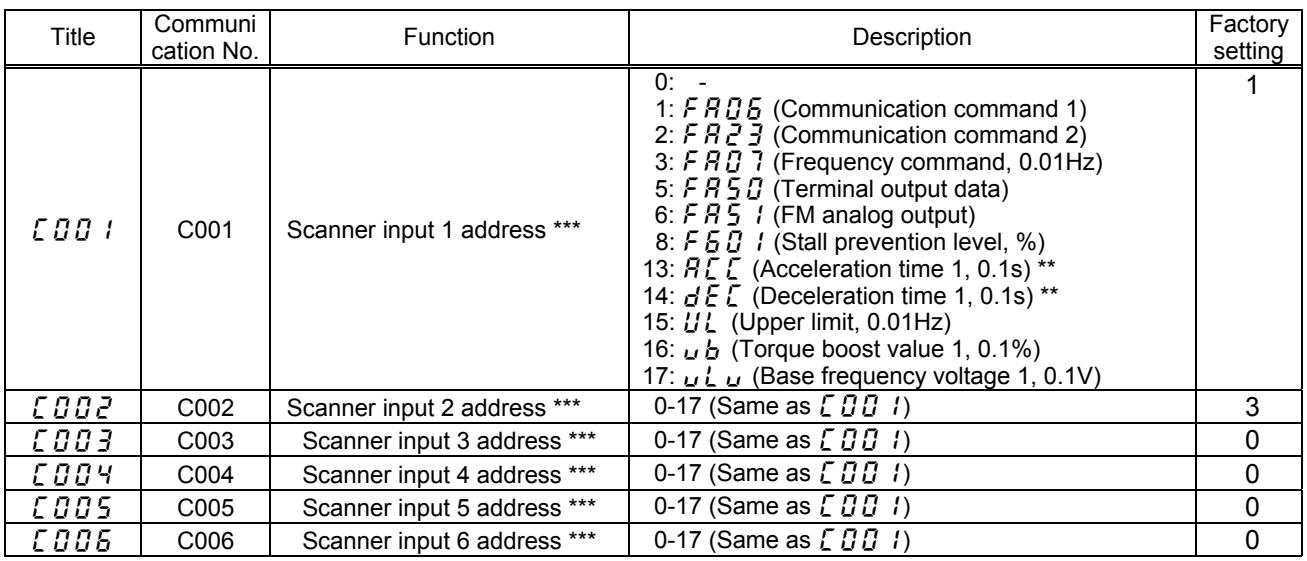

\*\*: The unit depends on the  $F519$  setting.

\*\*\*: This parameter is effective by reset. Please reset (power supply reset or  $FBB9=1$ ) after changing a set point.

## E6581741

# **TOSHIBA**

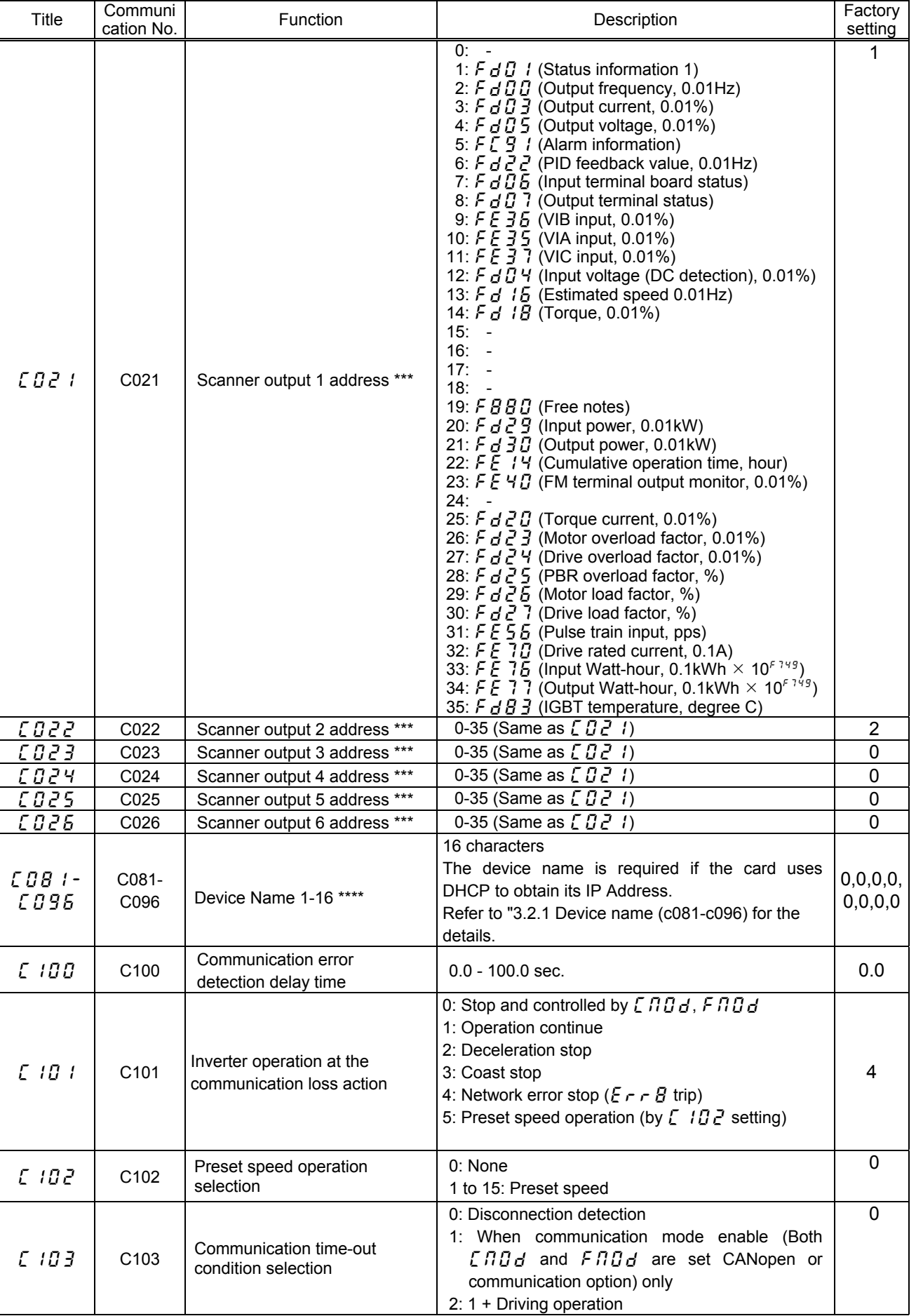

\*\*\*: This parameter is effective by reset. Please reset (power supply reset or  $FBB9=1$ ) after changing a set point. \*\*\*\*: ( $\angle$  *YP*) does not work for this parameter.

## E6581741

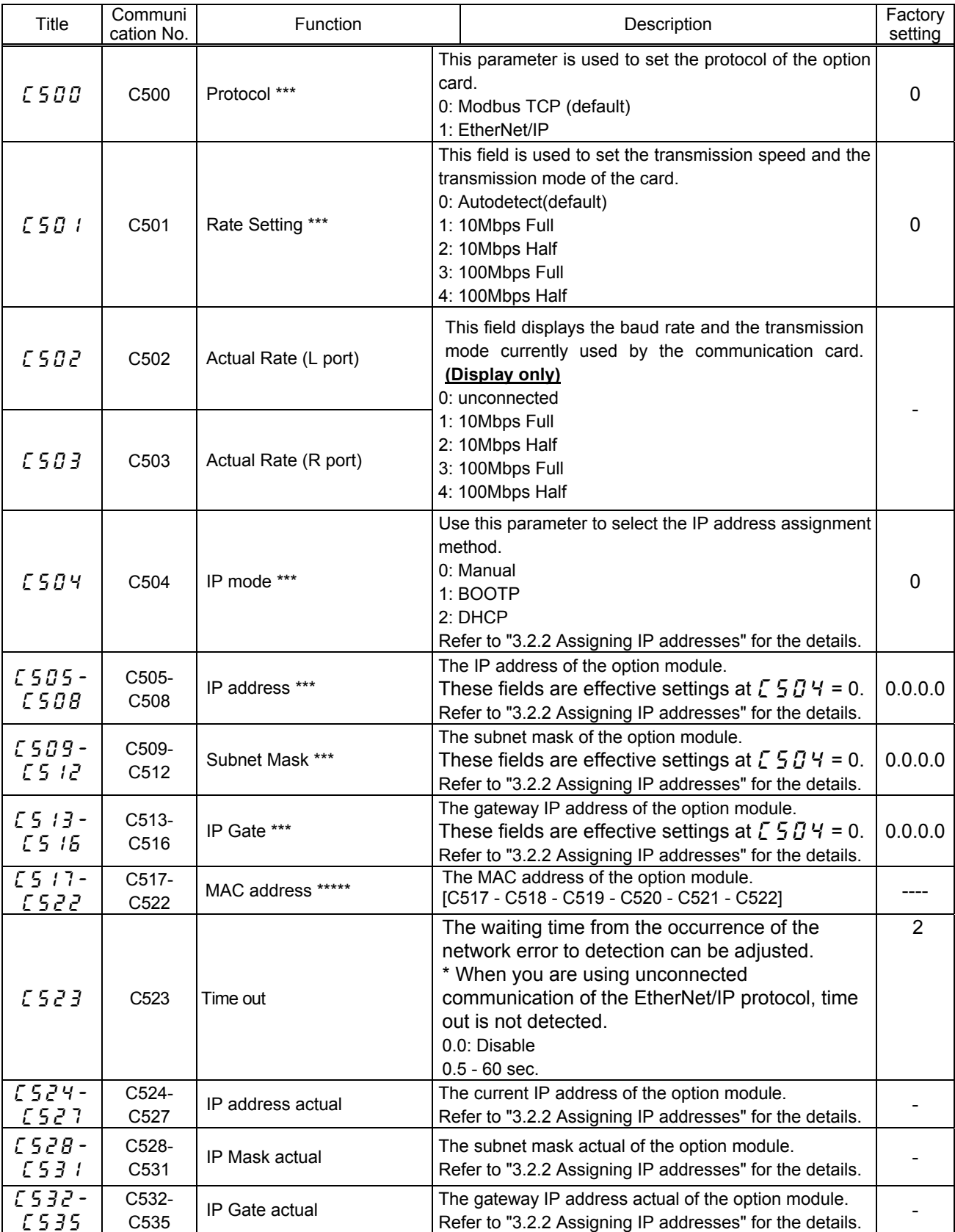

\*\*\*: This parameter is effective by reset. Please reset (power supply reset or  $FBB9=1$ ) after changing a set point.

\*\*\*\*\*: .These values are displayed by decimal number format on panel of VFMB1/S15.

#### EtherNet/IP parameters

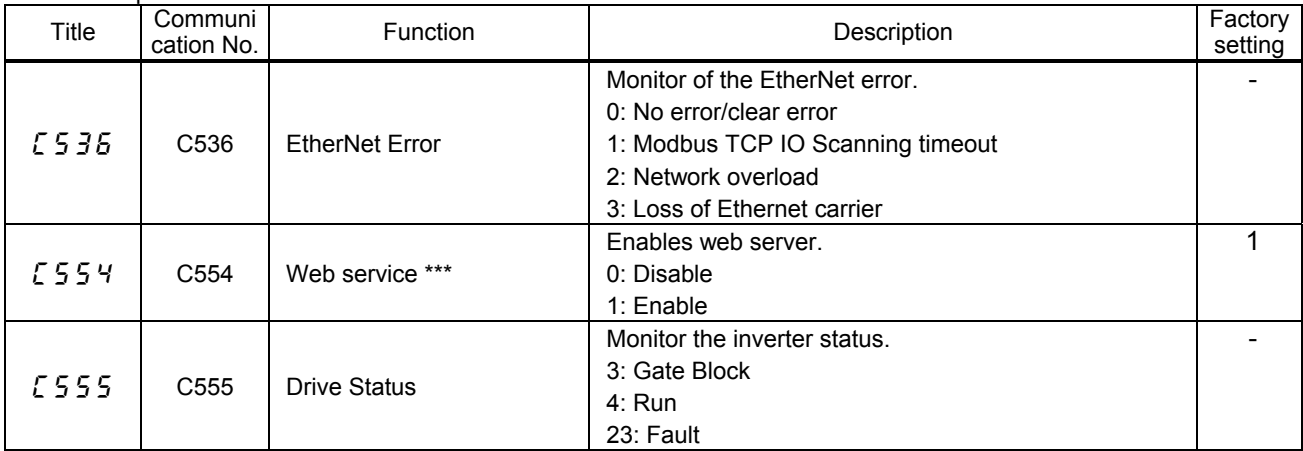

### Modbus TCP parameters

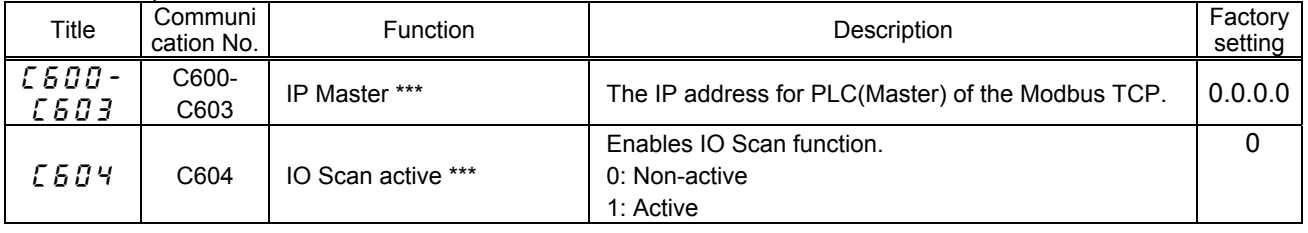

\*\*\*: This parameter is effective by reset. Please reset (power supply reset or  $FBB9=1$ ) after changing a set point.

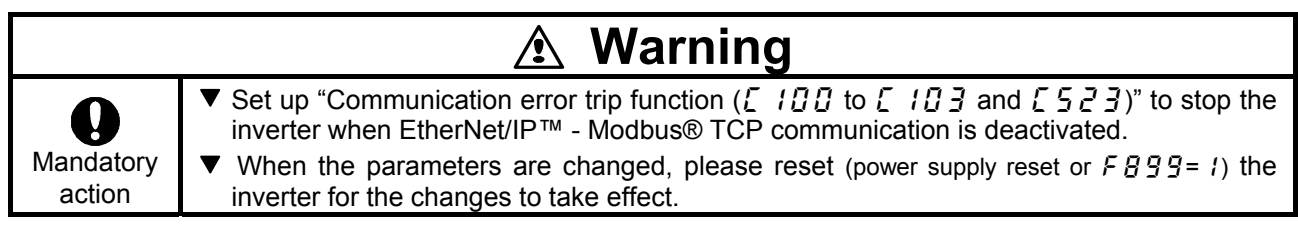

## **3.2. The details of the parameter setting**

## **3.2.1.** Device name ( $[CBB1 - [CB96]$

This option module can set the "Device name" of 16 characters. (Device name  $(\text{C} \text{B} \text{B} \text{I} - \text{C} \text{B} \text{B})$  is 1 character within one parameter.) The device name is required if the option module uses DHCP to obtain its IP Address.

Please set the setting of the device name according to the following rules.

- 1. The parameter is displayed by the hexadecimal number.
- 2. One parameter shows an ASCII character.
- 3. The relation between the device name and the parameter is as follows.

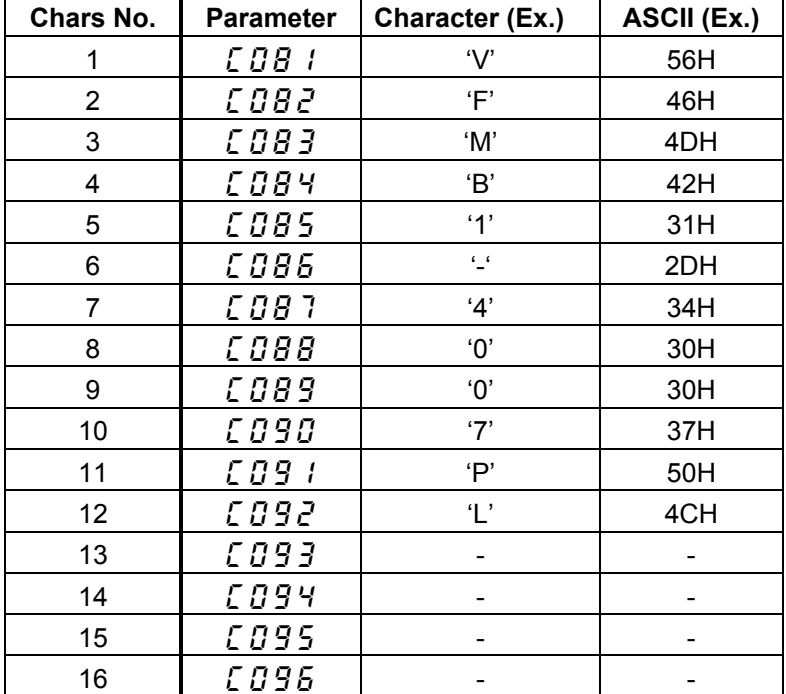

Example for Device Name ='VFMB1-4007PL'

## **3.2.2. Assigning IP addresses (**c504**,** c505-c516**)**

The drive needs 3 (4-Modbus TCP) IP addresses.

\*The drive IP address.

\*The subnet mask.

\*The gateway IP address.

(\*The IP Master address.- Modbus TCP protocol only)

These parameters are effective settings at  $\int$  5  $\int$  4 = 0 (IP mode: Manual).

If the address has been given by a BOOTP or a DHCP server, these parameters are invalidity.

• After dynamic addressing by a BOOTP or DHCP server, the new address value is displayed in the parameters. ( $\sqrt{2}Z$ 4- $\sqrt{2}35$ )

They can be provided by:

\*BOOTP server (correspondence between the MAC address and the IP addresses). \*DHCP server (correspondence between Device Name and the IP addresses).

The address is assigned according to the IP mode parameter.

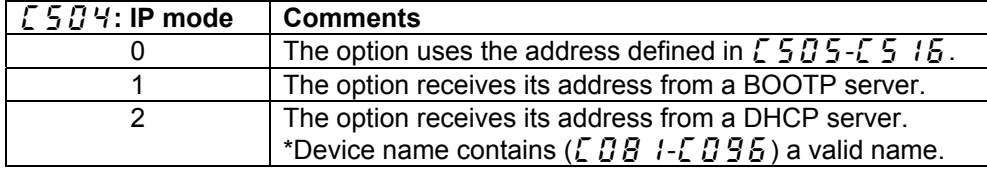

Note: The IP mode parameter may be modified according to the configuration control attribute of the TCP/IP interface object (CIP standard).

# **3.2.3.** Network error detection (*C i D D - C i D 3, C 5 2 3)*

### ▼Display of trip information

 $E \rightharpoondown R$  (Optional unit fault 1: 1BH): Network error stop

### ▼Related parameter

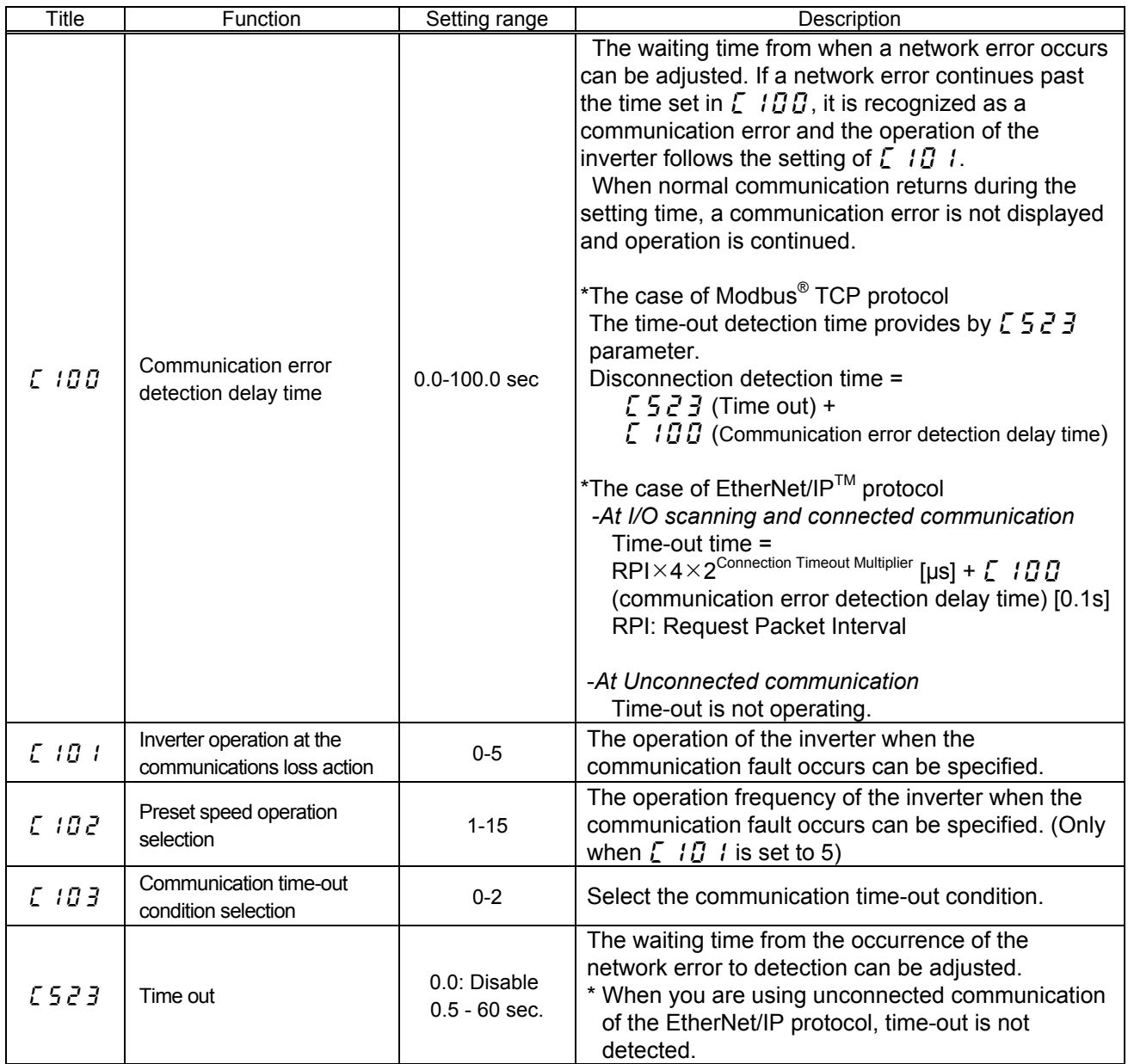

## **3.2.4. Command data (**c001**-**c006**), Monitor data (**c021**-**c026**)**

The outline is indicated about the setting item of parameter  $EDBI - EDBB$  and c021 – c026 in Instance 102/152 and 105/155 of use. Please refer to a communication functional description for details.

### **3.2.4.1. How to use Instance 102/152 and 105/155**

Instance 102/152 and 105/155 choose a command or the monitor of the driving state by a menu of  $\int \eta \eta$  / -  $EDBB$  and  $EBZI - EBZB$  and can perform the communication that is cyclic of EtherNet/IP™ and Modbus $^{\circ}$  TCP (ID = 255).

Example 1: Command transmitting by output Instance 102

If the command value " $\zeta$  400" set to parameter F A05, Choose parameter F A05 (a communication option command) for command data ( $\zeta$  00  $\zeta$  = 1 (Fa06)).

For example, please set C400 in FA06 when you want to send the command from an EtherNet/IP™ option and the availability of the frequency order and a driving order. (Please refer to "3.2.4.2")

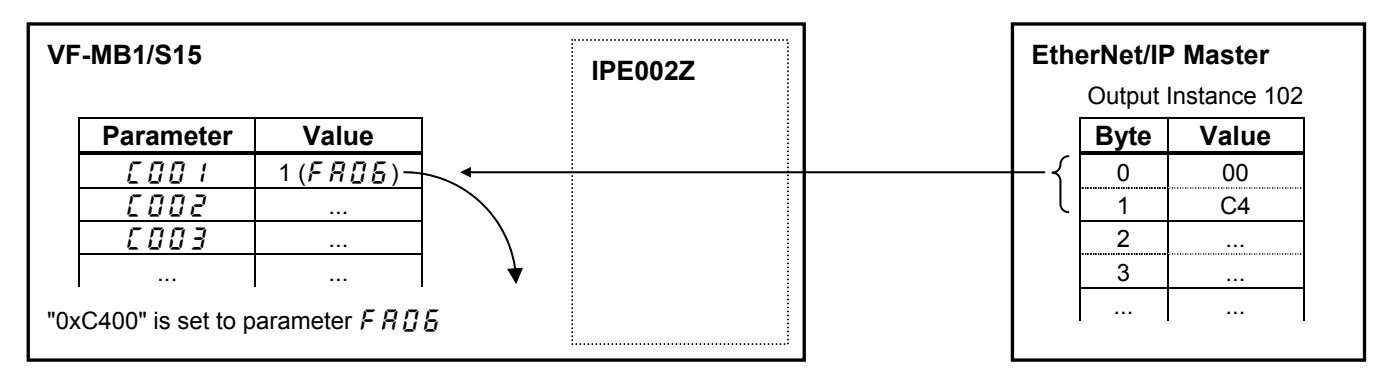

Example 2: State monitoring by the input instance 152.

When you want to monitor the output current, set "3 ( $F d G$ 3)" to parameter  $C G$   $\geq 1$ .

The value of the parameter  $F d\theta \neq$  specified as 0 and 1 byte of the input instance 152 with the parameter  $E \ddot{\theta}$  is inputted.

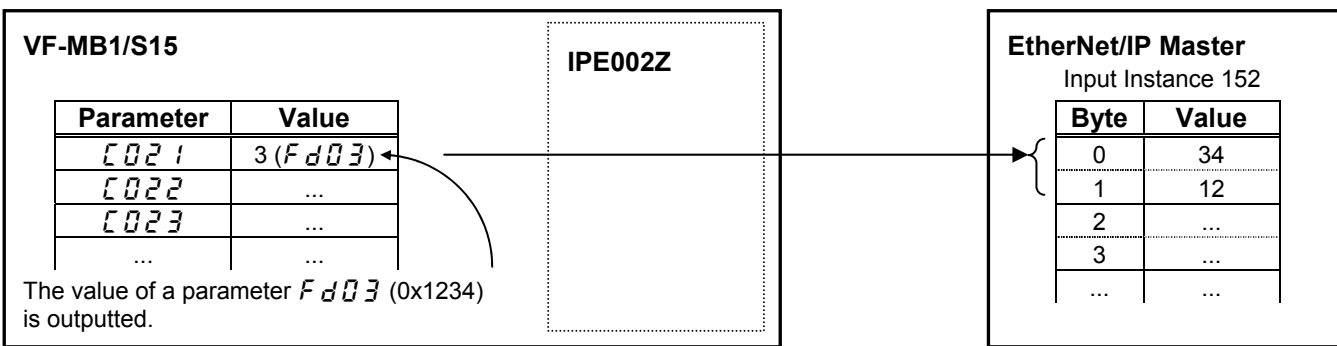

## 3.2.4.2. **FAD5** (Communication command1)

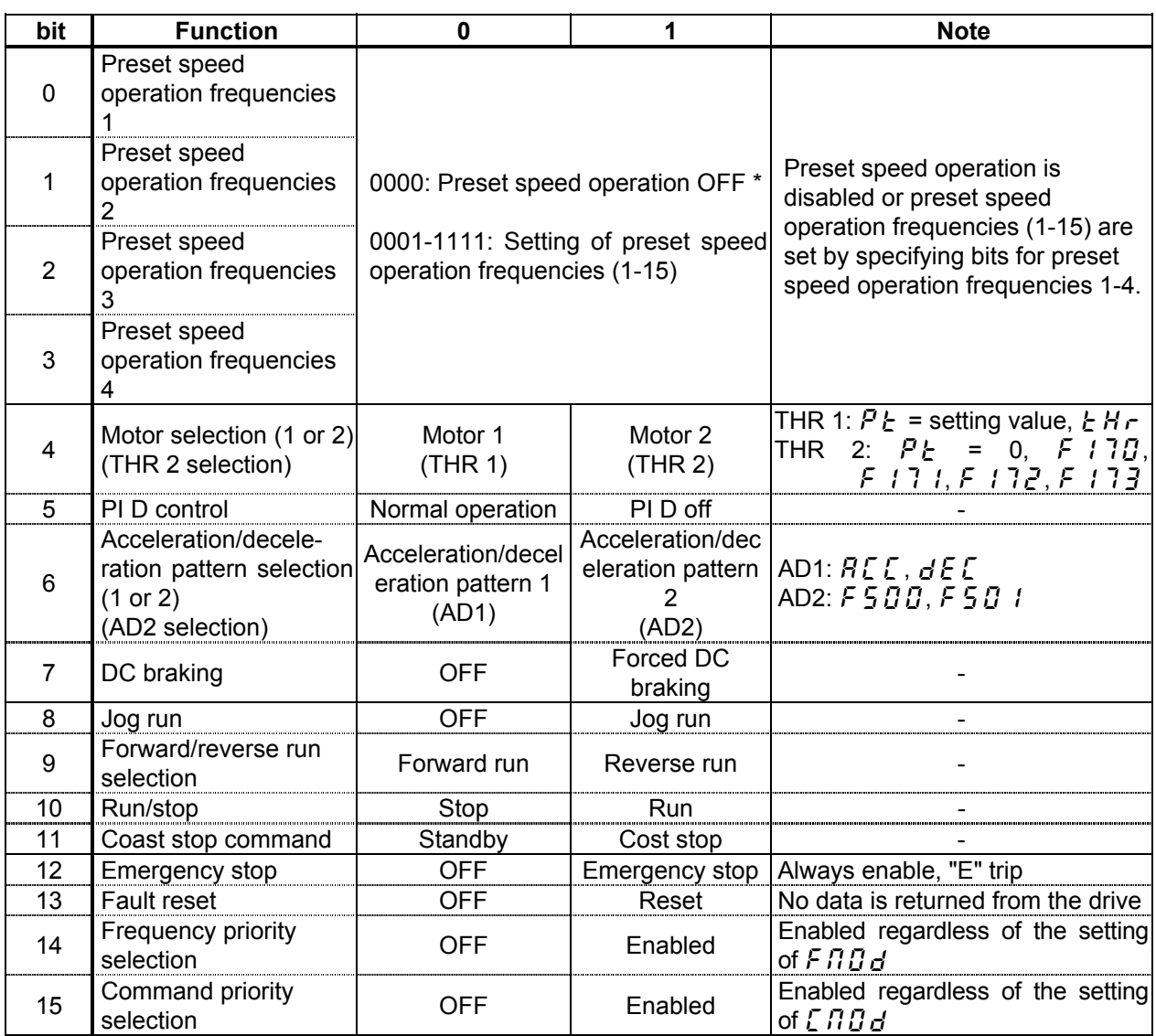

\*: When 14( $5 \lt I$ ) is set to  $F H H d$ , preset speed operation frequency 0 is selected in using VFS15,.

## **3.2.4.3. FA23 (Communication command 2)**

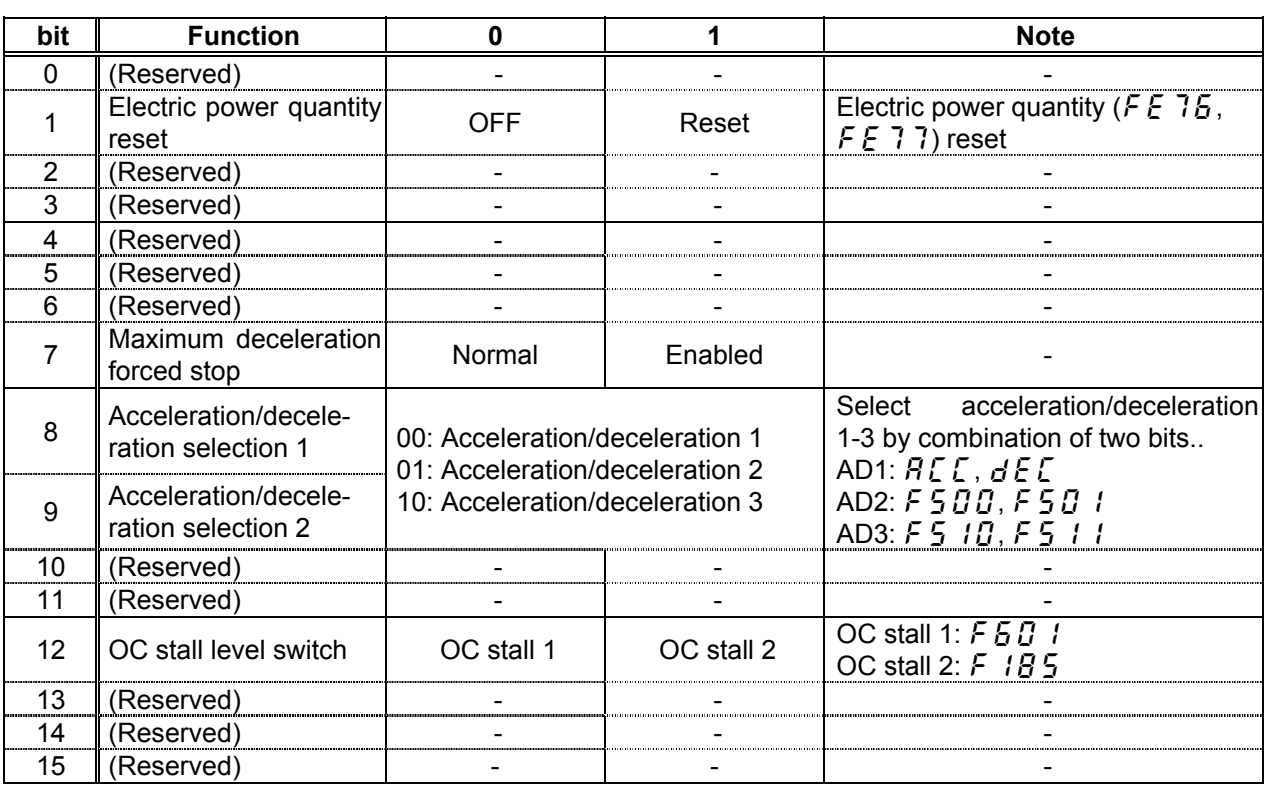

Note: Set 0 to reserved bit.

### **3.2.4.4. F**  $\overline{H}$ <sup> $\overline{G}$ </sup> *(frequency reference from internal option)*

Frequency reference is set up by 0.01Hz unit and the hexadecimal number.

For example, when "Frequency reference" is set up to 80Hz, since the minimum unit is 0.01Hz,

 $80 / 0.01 = 8000 = 0x1F40$  (Hex.)

### **3.2.4.5.** F  $\overline{H}$  5  $\overline{G}$  (Terminal output data from communication)

The output data on the terminal board can be directly controlled with the computer. To use this function, select functions from 92 to 95 in advance for the output terminal selection parameters F  $130$ , F  $131$ , F  $132$ . If bit 0 through bit1 of the data (FR50) is set with the computer, the specified data (0 or 1) can be output to the selected output terminal.

### Data composition of output data on the terminal board (FA50)

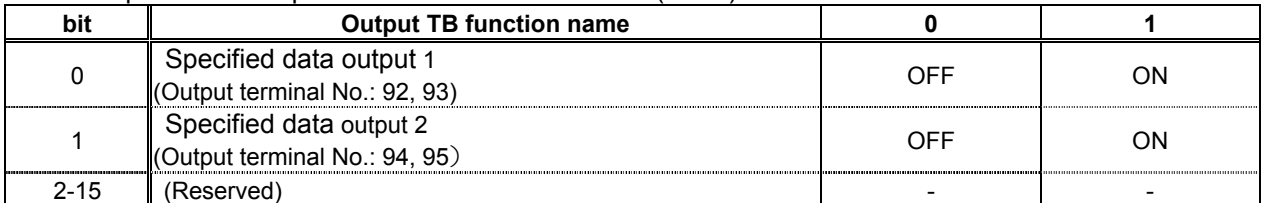

Note: Set 0 to reserved bit

Example of use: To control only the RY-RC terminal with the computer

To turn on the RY terminal, set the output terminal selection 1A parameter ( $F130$ ) to 92 (Designated data output 1) and set 0001H to  $FAGG$ .

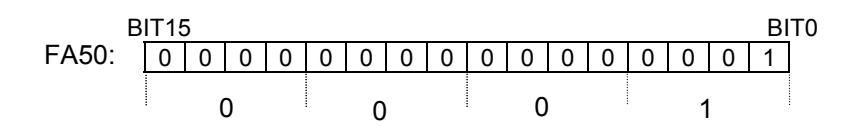

### **3.2.4.6. FA5** *l* (Analog output (FM) data from communication)

Use this function, set the FM terminal meter selection parameter ( $F \cdot T \cdot 5L$ ) to 18 (communication data output).

This makes it possible to send out the data specified as FM analog output data ( $F\overline{F}S$ ) though the FM analog output terminal. Data can be adjusted in a range of 0 to 1000 (resolution of 10 bit).

Please refer to "Meter setting and adjustment" Section of the inverter's instruction manual.

### **3.2.4.7. F d D i** (Inverter operating status 1)

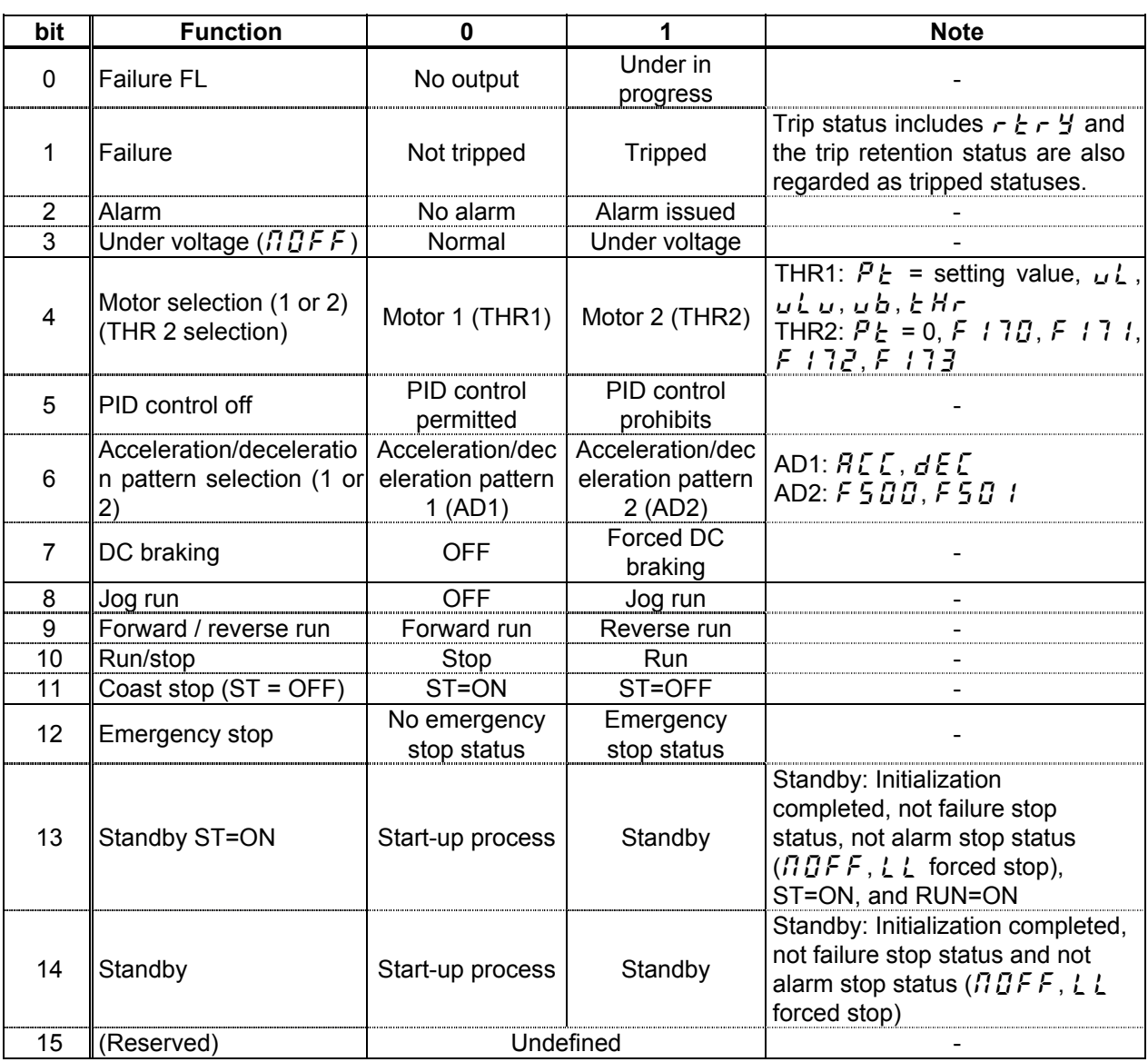

Note: Don't use the reserved bit for the judgment.

### **3.2.4.8. FdDD** (Output frequency)

The current output frequency is read into 0.01Hz of units and by the hexadecimal number. For example, when the output frequency is 80Hz, 0x1F40 (hexadecimal number) are read.

Since the minimum unit is 0.01%,

 $0x1F40$  (Hex.) = 8000(Dec.) x 0.01 = 80 (Hz)

Also about the following parameters, these are the same as this.

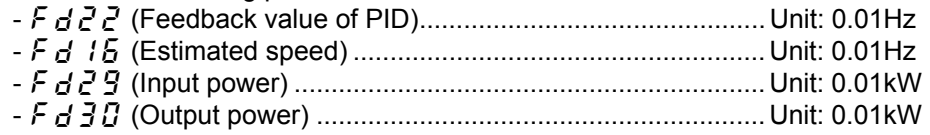

## **3.2.4.9. F**  $\boldsymbol{d}$   $\boldsymbol{B}$   $\boldsymbol{d}$  (Output current)

The output current is read into 0.01% of units and by the hexadecimal number. For example, when the output current of the rated current 4.8A drive is 50% (2.4A), 0x1388 (hexadecimal number) is read out.

Since the minimum unit is 0.01%,

 $0x1388$  (Hex.) = 5000 (Dec.) x  $0.01 = 50$  (%)

Also about the following parameters, these are the same as this.

- fd05 (Output voltage (real time)) ............................................. Unit: 0.01% (V)

- fd04 (Voltage at DC bus (real time)) ....................................... Unit: 0.01% (V)

- fd18 (Torque) .......................................................................... Unit: 0.01% (Nm)\*

\* When the motor information connected to the drive set to the parameter ( $F4B5 - F4$ ;  $F5$ ), torque monitor value "100%" is same as the rated torque of a motor in general.

## **3.2.4.10. FEJ5, FEJ6, FEJ7 (Monitoring of the analog input VIA, VIB, VIC)**

VIA terminal board monitor: "Communication Number  $FE$  35" VIB terminal board monitor: "Communication Number  $FE$  3.5" VIC terminal board monitor: "Communication Number  $F \nsubseteq \nsubseteq T$ "

These monitors can also be used as A/D converters irrespective of the drive's control.

VIA / VIC terminal board monitor is capable of reading the data from external devices in a range of 0.01 to 100.00% (unsigned data: 0x0000 to 0x2710).

VIB terminal board monitor is capable of reading the data from external devices in a range of -100.00 to 100.00% (signed data: 0xD8F0 to 0x2710).

If analog input mode is selected with the frequency setting mode selection parameter, however, keep in mind that any data entered via an analog terminal is regarded as a frequency command.

### **3.2.4.11. FE** 14 (Cumulative run time)

The operated cumulative time is read by the hexadecimal number.

For example, when cumulative operation time is 18 hours, 0x0012 (18 hours) is read.  $0x0012 = 18$  (Dec., hour)

### **3.2.4.12. FE40** (Analog output (FM))

The output value of FM terminal is read. The value range is set to 0 to 10000 (0x0000 to 2710H) which is corresponded to 0.00% to 100.00%.

For example, when analog output is 50.00%, 0x1388 is read.  $0x1388 = 50.00$  (Dec., %)

## **3.2.4.13. F [ g | (Alarm code)**

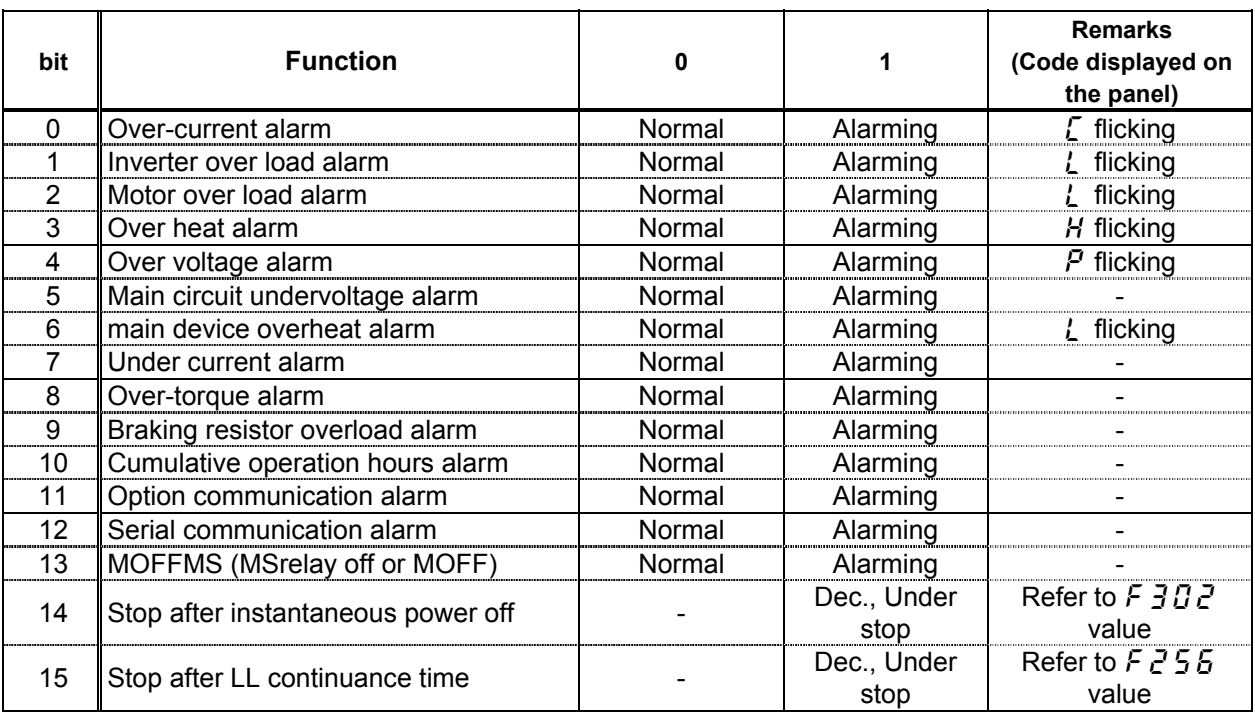

### **3.2.4.14. F d D & (Input TB Status)**

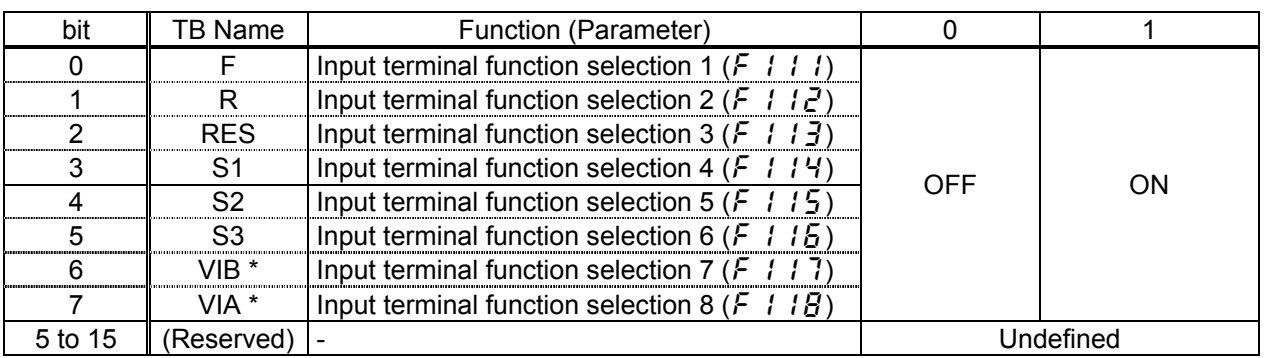

Note: Don't use the reserved bit for the judgment.

\* VIA/ VIB are input terminal function when  $\zeta$  /  $\iint$   $\zeta$  is logic input.

The input terminal function is selected by each parameter.

Example: Data set for FE06 when the F and RES terminals are ON = 0005H

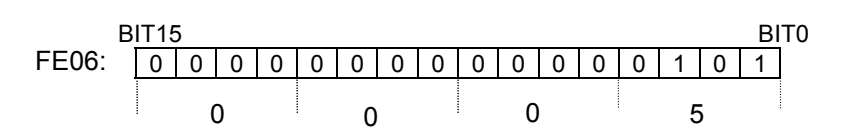

## **3.2.4.15.** fd07 **(Output TB Status)**

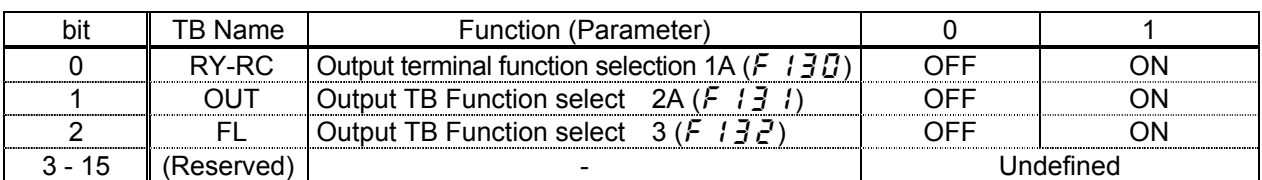

Note: Don't use the reserved bit for the judgment.

Example: Data set for FE07 when the RY and FL terminals are ON = 0005H

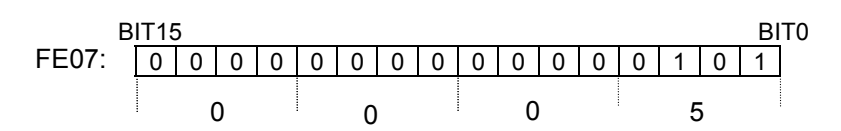

# 4. Objects

This section contains the object specifications for all EtherNet/IP objects currently supported by the "IPE002Z". Table 1 outlines those objects covered:

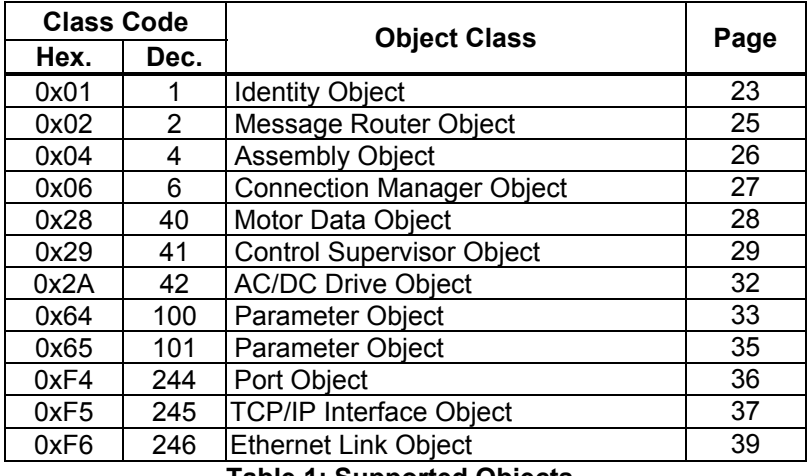

**Table 1: Supported Objects** 

For definitions of all data types referred to in these object specifications, refer to the ODVA EtherNet/IP™ Specifications. In general, however, the following are some of the most prevalent types:

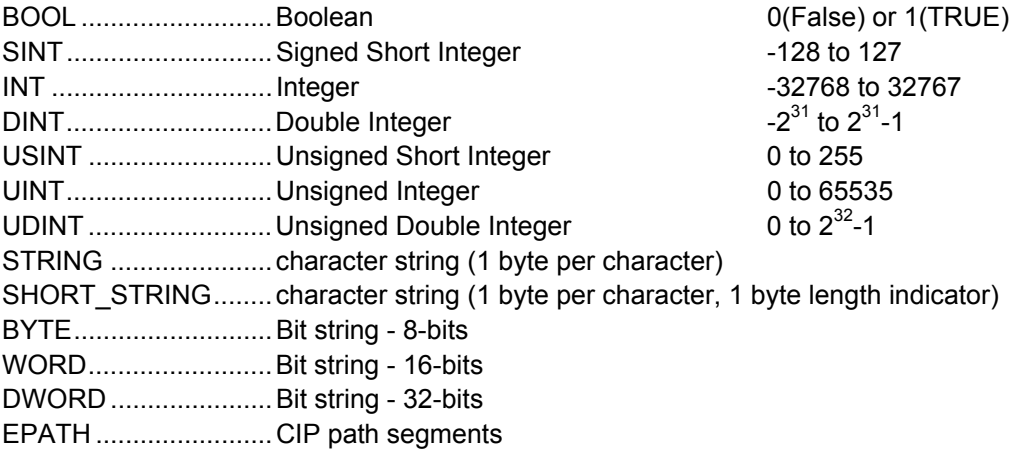

## **4.1. Identity Object (0x01)**

Class code 0x01.

This object provides identification of and general information about the device.

### **Class Attributes**

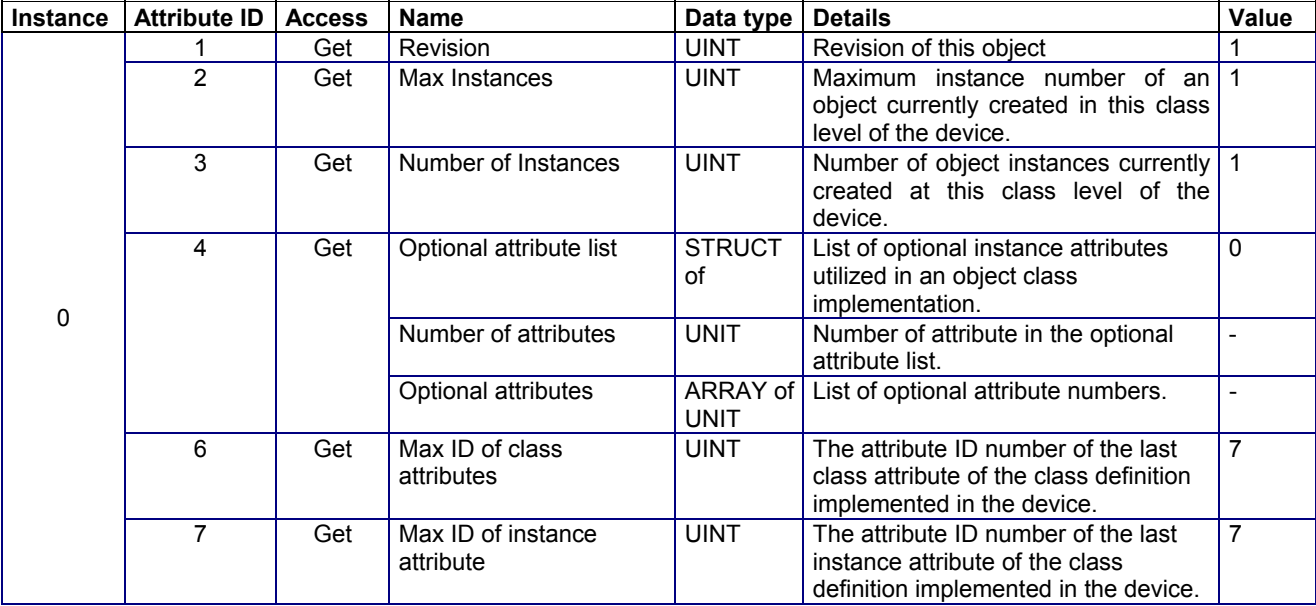

### **Class Service**

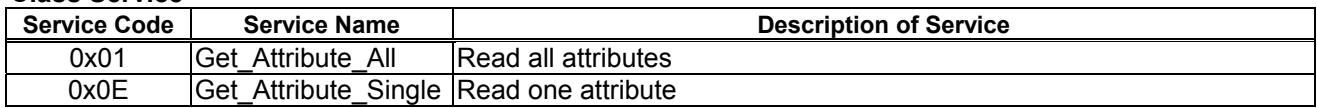

### **Instance Attributes**

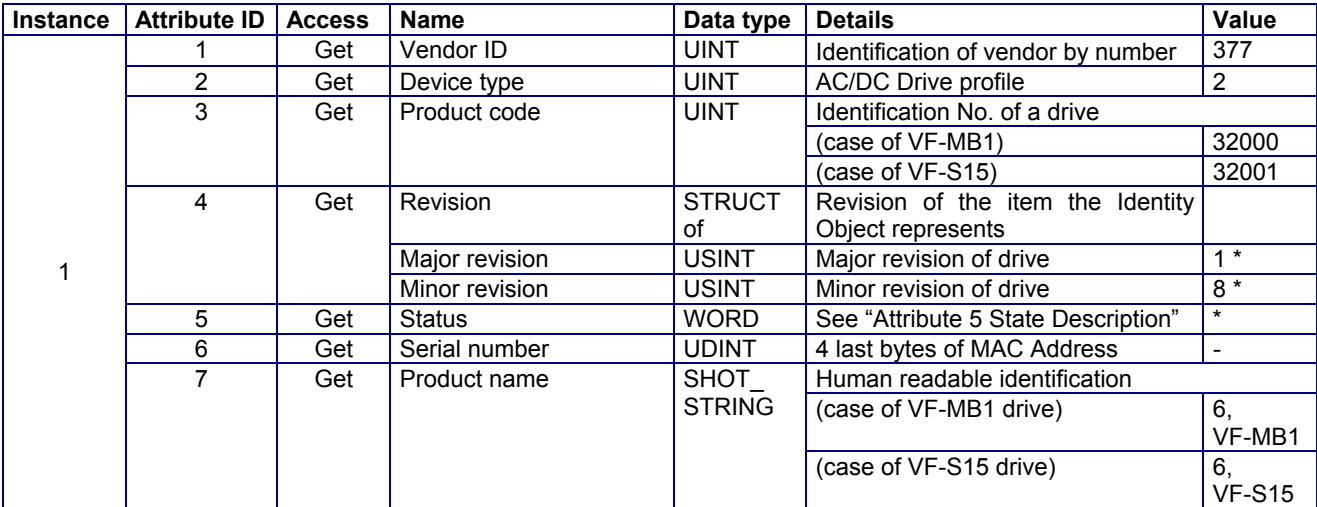

\* These values depend on firmware version and revision.

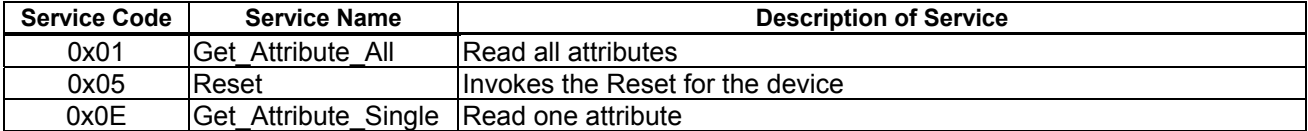

### **Attribute 5 State Descriptions**

Adapted from document [CIP] "THE CIP NETWORKS LIBRARY"

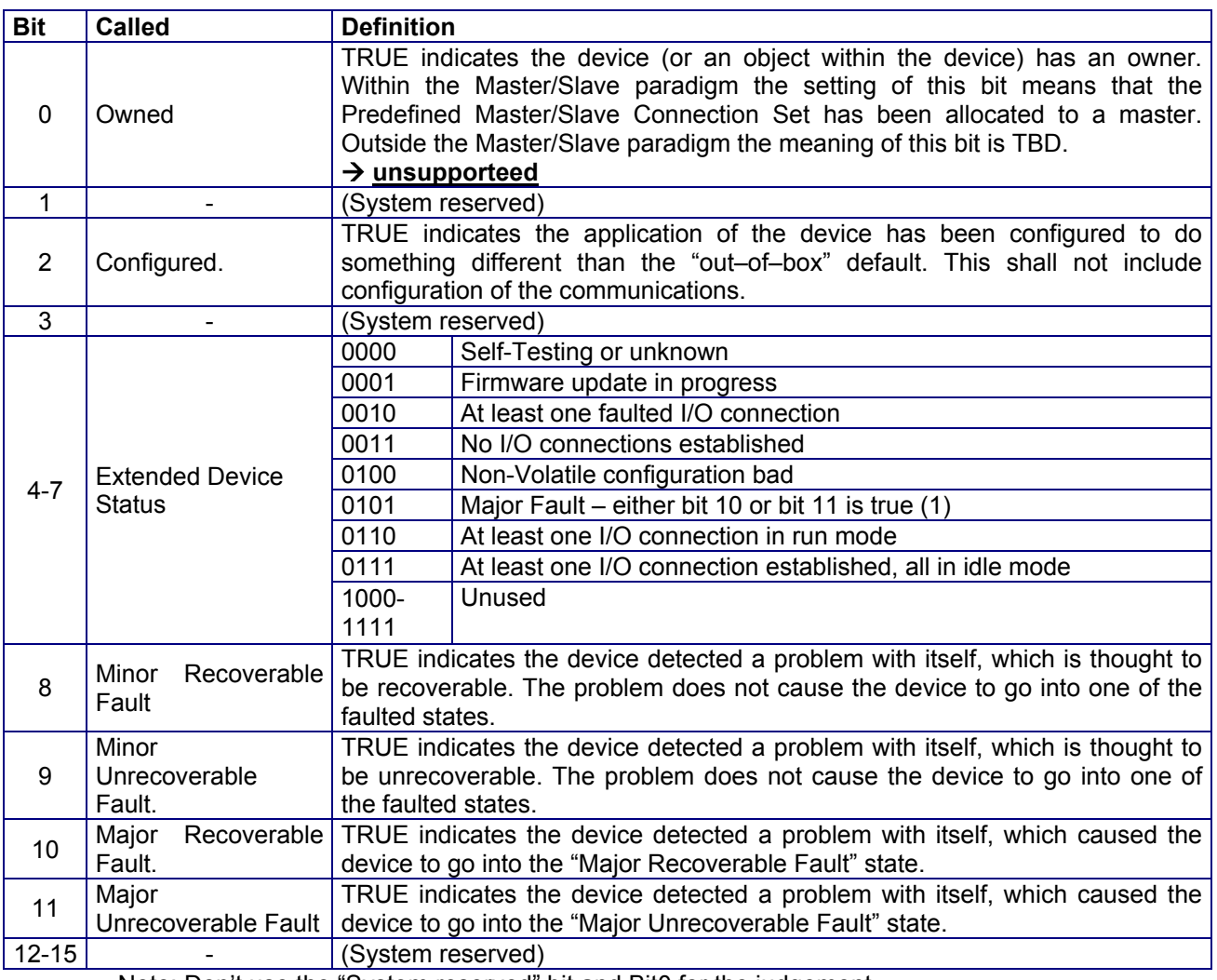

Note: Don't use the "System reserved" bit and Bit0 for the judgement.

## **4.2. Message Router Object (0x02)**

Class code 0x02.

The Message Router Object provides a messaging connection point through which a Client may address a service to any object class or instance residing in the physical device.

#### **Class Attributes**

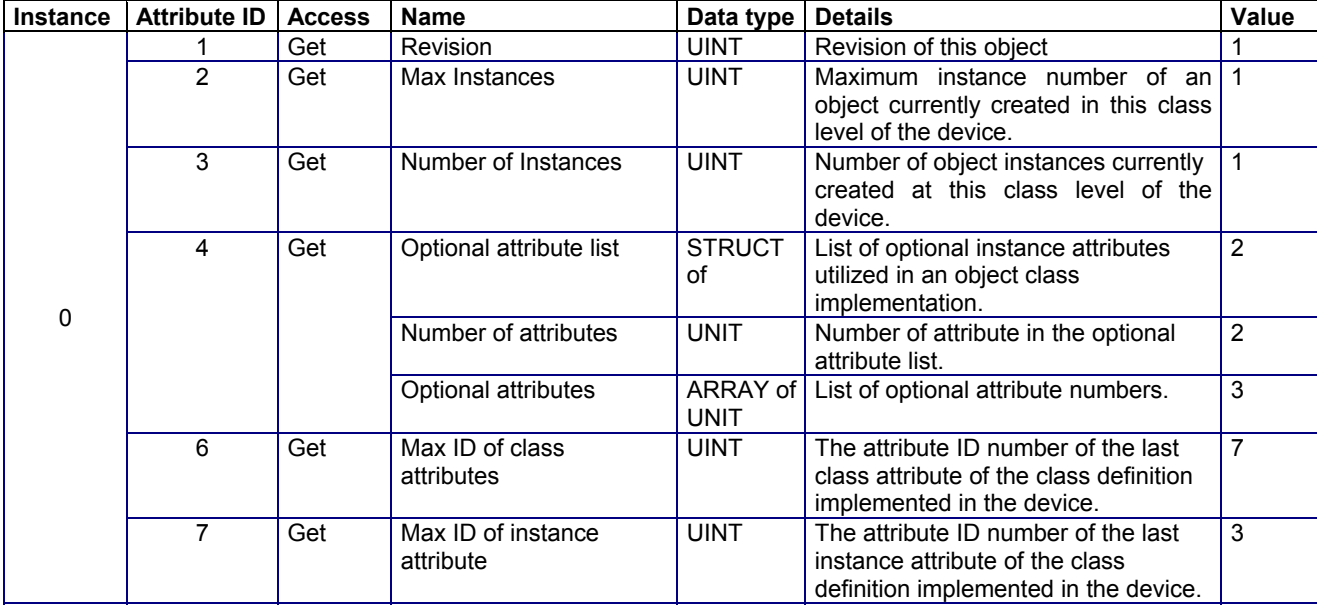

### **Class Service**

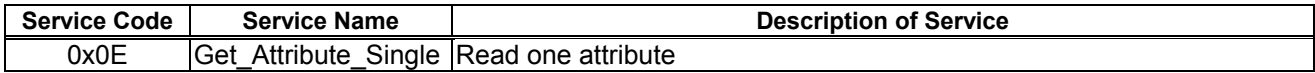

### **Instance Attribute**

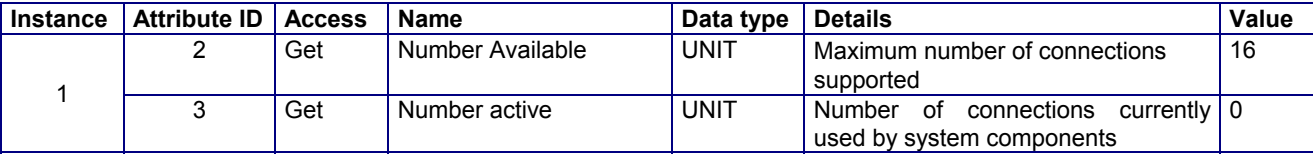

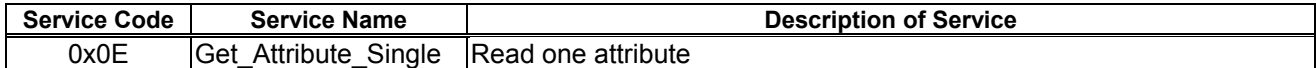

## **4.3. Assembly Object (0x04)**

Class code 0x04.

The Assembly Object binds attributes of multiple objects, which allows data to or from each object to be sent or received over a single connection. Assembly objects can be used to bind input data or output data. The terms "input" and "output" are defined from the network's point of view. An input will produce data on the network and an output will consume data from the network

### **Class Attributes**

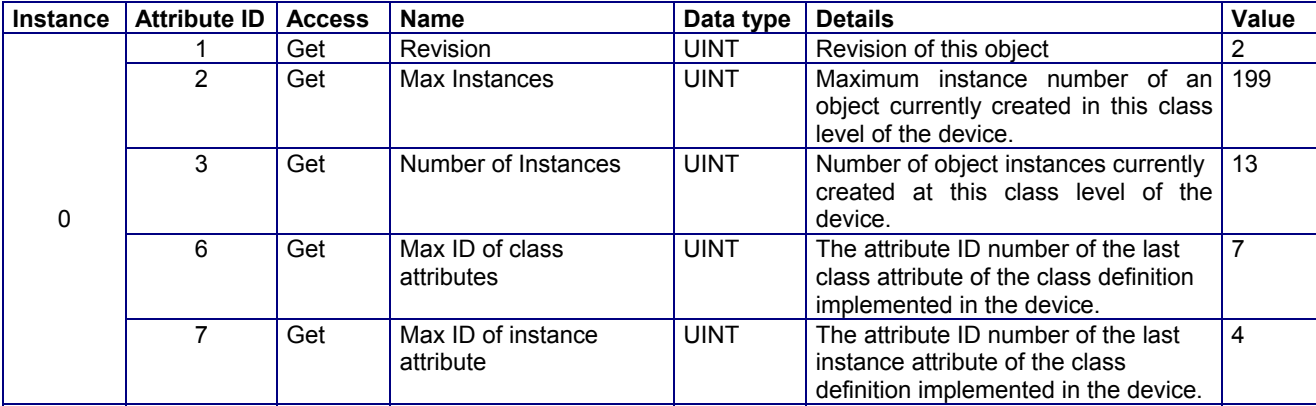

### **Class Service**

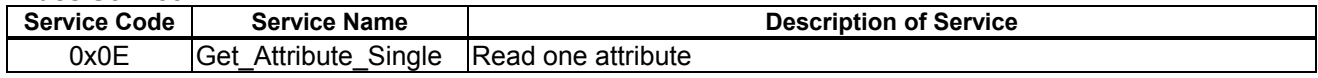

### **Instance Attribute**

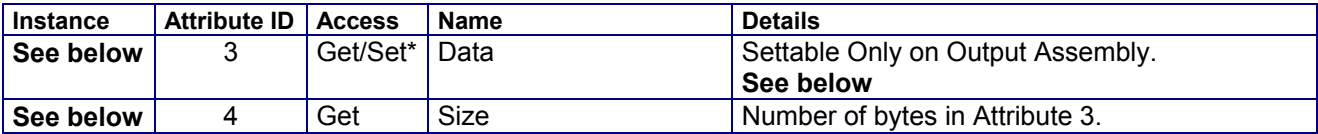

### **Output Assembly:**

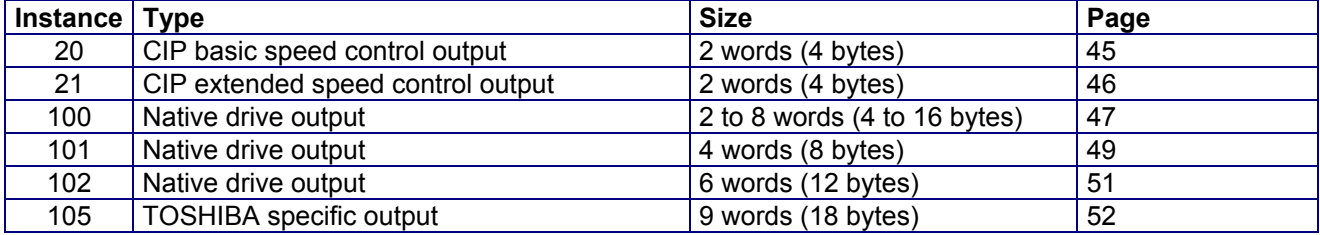

#### **Input Assembly:**

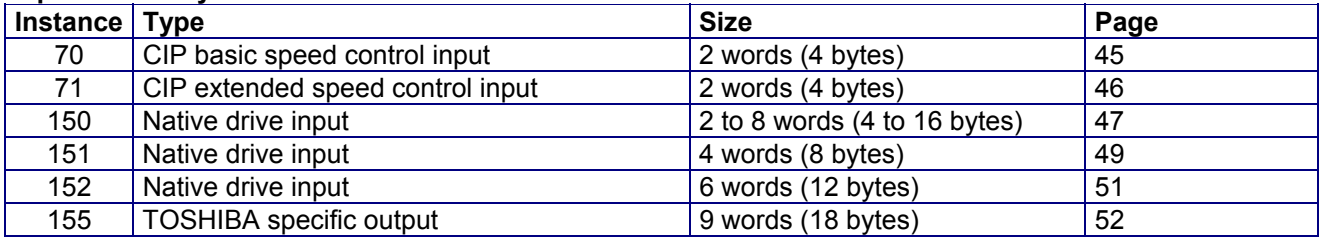

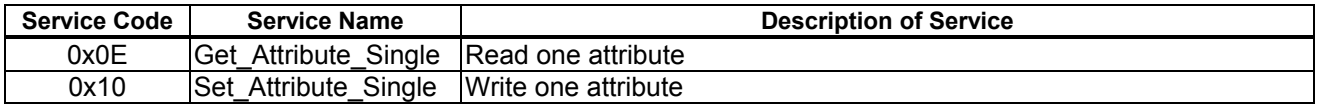

## **4.4. Connection Manager Object (0x06)**

Class code 0x06.

Use this object for connection and connectionless communications, including establishing connections across multiple subnets.

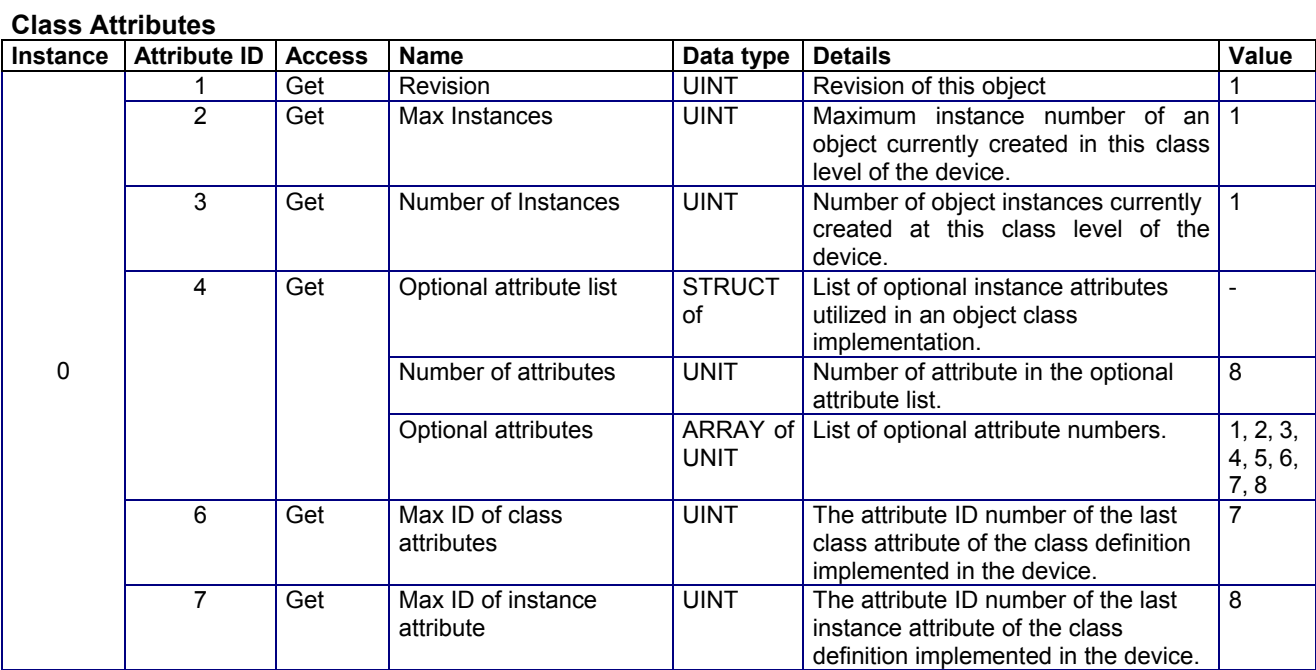

#### **Class Services**

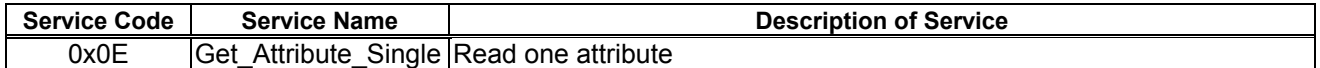

### **Instance 1 Attribute**

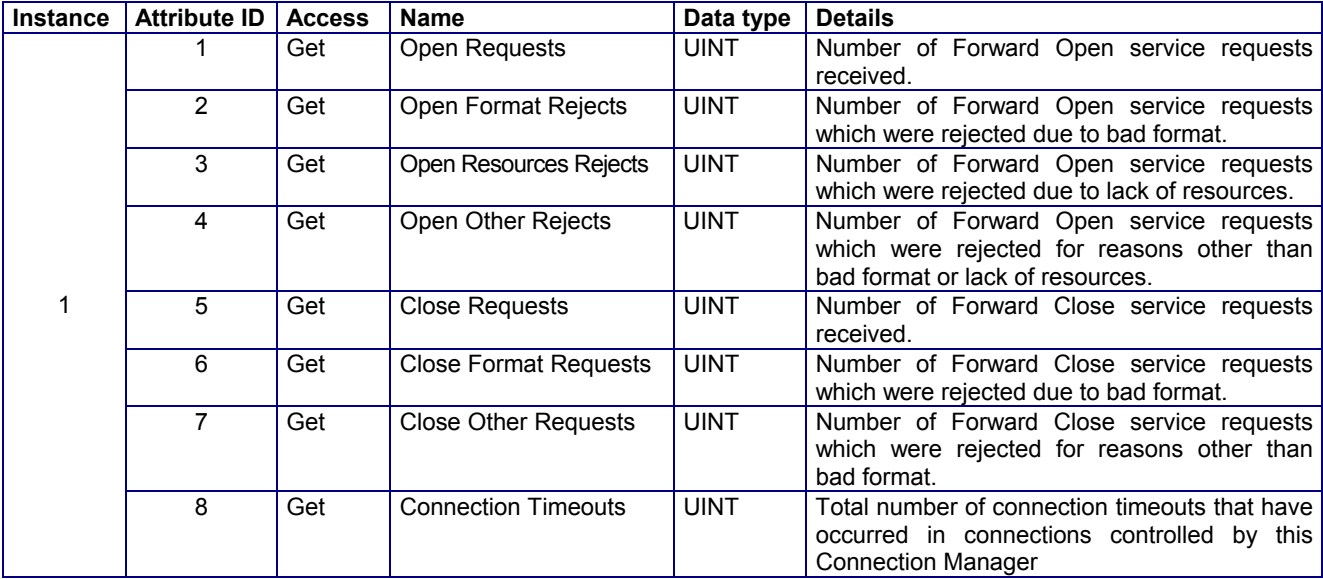

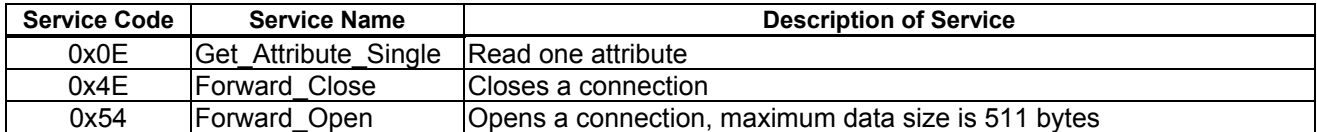

## **4.5. Motor Data Object (0x28)**

Class code 0x28.

This object serves as a database for motor parameters.

### **Class Attributes**

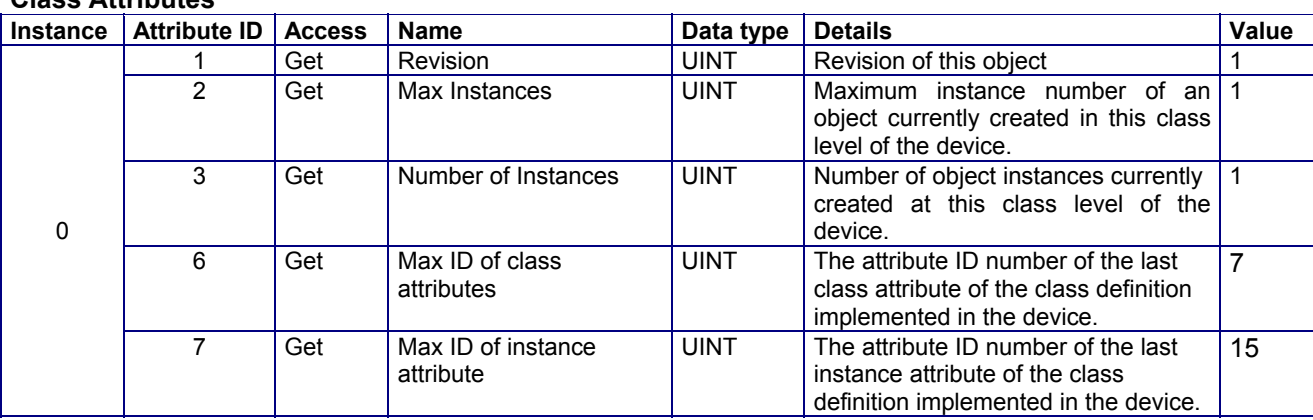

### **Class Services**

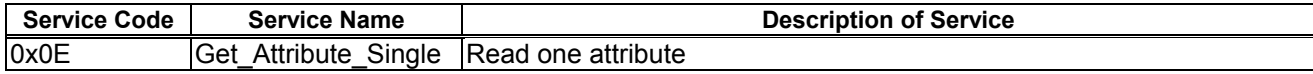

### **Instance 1 Attribute**

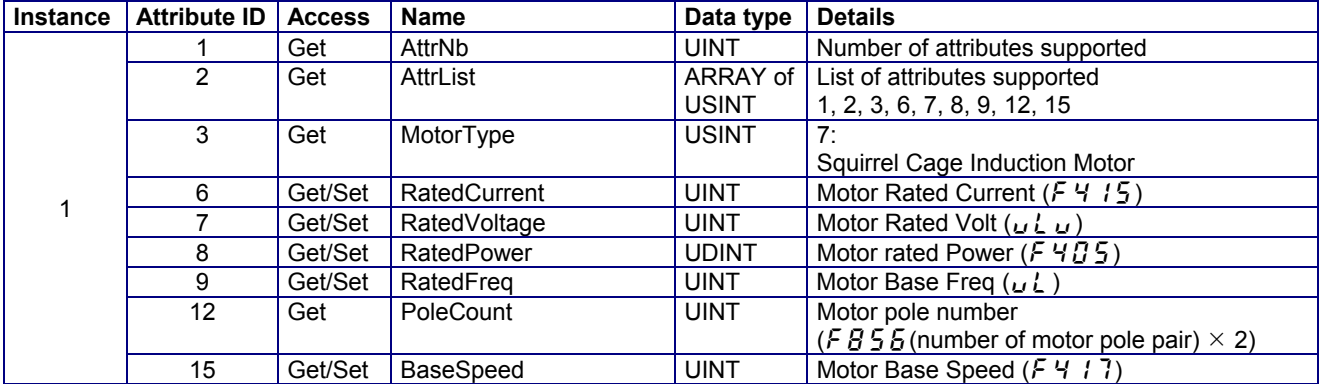

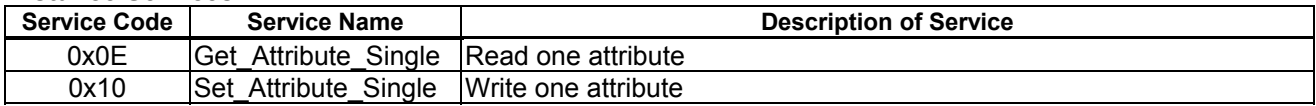

## **4.6. Control Supervisor Object (0x29)**

Class code 0x29.

This object models all the management functions for devices within the "Hierarchy of Motor Control Devices". The behavior of motor control devices is described by the State Transition Diagram.

### **Class Attributes**

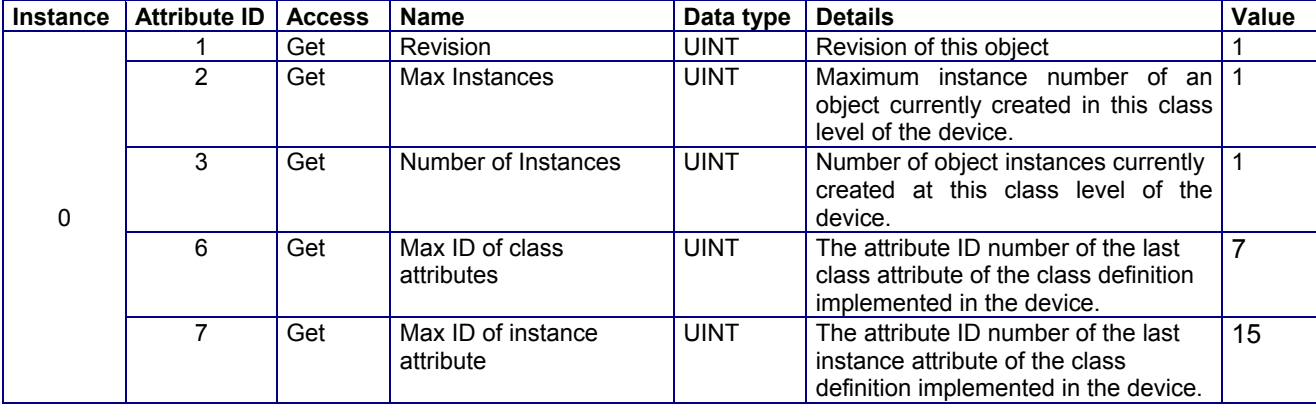

#### **Class Services**

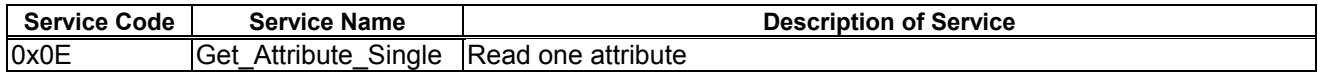

### **Instance 1 Attribute**

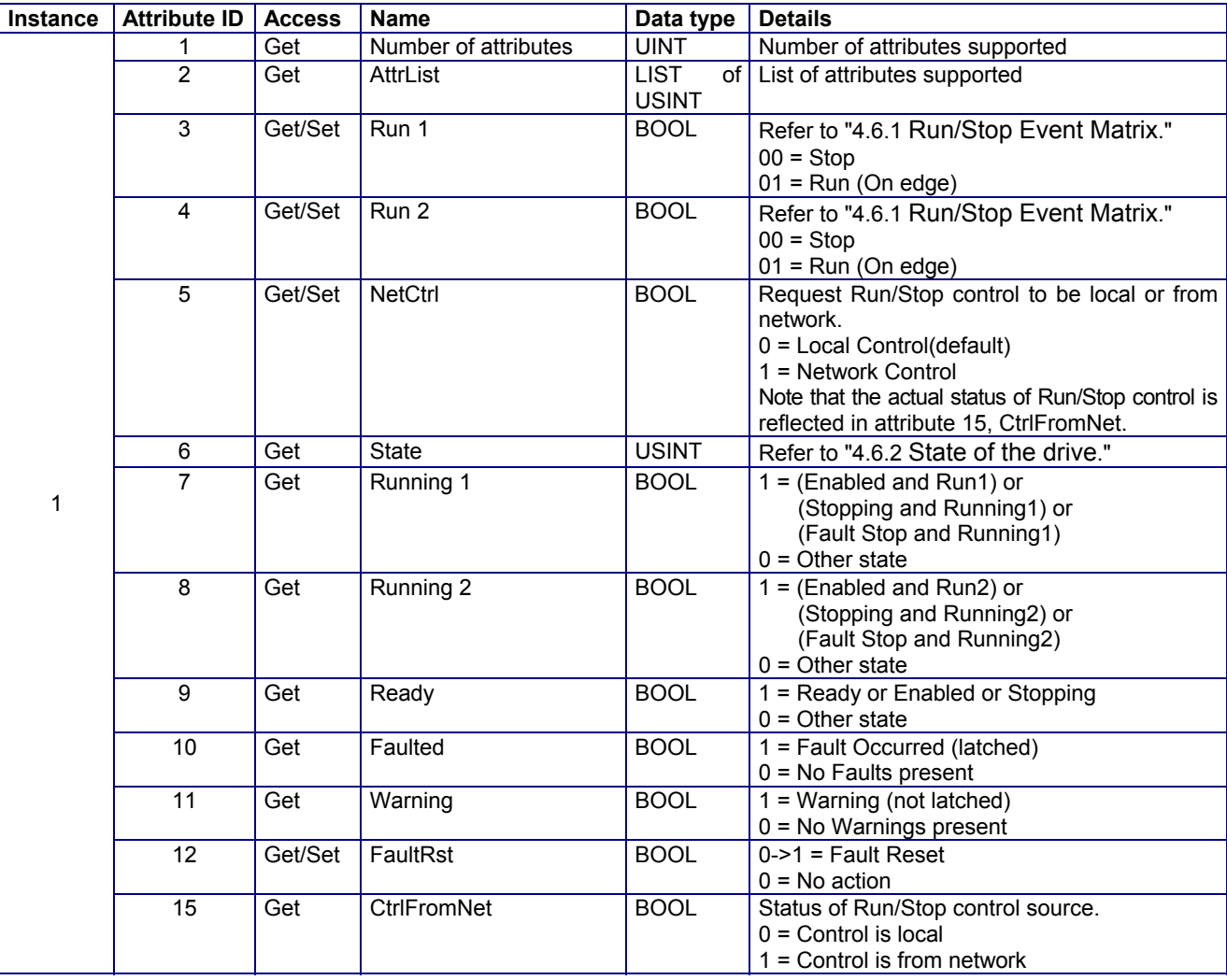

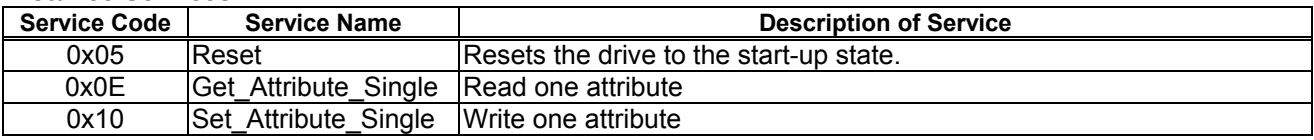

## **4.6.1. Run/Stop Event Matrix**

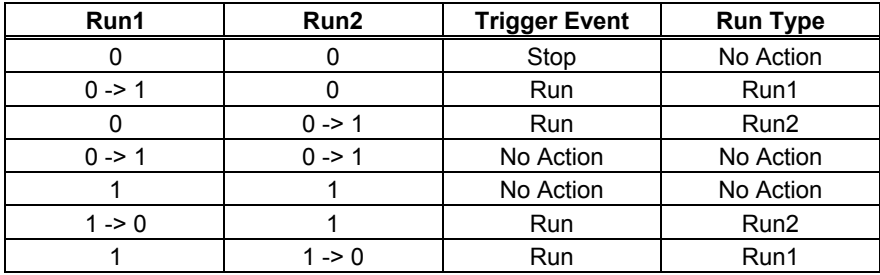

## **4.6.2. State of the drive**

The Control Supervisor class State attribute (Att. ID= 6) shows state of the drive.

1 (=BN: 00000001): Startup

- 2 (=BN: 00000010): Not ready
- 3 (=BN: 00000011): Ready
- 4 (=BN: 00000100): Enabled
- 5 (=BN: 00000101): Stopping
- 6 (=BN: 00000110): Fault Stop
- 7 (=BN: 00000111): Faulted

## **4.6.3. Control Supervisor State Transition Diagram**

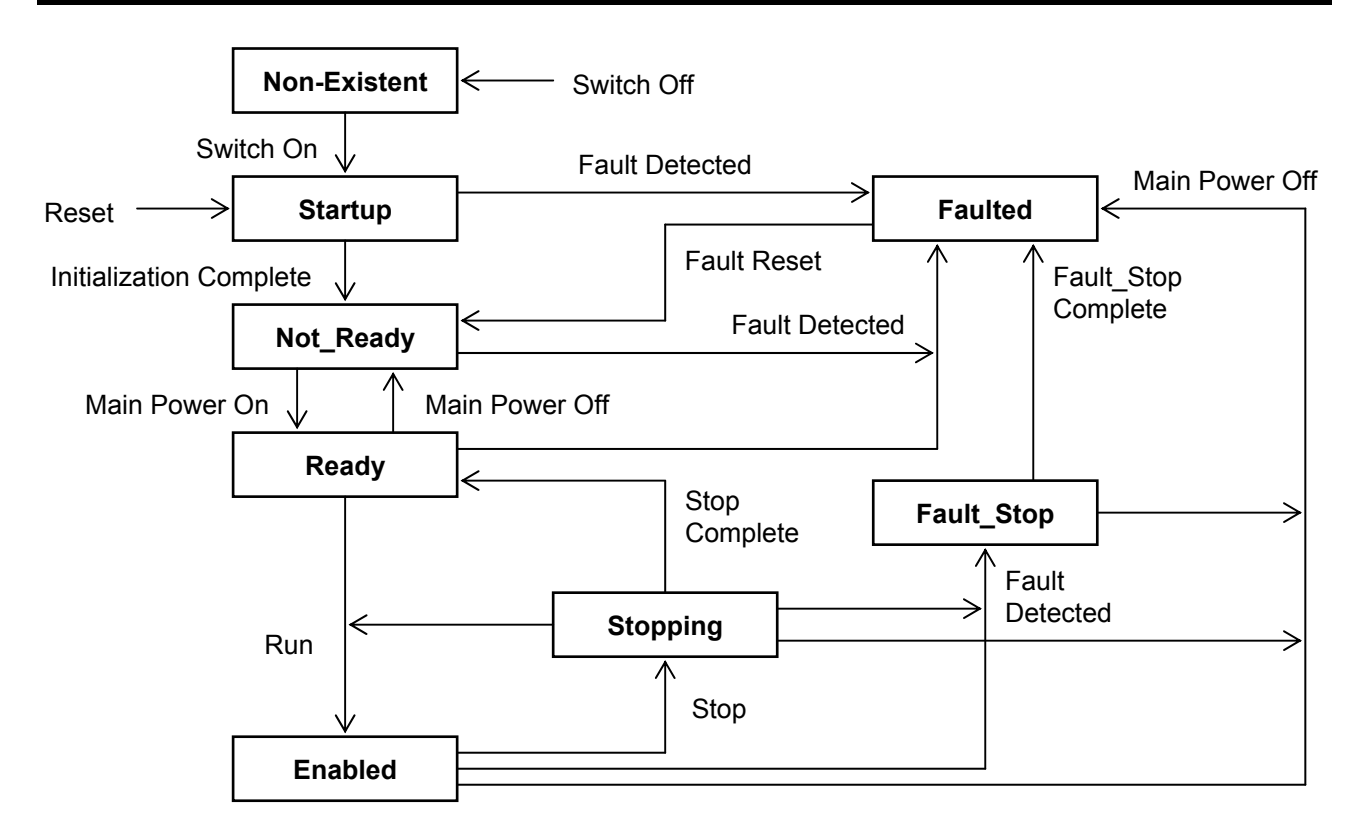

## **4.7. AC/DC Drive Object (0x2A)**

### Class code 0x2A.

This object models the functions specific to an AC or DC Drive. e.g. speed ramp, torque control etc.

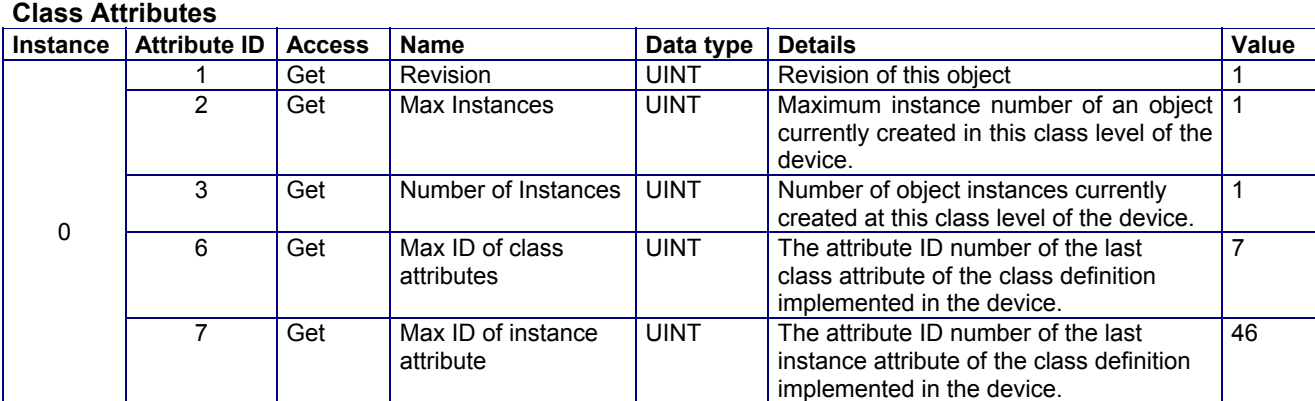

### **Class Services**

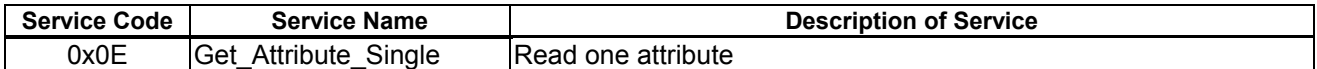

### **Instance 1 Attribute**

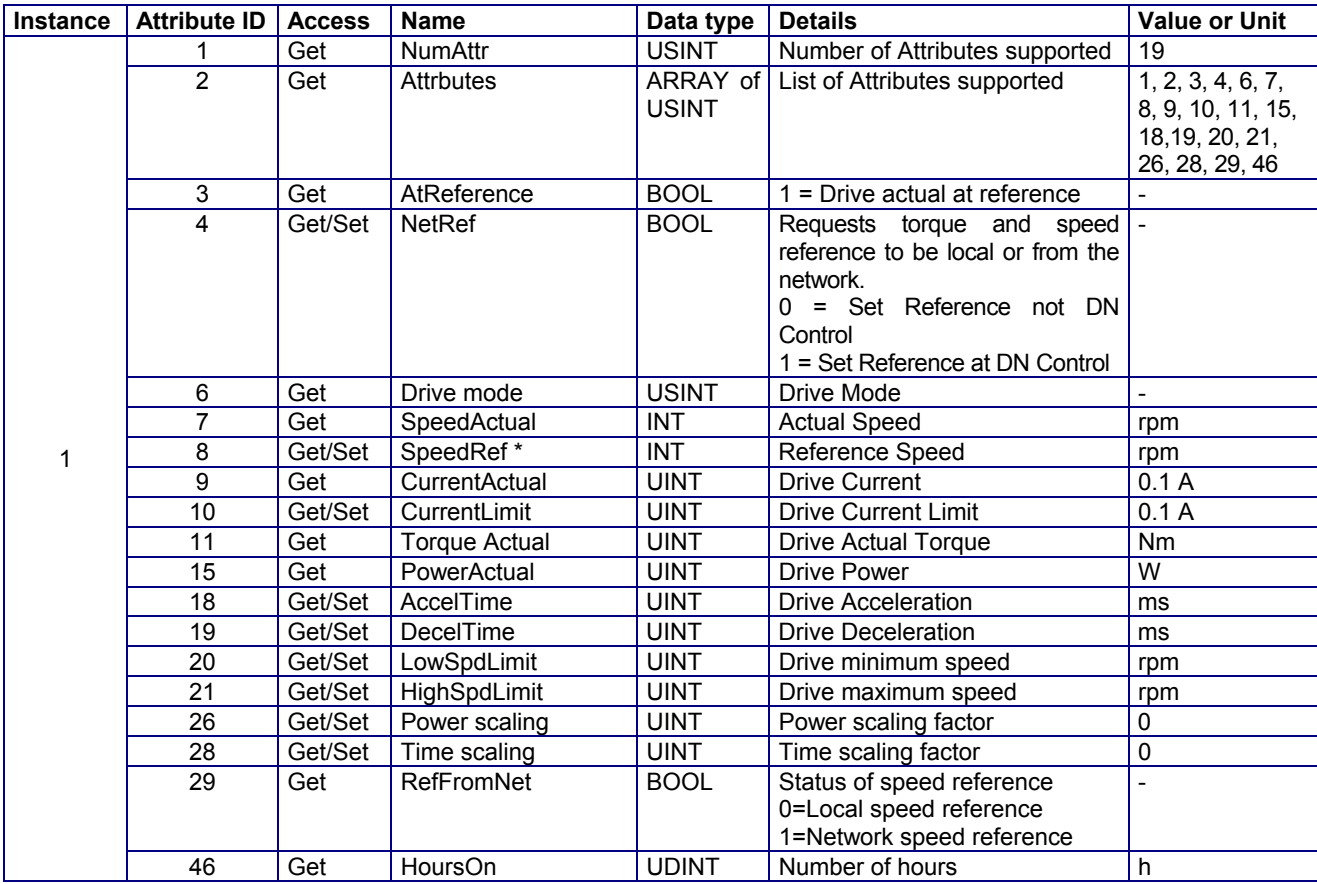

\* The output frequency of the drive follows  $F H$  though the frequency of  $F H$  or more can be written.

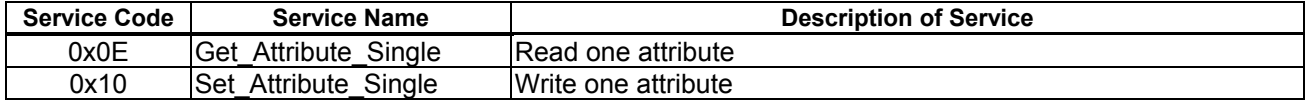

## **4.8. Parameter Objects (0x64)**

Class code 0x64. This object provides VF-MB1/ S15's Parameter access.

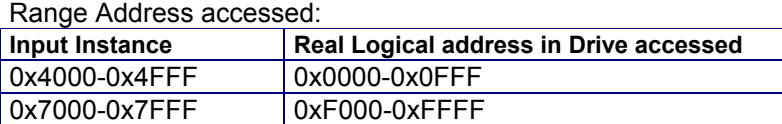

### **Class Attributes**

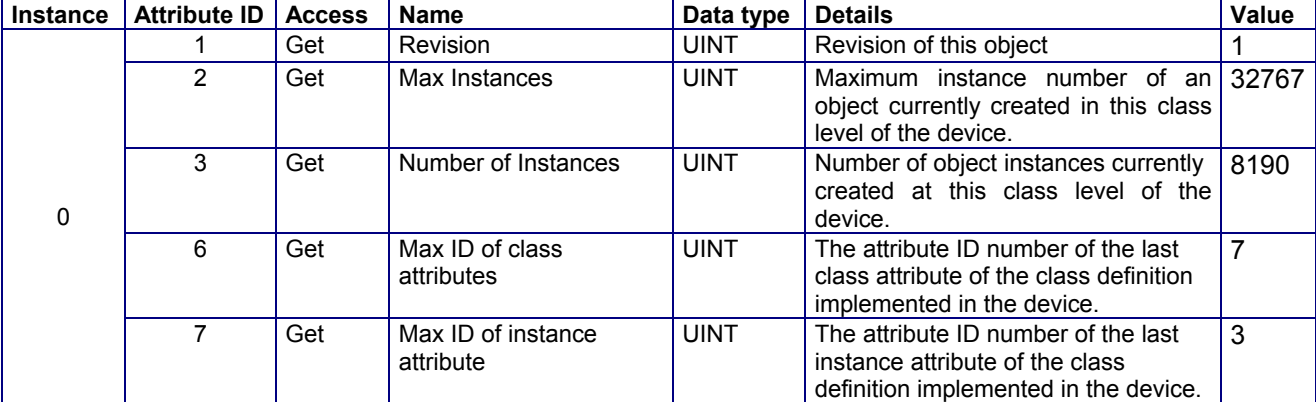

#### **Class Services**

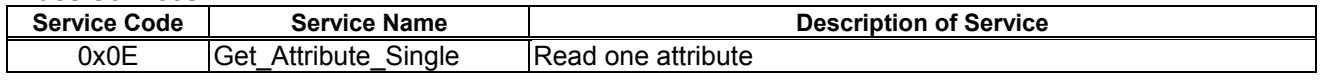

#### **Instance 1 Attribute**

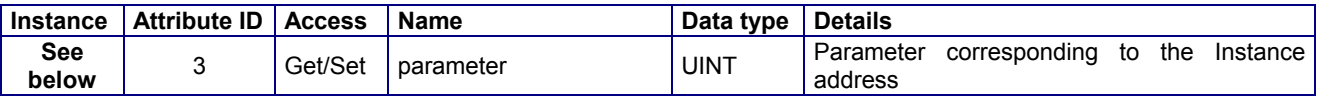

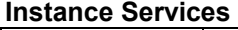

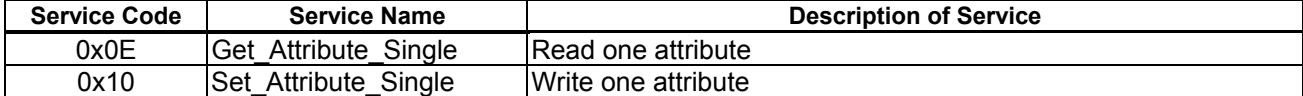

Attribute ID of all parameters are 3. Moreover, about the instance ID of each parameter, it becomes "parameter communication number + 4000H". In the case of the parameter from which a communication number begins in "F", it becomes "parameter communication number - 0x8000 (same as bit15 set to 0)". About the detail contents of a parameter, please refer to a VF-MB1 or VF-S15 instructions manual. Example 1: In case of Basic parameter " $\int \prod d d$  - Command mode selection", Communication No: **0**003 -> Instance ID: **4**003 Example 2: In case of Extended parameter " $F\bar{2}B$  - Updown frequency default value", Communication No: **0**268 -> Instance ID: **4**268 Example 3: In case of Monitor parameter " $F E B$  - Output current", Communication No: **F**E03 -> Instance ID: **7**E03 \* Monitor parameter can access "Get" only. For example, when "Acc. time" is set to 5 sec., since the minimum unit is 0.1s,  $5/0.1 = 50 = 32H$ Since the communication number of "Acc. time" is "0009", it writes "32H" in instance ID "4009."

Moreover, when the "highest frequency" is read, "1F40H" is read.

0x1F40 = 8000 (Dec.)

Since the minimum unit is 0.01Hz,  $8000 \times 0.01 = 80$ Hz

## **4.9. Parameter Objects (0x65)**

Class code 0x65. This object provides VF-MB1/S15's Parameter access.

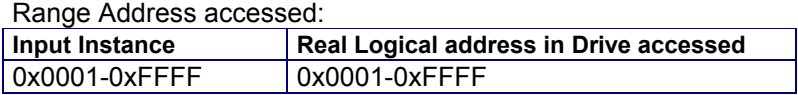

\* Refer to "Class Attributes" when the instance is 0.

\* If you want to access the  $RU$ , please use the "Application Objects (64 hex)."

#### **Class Attributes**

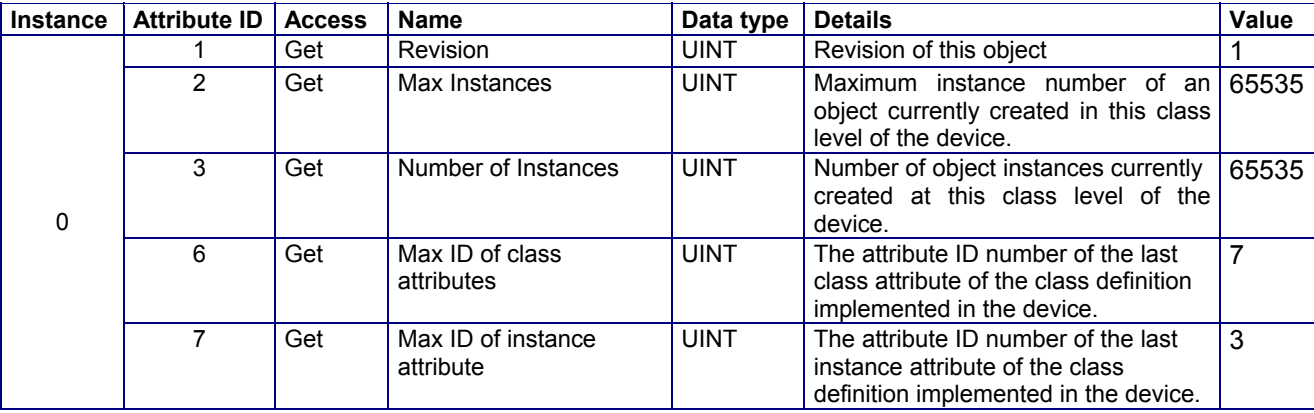

### **Class Services**

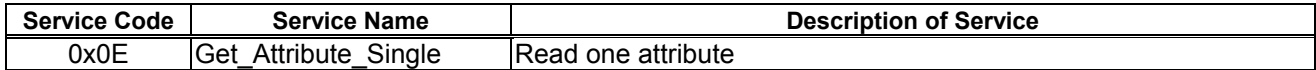

#### **Instance 1 Attribute**

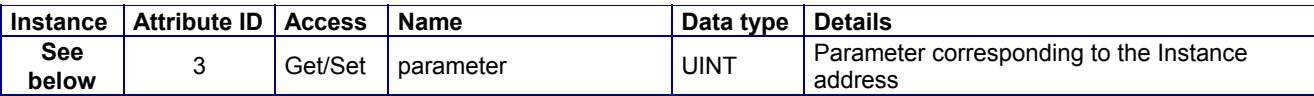

### **Instance Services**

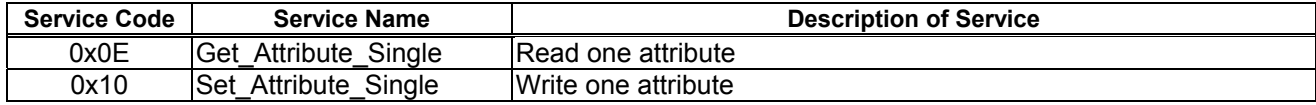

Attribute ID of all parameters are 3. Moreover, about the instance ID of each parameter, it becomes "parameter communication number".

About the details of the contents of a parameter please refer to VF-MB1 instruction manual or VF-S15 instruction manual.

Example 1:

When "ACC. time" is set to 5 s, since the minimum unit is 0.1s,

 $5 / 0.1 = 50 = 32H$ 

Since the communication umber of "Acc. time" is "0009", it writes "32H" is instance ID "0009."
## **4.10. Port Object (0xF4)**

Class code 0xF4.

The Port Object enumerates the CIP ports present on the device.

One instance exists for each CIP port.

#### **Class Attributes**

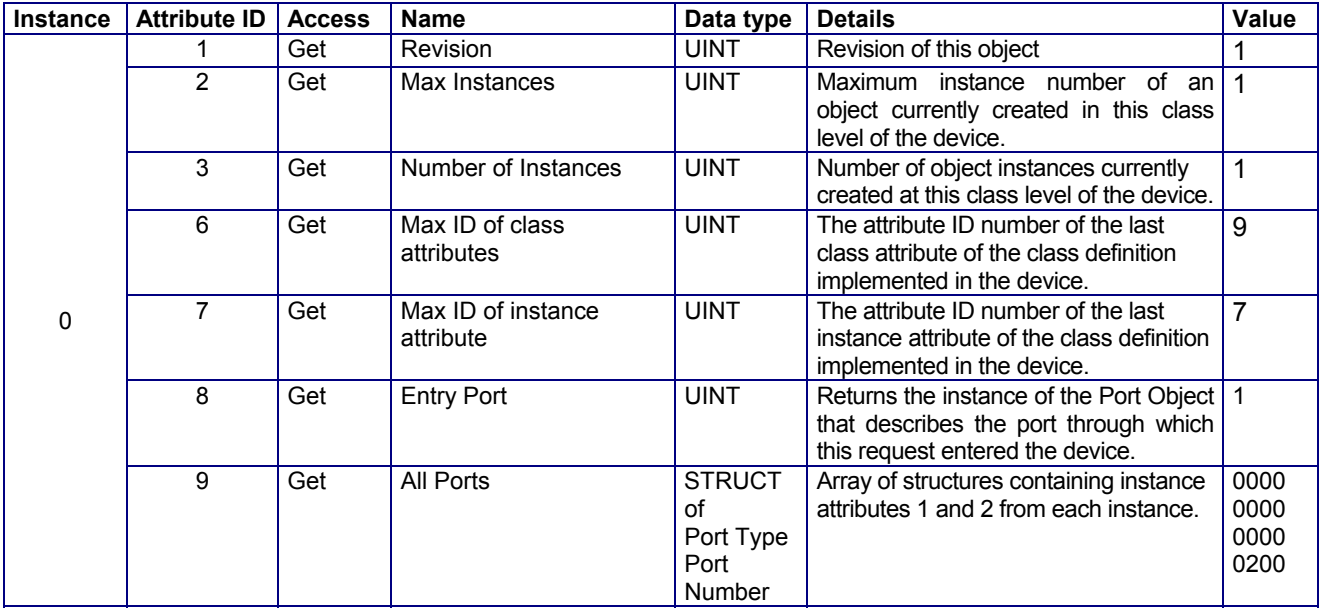

Note: Attribute 9

00 00 00 00 -> port type = 0 (Connection terminated) / instance number = 0 (class) 00 00 02 00 -> port type = 2 (TCP/IP Port) / port number = 2

#### **Class Services**

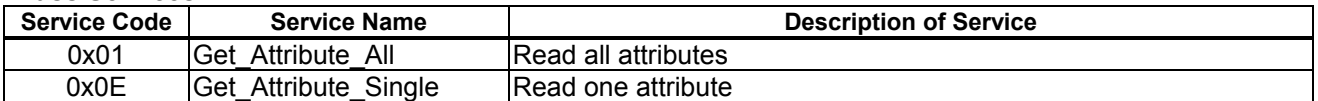

#### **Instance 1 Attribute**

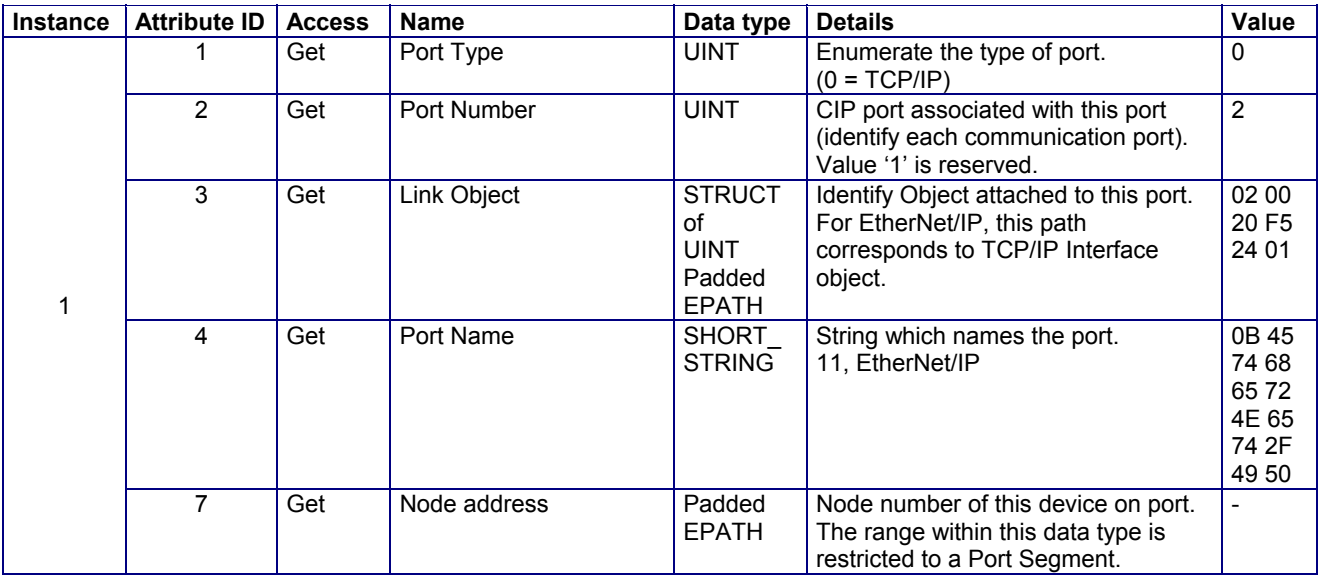

#### **Instance Services**

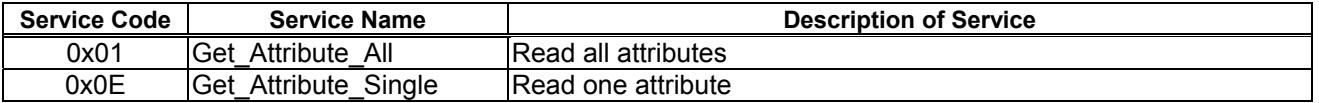

## **4.11. TCP/IP interface Object (0xF5)**

#### Class code 0xF5.

The TCP/IP Interface Object provides the mechanism to configure a device's TCP/IP network interface.

#### **Class Attributes**

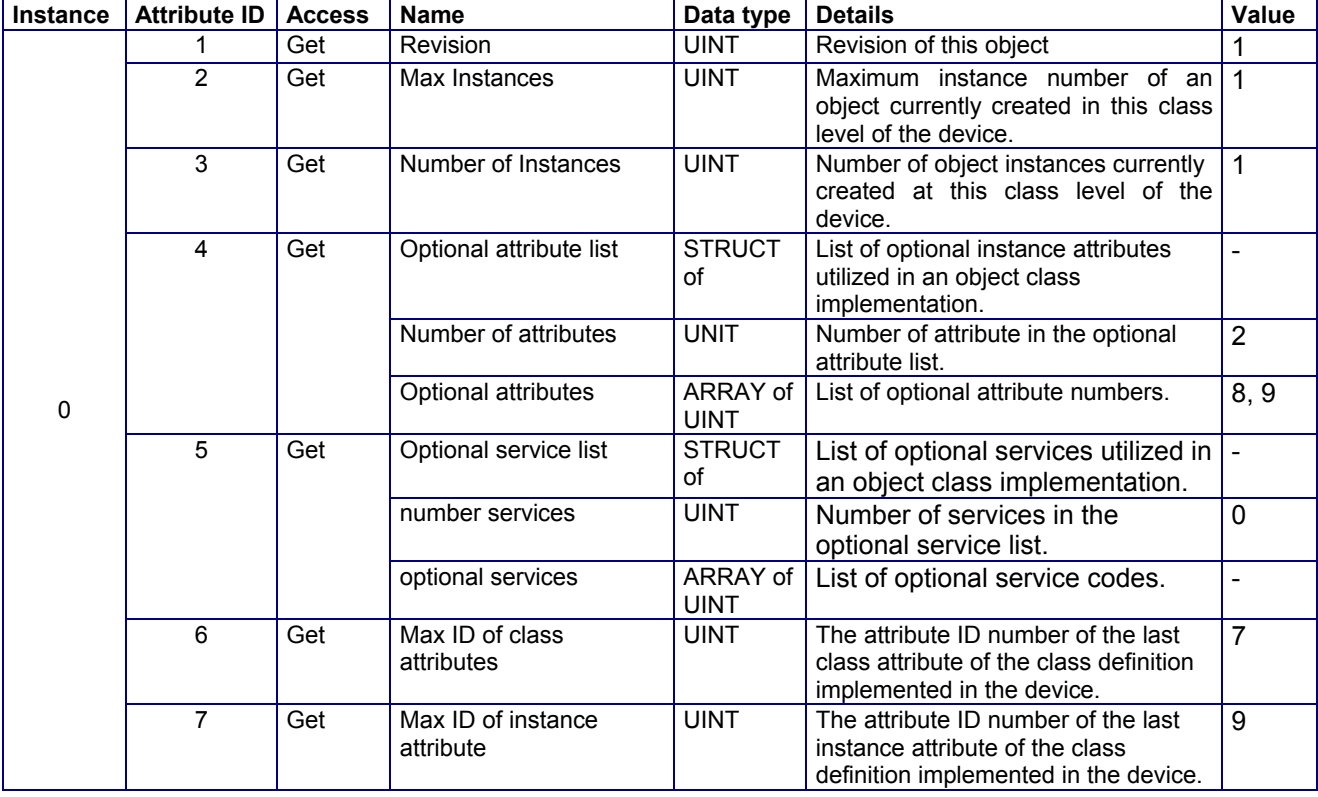

#### **Class Services**

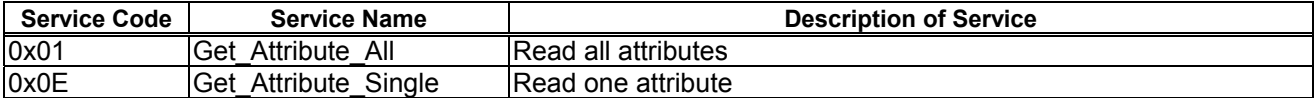

#### **Instance 1 Attribute Instance Attribute ID Access Name Data type Details 1 Get Status DWORD Bits 0-3** 1 1 Get Status DWORD Bits 0 -3 : Interface configuration 000 : The Interface Configuration attribute has not been configured. 001 : The Interface Configuration attribute contains valid configuration. Bit 6 : ACD Status 0 (Clear) : No Address conflict Detected 1 (Set) : Address conflict Detected 2 Get Configuration capability DWORD Bit 0 = 1 (TRUE) shall indicate the device is capable of obtaining its network configuration via BOOTP. Bit 1 = 1 (TRUE) shall indicate the device is capable of resolving host names by querying a DNS server. Bit 2 = 1 (TRUE) shall indicate the device is capable of obtaining its network configuration via DHCP. Bit 3 = 1 (TRUE) shall indicate the device is capable of sending its host name in the DHCP request. Bit 4 = 1 (TRUE) shall indicate the Interface Configuration attribute is settable. Bit  $7 = 1$  (TURE) shall indicate that the device is ACD capable. Bit 5,6 and 8-31 : (System reserved) 3 Get/Set Configuration control DWORD Bits 0-3 : Start-up configuration 000 : The device shall use the interface configuration values previously stored. 001 : The device shall obtain its interface configuration values via BOOTP. 010 : The device shall obtain its interface configuration values via DHCP upon start-up. 011-111 : Unused Bit 4 = 1 (TRUE), the device shall resolve host names by querying a DNS server. Bit 5-31 : (System reserved) 4 Get Physical Link Object STRUCT of UINT EPATH Path Size Path: Logical segments identifying the physical link object Example [20][F6][24][01] : [20] = 8 bit class segment type; [F6] = Ethernet Link Object class;  $[24] = 8$  bit instance segment type;  $[01]$ = instance 1. 5 Get/Set Interface Configuration STRUCT STRUCT TCP/IP network interface configuration \* IP Address UDINT IP address (0 : no address configured) Network Mask **UDINT** Network Mask (0 : no Network mask configured) Gateway Address UDINT Gateway IP address (0 : no address configured) Name Server UDINT Name server address (0 : no address configured) Name Server 2 UDINT Name server address 2 (0 : no address configured) Domain Name STRING Domain Name 6 Get/Set Host Name STRING Device Name\*\* 8 Get/Set TTL value USINT TTL value for EtherNet/IP multicast packets.

The processing time of this Set service is about two seconds.

Please do not turn off the power supply, and do not use the other services without response from this Set service.

\*\* Only 16 characters in 64 characters can be set in the drive.

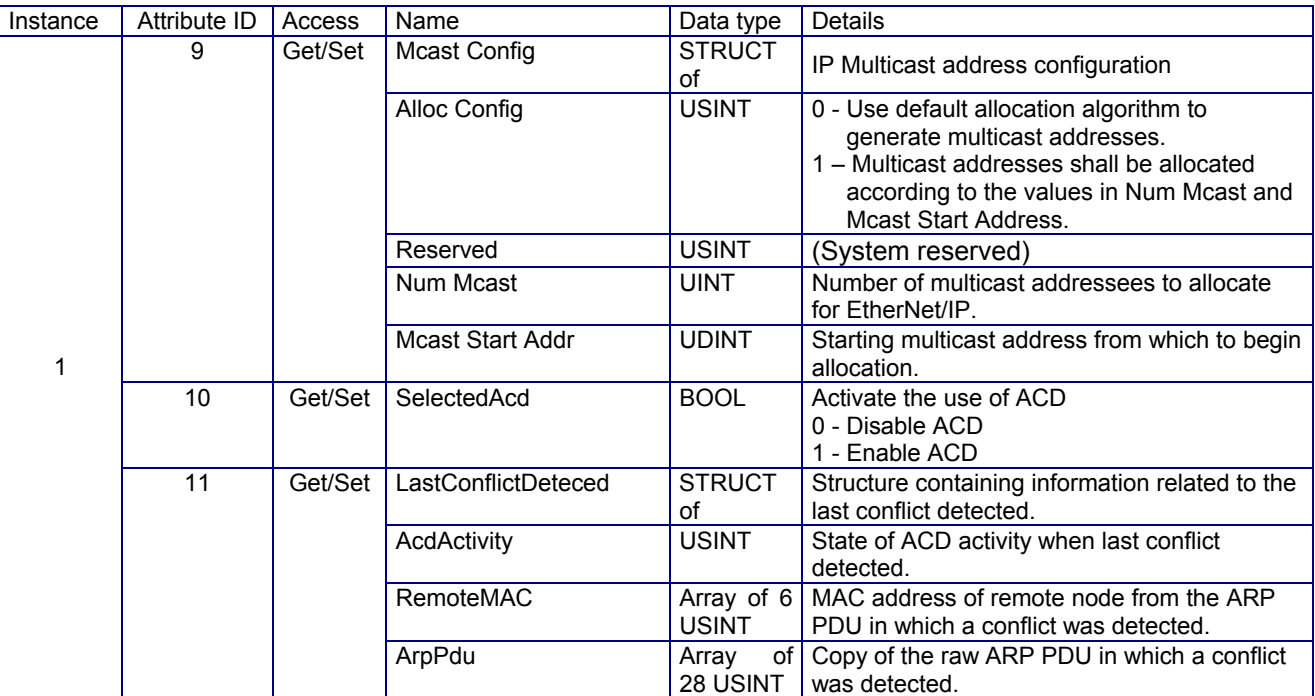

Note: Don't use the "System reserved" bit and Bit0 for the judgement.

#### **Instance Services**

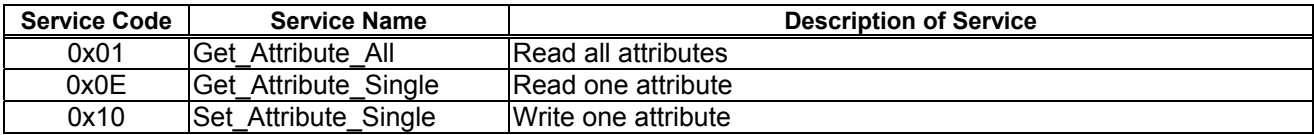

# **4.12. Ethernet link object (0xF6)**

Class code 0xF6:

The Ethernet Link Object maintains link-specific counters and status information for IEEE 802.3 communications interface.

#### **Class Attributes**

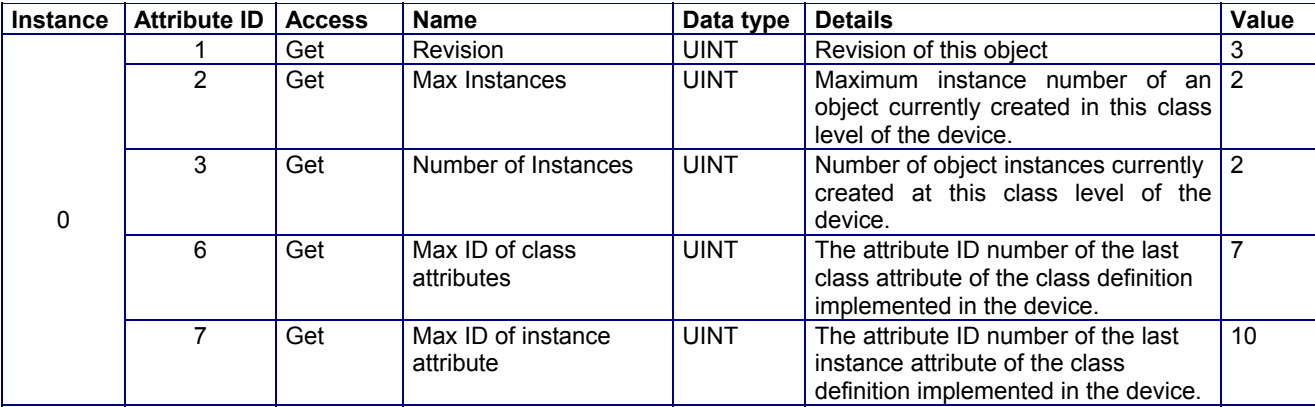

#### **Class Services**

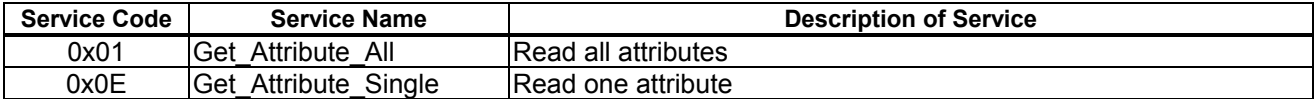

#### **Instance 1 Attribute Instance Attribute ID Access Name Data type Details**<br>
1 Get Interface Speed UDINT Interface 1 1 Get Interface Speed UDINT Interface speed currently in use 0 : indeterminate (Auto baudrate) 10: 10Mbps 100: 100Mbps 2 Get Interface Flags DWORD Bit 0 : Link Status Indicates whether or not the Ethernet 802.3 communications interface is connected to an active network. 0 indicates an inactive link; 1 indicates an active link. Bit 1 : Half/Full Duplex Indicates the duplex mode currently in use. 0 indicates the interface is running half duplex; 1 indicates full duplex. Bit 2-4 : Negotiation Status 000 : Auto-negotiation in progress. 001 : Auto-negotiation and speed detection failed. 010 : Auto negotiation failed but detected speed. Duplex was defaulted. 011 : Successfully negotiated speed and duplex. 100 : Auto-negotiation not attempted. Forced speed and duplex. 101-111 : Unused Bit 5 : Manual Setting Requires Reset. 0 indicates the interface can activate changes to link parameters (auto-negotiate, duplex mode, interface speed) automatically. 1 indicates the device requires a Reset service be issued to its Identity Object in order for the changes to take effect. Bit 6: Local Hardware Fault. 0 indicates the interface detects no local hardware fault 1 indicates a local hardware fault is detected. The meaning of this is product-specific. Bit 7-31 : (System reserved) 3 Get Physical Address ARRAY of  $6$  USINTs  $\vert$  MAC layer address 4 Get Interface Counters STRUCT of In Octets **In UDINT** Octets received on the interface In Ucast Packets UDINT Unicast packets received on the interface In NUcast Packets | UDINT | Non-unicast packets received In Discards **IDINT** Inbound packets received on the interface but discarded In Errors UDINT Inbound packets that contain errors (does not include In Discards) In Unknown Protos | UDINT | Inbound packets with unknown protocol Out Octets **UDINT** Octets sent on the interface Out Ucast Packets | UDINT | Unicast packets sent on the interface Out NUcast Packets | UDINT | Non-unicast packets sent on the interface Out Discards **UDINT** Outbound packets discarded

Out Errors | UDINT | Outbound packets that contain errors Note: Don't use the "System reserved" bit and Bit0 for the judgement.

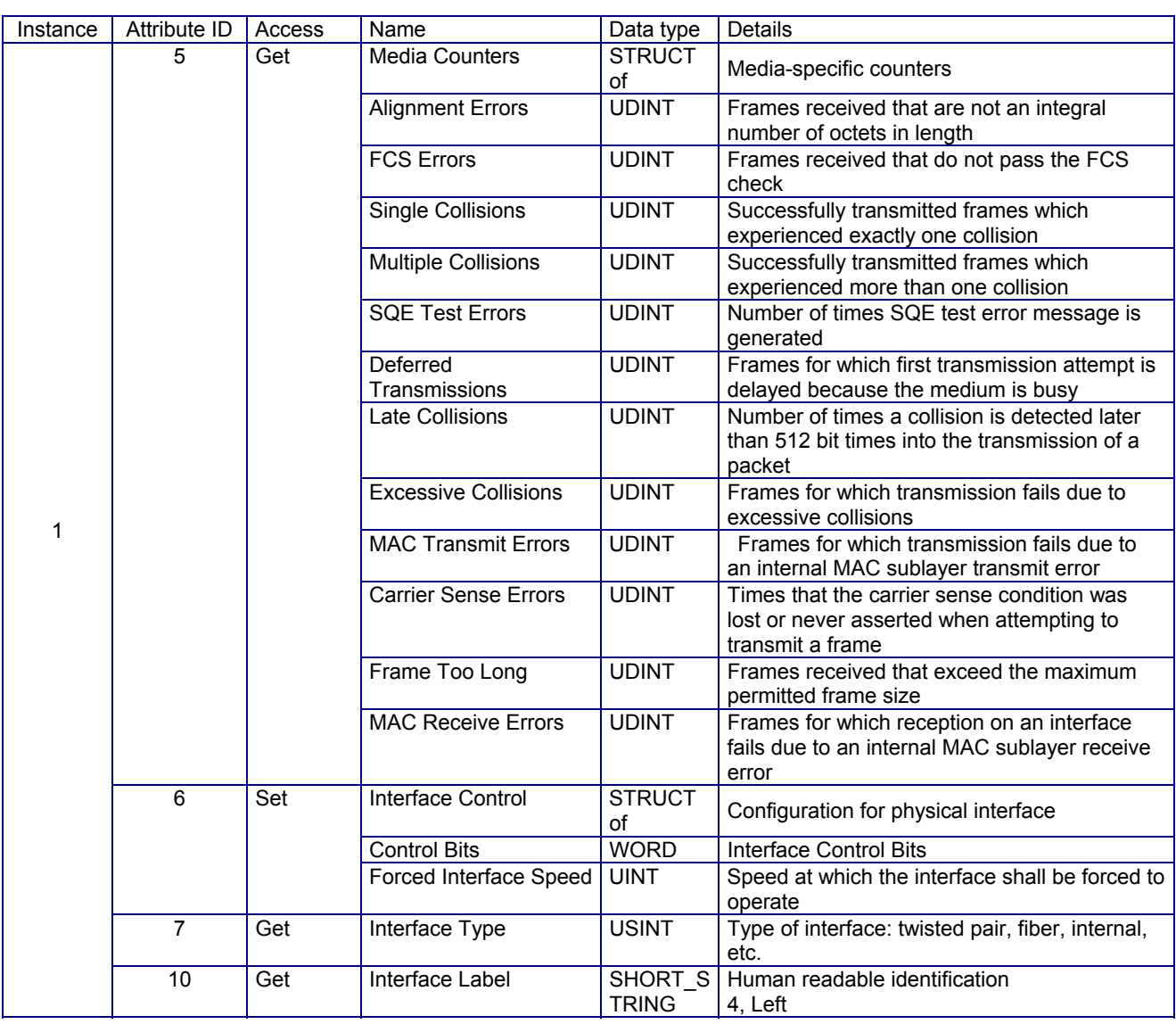

#### **Instance 2 Attribute Instance Attribute ID Access Name Data type Details**<br>1 Get Interface Speed UDINT Interface 2 1 Get Interface Speed UDINT Interface speed currently in use 0: indeterminate (Auto baudrate) 10: 10Mbps 100: 100Mbps 2 Get Interface Flags DWORD Bit 0: Link Status Indicates whether or not the Ethernet 802.3 communications interface is connected to an active network. 0 indicates an inactive link; 1 indicates an active link. Bit 1: Half/Full Duplex Indicates the duplex mode currently in use. 0 indicates the interface is running half duplex; 1 indicates full duplex. Bit 2-4: Negotiation Status 000 : Auto-negotiation in progress. 001 : Auto-negotiation and speed detection failed. 010 : Auto negotiation failed but detected speed. Duplex was defaulted. 011 : Successfully negotiated speed and duplex. 100 : Auto-negotiation not attempted. Forced speed and duplex. Bit 5: Manual Setting Requires Reset. 0 indicates the interface can activate changes to link parameters (auto-negotiate, duplex mode, interface speed) automatically. 1 indicates the device requires a Reset service be issued to its Identity Object in order for the changes to take effect. Bit 6: Local Hardware Fault. 0 indicates the interface detects no local hardware fault 1 indicates a local hardware fault is detected. The meaning of this is product-specific. Bit 7-31 (System reserved) 3 Get Physical Address ARRAY of MAC layer address 6 Get/Set Interface Control STRUCT SIRUCI Configuration for physical interface Control Bits WORD Interface Control Bits Forced Interface Speed UINT Speed at which the interface shall be forced to operate 7 Get Interface Type USINT Type of interface: twisted pair, fiber, internal, etc. 10 Get Interface Label SHORT S TRING Human readable identification 5, Right

Note: Don't use the "System reserved" bit and Bit0 for the judgement.

#### **Instance Services**

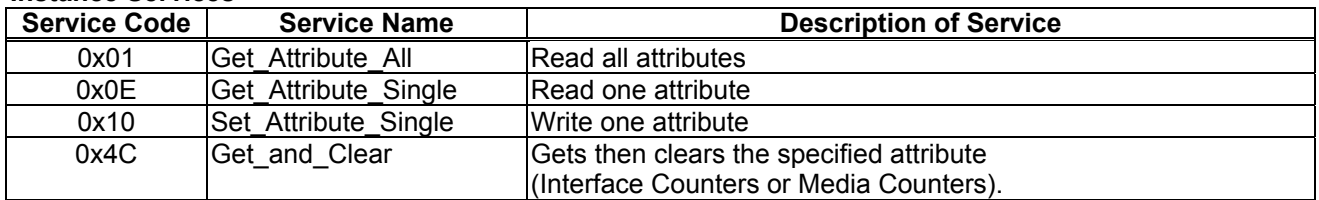

# 5. Configuration of the assemblies

# **5.1. List of Assembly Object Instance**

# **Output Instance**

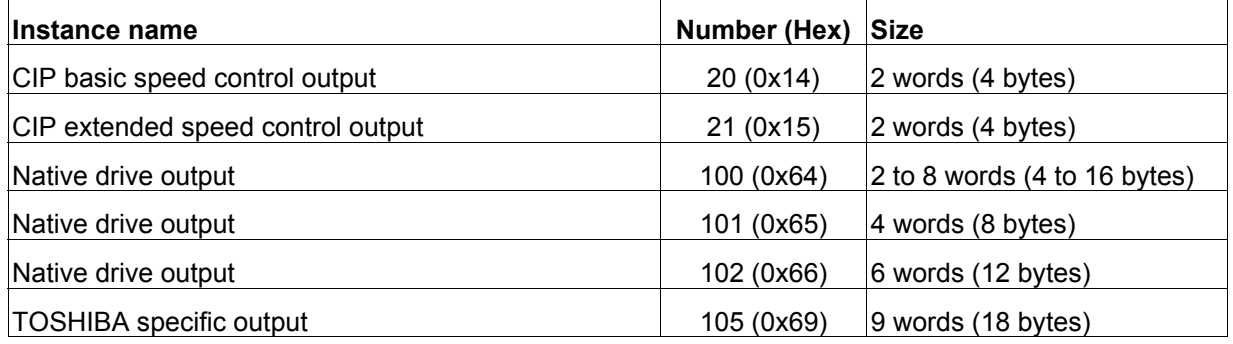

# **Input Instance**

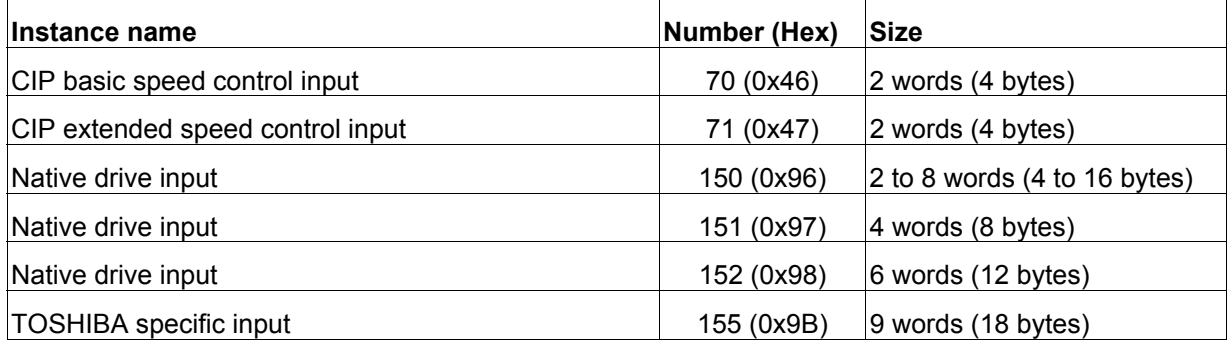

## **5.1.1. Instance 20: CIP basic speed control output**

#### **Instance 20 mapping**

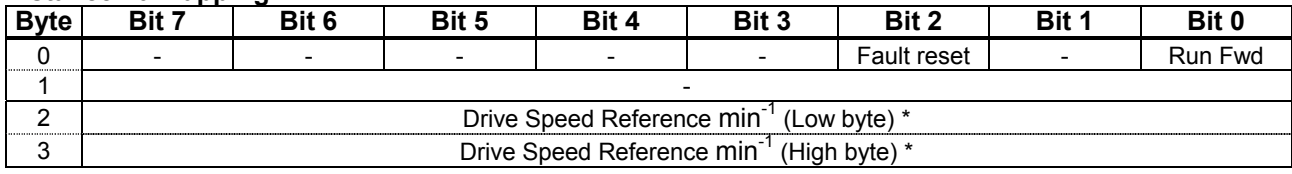

## **5.1.2. Instance 70: CIP basic speed control input**

#### **Instance 70 mapping**

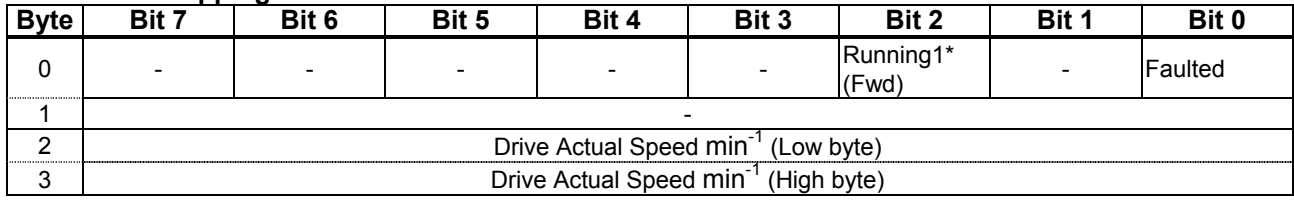

\* Running1 means "Running Forward."

#### **Examples of Instance 20/70**

(1) Stop

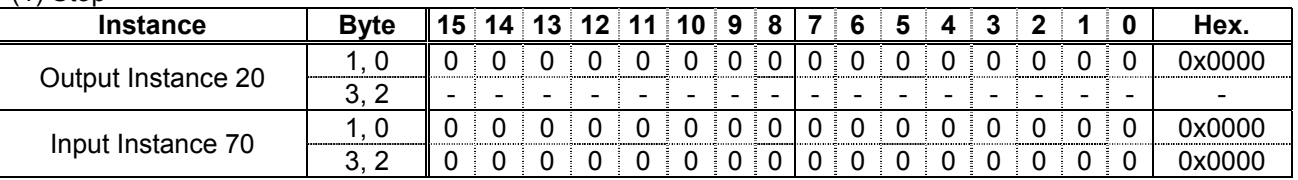

#### (2) Forward running 1800 rpm \*\*

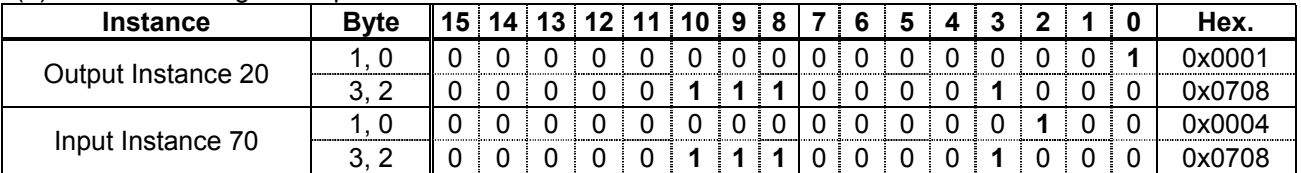

(3) Fault reset \*\*\*

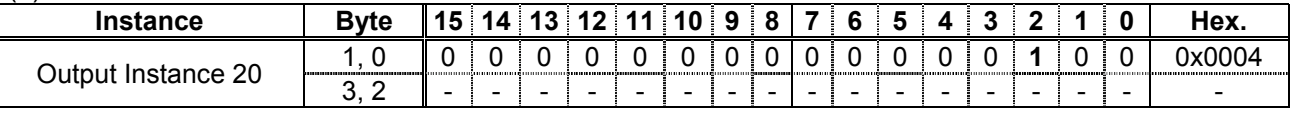

\*\* Drive Reference Speed is set up number of rotations by the hexadecimal number. For example, when "Frequency reference" is set up to 1800 min<sup>-1</sup>: 1800 = 708H

\*\*\* Fault reset works only 1 time when 0 -> 1.

### **5.1.3. Instance 21: CIP extended speed control output**

#### **Instance 21 mapping**

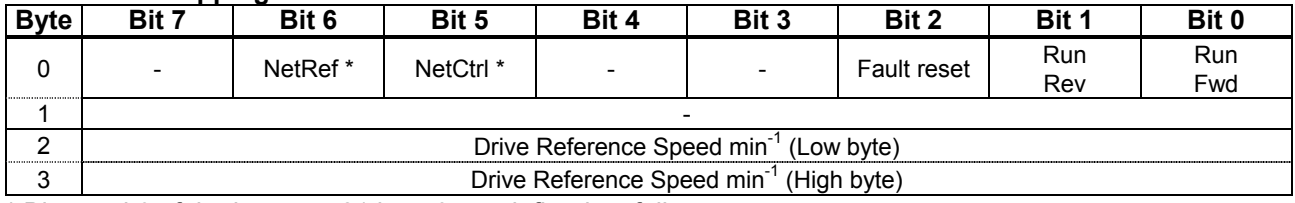

\* Bit 5 and 6 of the instance 21 byte 0 are defined as follows.

Bit 5 (Net Ctrl)................. When "1" is set, bits 0 (Run forward) and 1 (Run reverse) of byte 0 are enabled. When "0" is set, Run/Stop is according to setup of the parameter  $\int \Pi \vec{u} d$ .

Bit 6 (Net Ref).................. When "1" is set, bytes 2 and 3 are enabled. When "0" is set, Drive Reference Speed is according to setup of the parameter  $F \Pi \Pi d$ .

## **5.1.4. Instance 71: CIP extended speed control input**

#### **Instance 71 mapping**

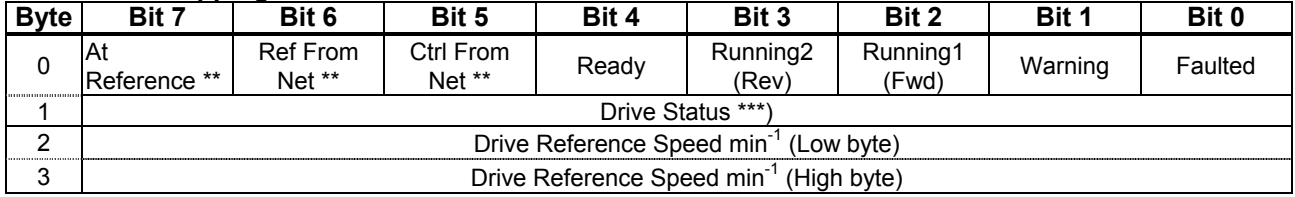

\*\* Bit 5, 6, and 7 of the instance 71 byte 0 are defined as follows.

Bit 5 (Ctrl from Net)..............When RUN/STOP command from EtherNet/IP is enabled, "1" is set.

Bit 6 (Ref from Net)..............When frequency command from EtherNet/IP is enabled, "1" is set.

Bit 7 (At reference) ..............When output frequency becomes the same as frequency command, "1" is set.

\*\*\* Drive Status is same as the Control Supervisor class State attribute (refer to section 4.6.2).

#### ■**Examples of Instance 21/71**

(1) Stop

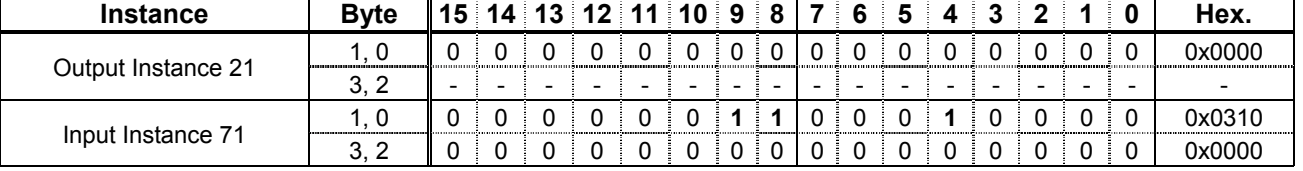

(2) Forward running 1800 min-1

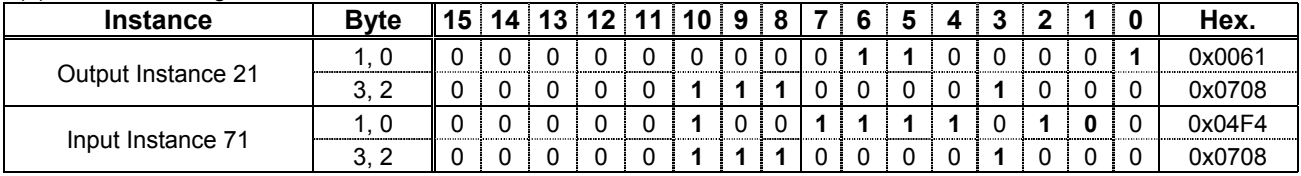

(3) Fault reset \*

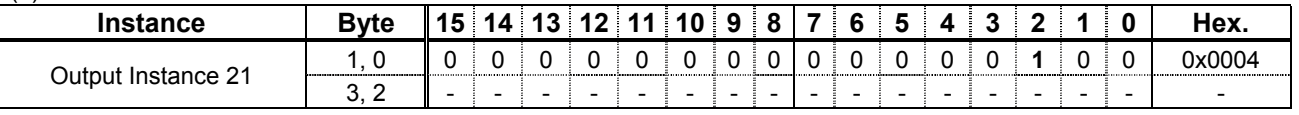

\* Fault reset works only 1 time when 0 -> 1.

### **5.1.5. Instance 100: Native drive output**

#### **Instance 100 mapping**

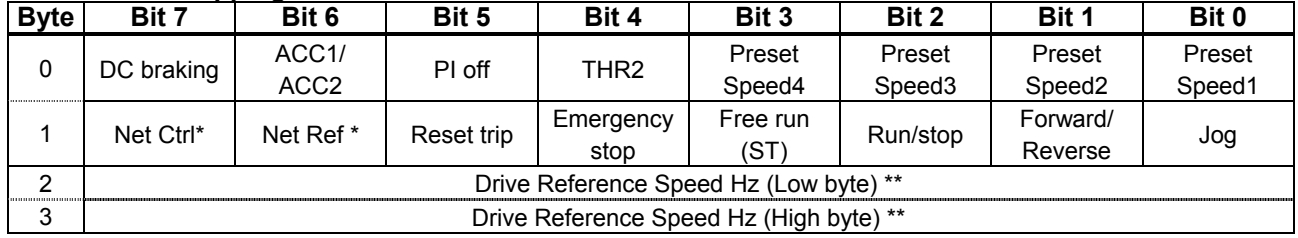

\* Bit 6 and 7 of the instance 100 byte 1 are defined as follows.

Bit 7 (Net Ctrl)................. When "1" is set, all commands of byte 0 and 1 are enabled. When "0" is set, each command is according to setup of the parameter  $\int \prod d \, d$ .

Bit 6 (Net Ref) ................. When "1" is set, bytes 2 and 3 are enabled. When "0" is set, Drive Reference Speed is according to setup of the parameter  $F \cap G \subset A$ .

\*\* Drive Reference Speed is set up by 0.01Hz unit and the hexadecimal number.

For example, when "Frequency reference" is set up to 60Hz, since the minimum unit is 0.01Hz,  $60 / 0.01 = 6000 = 1770$ H

## **5.1.6. Instance 150: Native drive input**

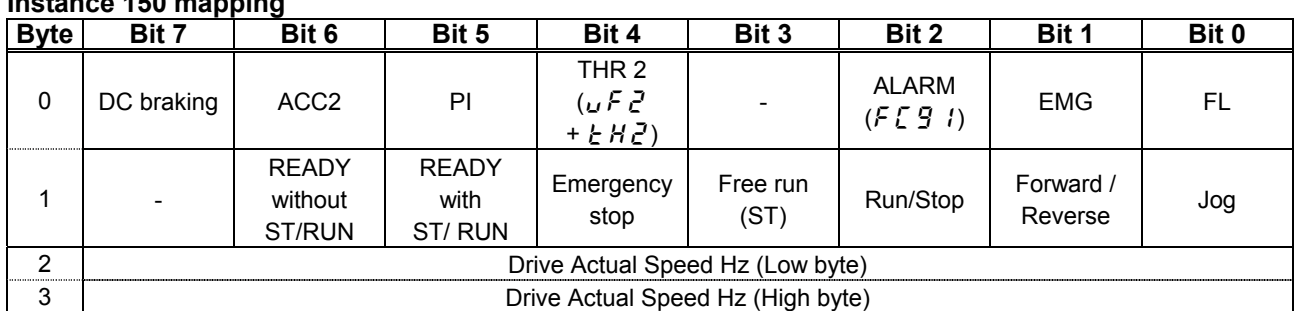

### **Instance 150 mapping**

#### ■**Examples of Instance 100/150**

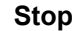

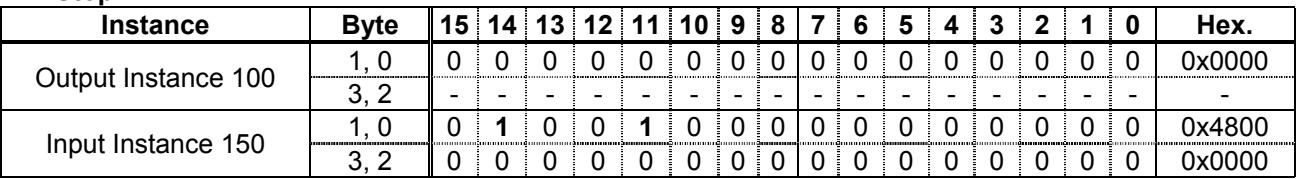

#### **Forward running 60Hz**

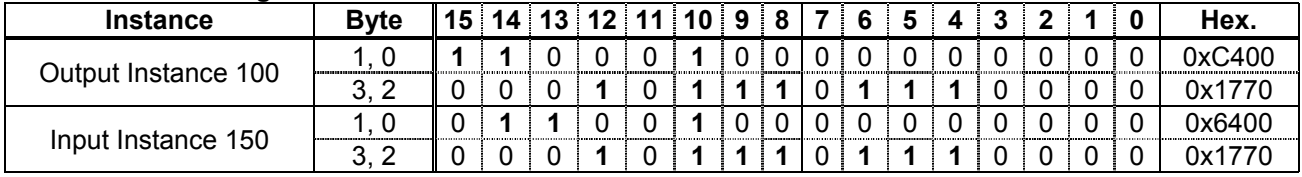

#### **Reverse running 60Hz**

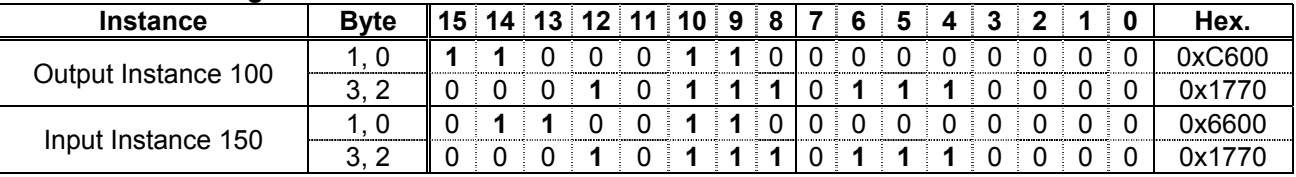

#### **Preset speed 1 with forward running (5**  $\cdot$  **1)**

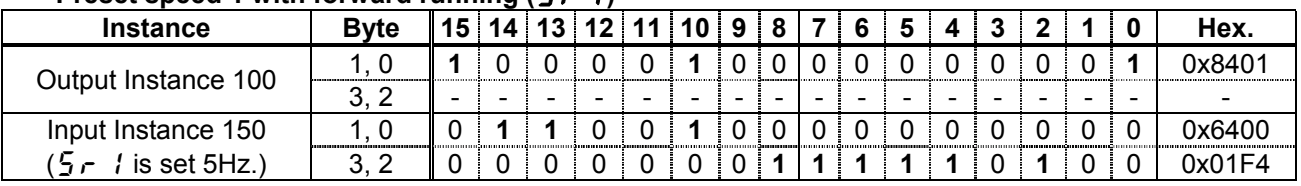

#### **Fault reset \***

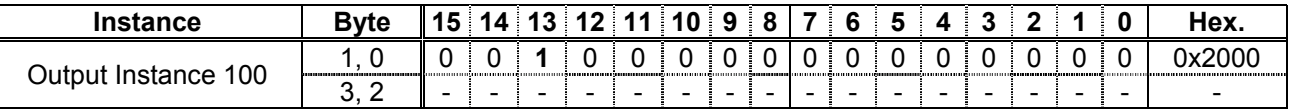

About the other command, refer to section 3.2.4.2.

\* Fault reset works only 1 time when 0 -> 1.

### **5.1.7. Instance 101: Native drive output**

#### **Instance 101 mapping**

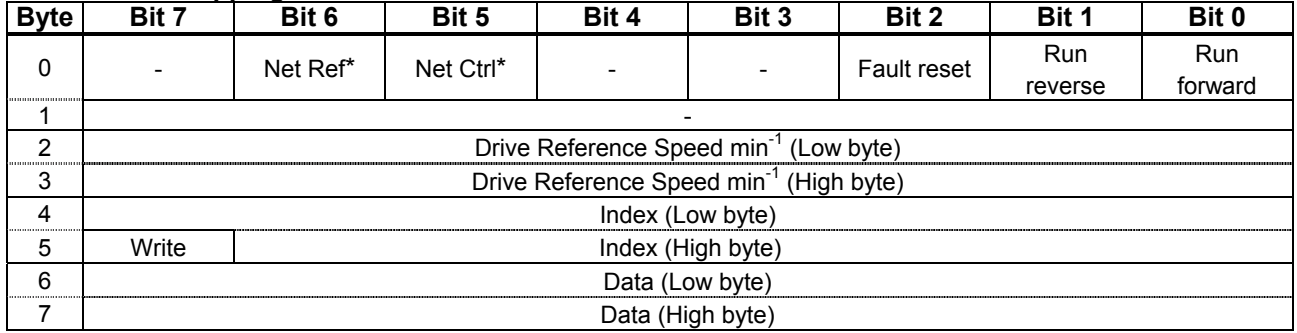

\* Bit 5 and 6 of the instance 101 byte 0 are defined as follows.

Bit 5 (Net Ctrl).................. When "1" is set, all commands of byte 0 and 1 are enabled. When "0" is set, each command is according to setup of the parameter  $\int \prod d \, d$ .

Bit 6 (Net Ref).................. When "1" is set, bytes 2 and 3 are enabled. When "0" is set, Drive Reference Speed is according to setup of the parameter  $F \cap G d$ .

### **5.1.8. Instance 151: Native drive input**

#### **Instance 151 mapping**

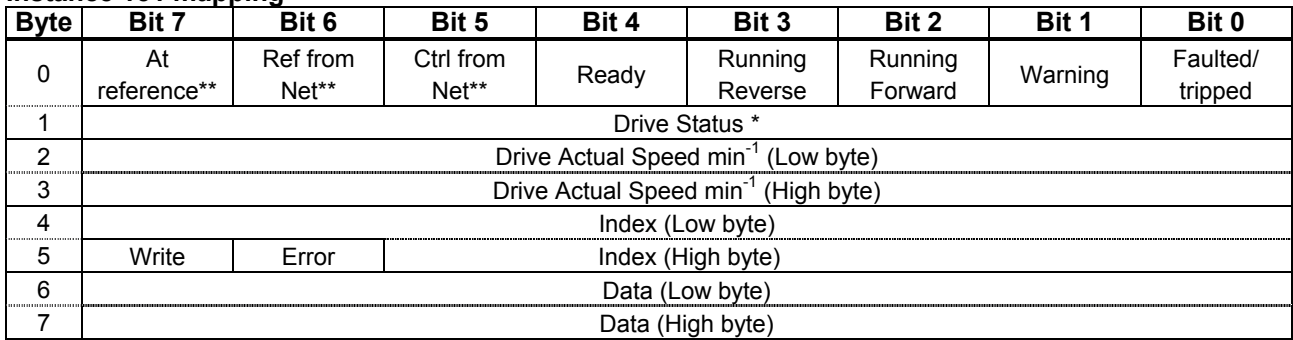

\* Drive Status is same as the Control Supervisor class State attribute (refer to 4.6.2).

\*\* Bit 5, 6, and 7 of the instance 151 byte 0 are defined as follows.

Bit 5 (Ctrl from Net)..............When command from communication is enabled, "1" is set.

Bit 6 (Ref from Net)..............When frequency command from communication is enabled, "1" is set.

Bit 7 (At reference) ...............When output frequency becomes the same as frequency command, "1" is set.

#### ■**Examples of Instance 101/151**

Access the inverter parameter is enabled using byte 4 to 6 of this Instance. Set the communication number of the parameter to byte 4, 5 (Index), and the value to byte 6, 7 (Data).

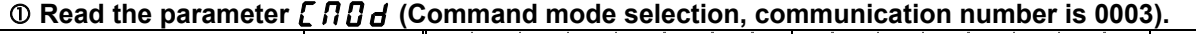

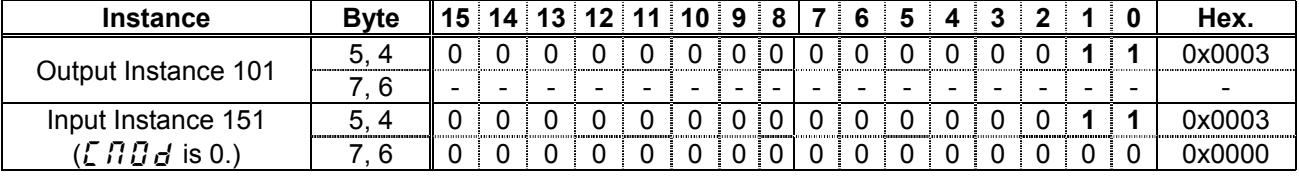

#### d **Read the parameter** f268 **(Initial value of UP/DOWN frequency).**

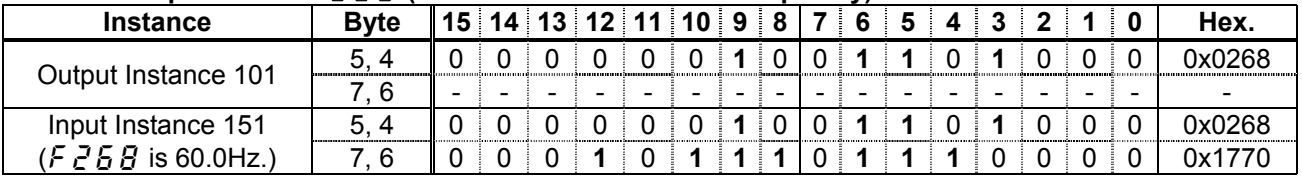

#### **3** Write "60 (Hz)" to the parameter  $\frac{1}{2}r$  / (Preset speed 1, communication number is 0018).

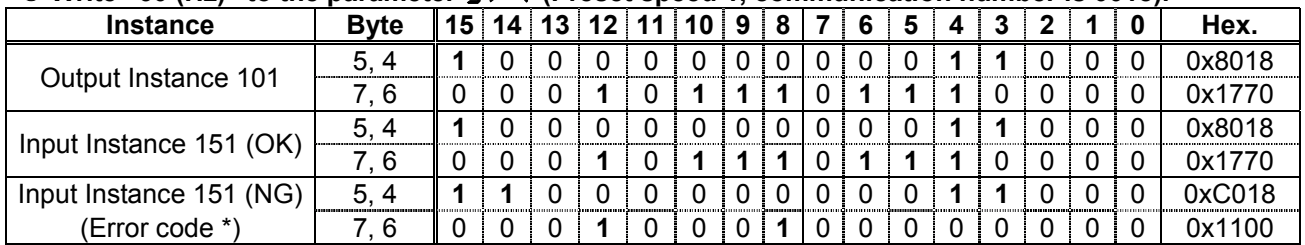

\*Data of "Error code"

0x1100: Data out of range 0x1101: Bad address

## **5.1.9. Instance 102: Native drive output**

#### **Instance 102 mapping**

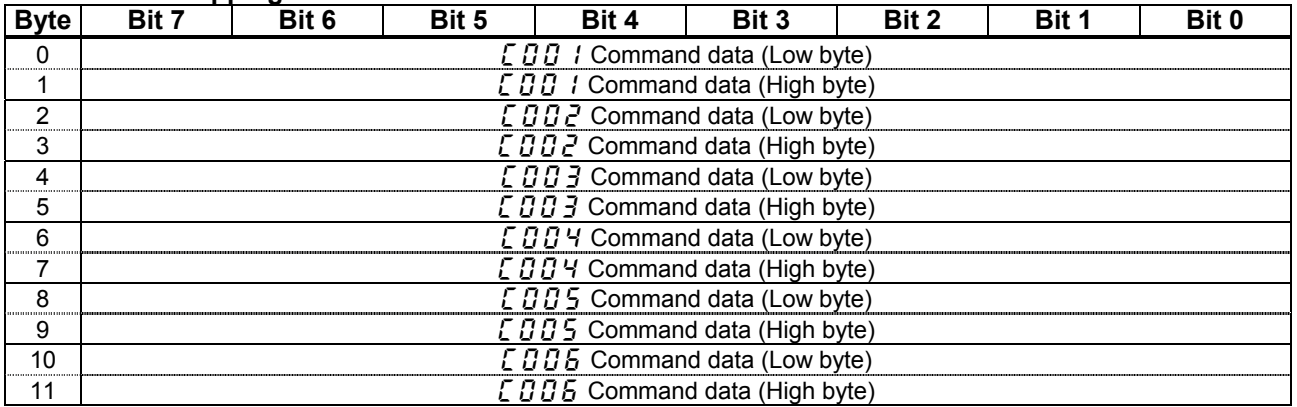

Refer to "**Scanner Address** ( $\sqrt{001}$   $1 - \sqrt{006}$ )"

# **5.1.10. Instance 152: Native drive input**

#### **Instance 152 mapping**

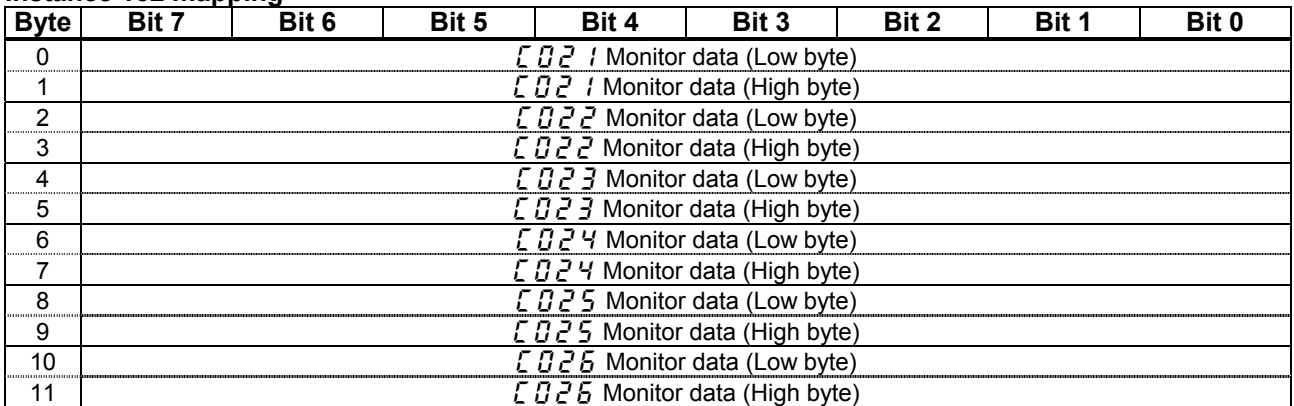

Refer to "**Scanner Address** ( $\sqrt{C}$  $\overrightarrow{Q}$  $\overrightarrow{I}$  –  $\sqrt{C}$  $\overrightarrow{Q}$  $\overrightarrow{E}$ )"

### **5.1.11. Instance 105: TOSHIBA specific output**

#### **Instance 105 mapping**

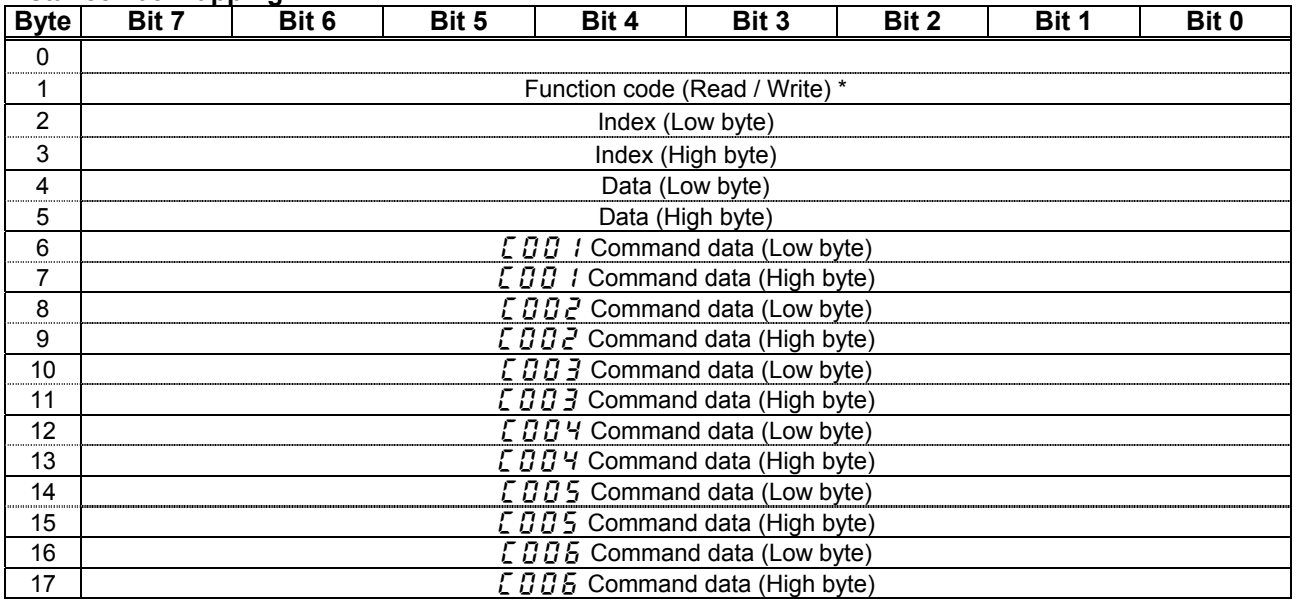

Refer to "Scanner Address ([ 0 0 1 – [ 0 0 6) and Scanner Value ([ 0 4 1 – [ 0 4 6: details of command data)."

## **5.1.12. Instance 155: TOSHIBA specific input**

#### **Instance 105 mapping**

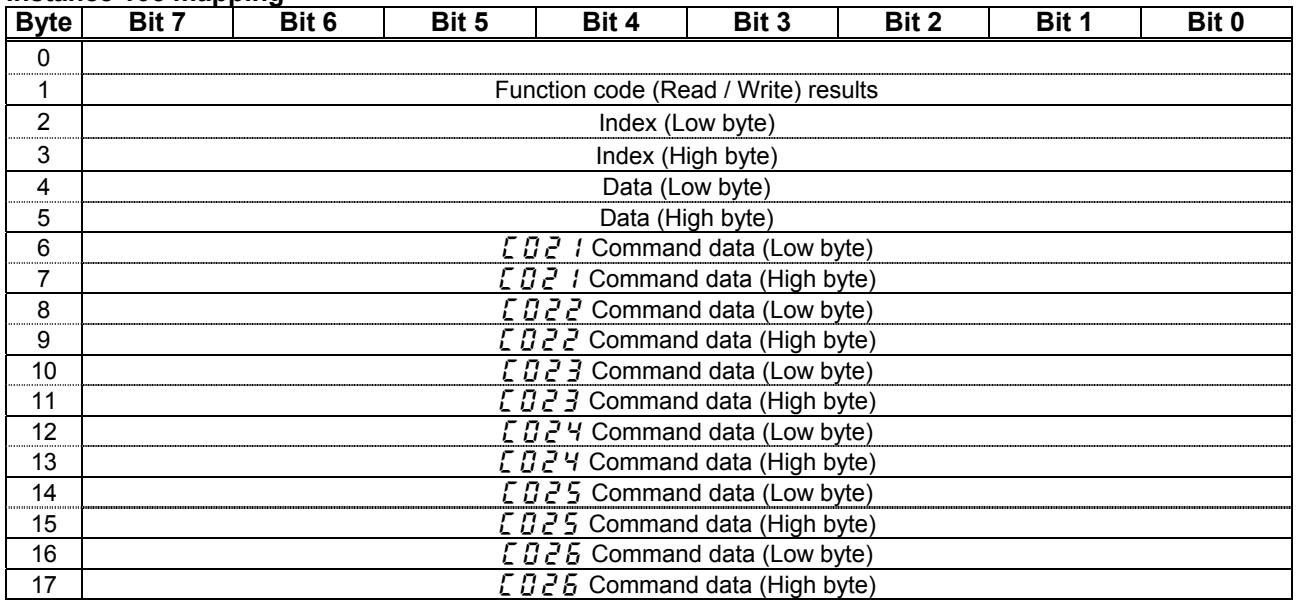

Refer to "Scanner Address ([DZ | - [DZ6) and Scanner Value ([D6 | - [D66: details of command data)."

\*: Please set the function code as follow.

 Read: 0x00 Write: 0x80

#### ■**Examples of Instance 105/155**

Access the inverter parameter is enabled using byte 1 to 5 of this Instance. Set the communication number of the parameter to byte 2, 3 (Index), and the value to byte 4, 5 (Data).

![](_page_53_Picture_248.jpeg)

![](_page_53_Picture_249.jpeg)

#### d **Read the parameter** f268 **(Initial value of UP/DOWN frequency).**

![](_page_53_Picture_250.jpeg)

#### **3** Write "60 (Hz)" to the parameter  $5 - 1$  (Preset speed 1, communication number is 0018).

![](_page_53_Picture_251.jpeg)

\*Data of "Error code" 0x0001: Error

# 6. About EDS file

As for acquisition of an EDS file for VF-MB1 and VF-S15, please contact your Toshiba distributor.

# 7. Integration in RSLogix™

VF-MB1/S15 drive equipped with an EtherNet/IP module shall be configured as a "Generic Ethernet Module."

RSLogix<sup>™</sup> is a trademark of Rockwell Automation, Inc.

### **7.1. Create a new project**

Power on of PLC and launch the software of RSLogix™5000. (Set the key switch of PLC to "PROG" mode.)

Create a new project and configure the following contents.

![](_page_54_Picture_69.jpeg)

The slot is set to 0 in case of the leftmost slot.

 $\sim$ 

# **7.2. Add a EtherNet/IP scanner to the I/O configuration**

Right-click the I/O Configuration, and select "New Module".

![](_page_55_Picture_27.jpeg)

![](_page_55_Picture_28.jpeg)

![](_page_55_Picture_29.jpeg)

#### Select the Module as below.

![](_page_56_Picture_25.jpeg)

#### Select revision of drive.

![](_page_56_Picture_26.jpeg)

#### Put in Name and IP address, and press "OK" button.

![](_page_56_Picture_27.jpeg)

## **7.3. Configure the VF-MB1/S15 EtherNet/IP module**

![](_page_57_Picture_4.jpeg)

#### Click the "Communications" to expand "Communications" group.

![](_page_57_Picture_66.jpeg)

### E6581741

![](_page_58_Picture_1.jpeg)

Above the Allen-Bradley drive profile is selected.

| Select Module            |                                                           |                                |  |  |  |  |
|--------------------------|-----------------------------------------------------------|--------------------------------|--|--|--|--|
|                          |                                                           |                                |  |  |  |  |
| Module                   | Description                                               | Vendor                         |  |  |  |  |
| -- 1768-EWEB/A           | 1768 10/100 Mbps Ethernet Bridge w/Enhanced Web           | Allen-Bradley<br>۸             |  |  |  |  |
| -- 1769-L32E Ether       | 10/100 Mbps Ethernet Port on CompactLogix5332E            | Allen-Bradley                  |  |  |  |  |
| 1769-L35E Ether          | 10/100 Mbps Ethernet Port on CompactLogix5335E            | Allen-Bradley                  |  |  |  |  |
| 1788-EN2DN/A             | 1788 Ethernet to DeviceNet Linking Device                 | Allen-Bradley                  |  |  |  |  |
| --- 1788-ENBT/A          | 1788 10/100 Mbps Ethernet Bridge, Twisted-Pair Med        | Allen-Bradley                  |  |  |  |  |
| -- 1788-EWEB/A           | 1788 10/100 Mbps Ethernet Bridge w/Enhanced Web           | Allen-Bradley                  |  |  |  |  |
| -- 1794- AENT/A          | 1794 10/100 Mbps Ethernet Adapter, Twisted-Pair M         | Allen-Bradley                  |  |  |  |  |
| -- 1794- AENT/B          | 1794 10/100 Mbps Ethernet Adapter, Twisted-Pair M         | Allen-Bradley                  |  |  |  |  |
| Drivelogix5730 Et        | 10/100 Mbps Ethernet Port on DriveLogix5730               | Allen-Bradley                  |  |  |  |  |
| ETHERNET-BRI             | Allen-Bradley                                             |                                |  |  |  |  |
| ETHERNET-MO              | Generic EtherNet/IP OIR Bridge<br>Generic Ethernet Module |                                |  |  |  |  |
| Europeano                | Softbaix5000 EtherNet/IP                                  | Allen-Bradley<br>Allen-Bradley |  |  |  |  |
| — PH-PSSCENA∕A ⊿         | Parker Hannifin                                           |                                |  |  |  |  |
| Drives                   | Ethernet Adapter, Twisted-Pair Media                      |                                |  |  |  |  |
| HMI<br>$\overline{+}$    |                                                           |                                |  |  |  |  |
|                          |                                                           |                                |  |  |  |  |
|                          | Find                                                      | Add Favorite                   |  |  |  |  |
| By Vendor<br>By Category | Favorites                                                 |                                |  |  |  |  |
|                          |                                                           |                                |  |  |  |  |
|                          | <b>OK</b><br>Cancel                                       | Help                           |  |  |  |  |

Select the format of the data.

Above the CIP basic speed control profile is selected.

### **7.4. Download the program to the PLC**

![](_page_59_Picture_3.jpeg)

The first download follows the following procedure.

Select the using PLC.

![](_page_59_Picture_77.jpeg)

### E6581741

#### Select the "Download."

![](_page_60_Picture_22.jpeg)

#### Once again, select the "Download."

![](_page_60_Picture_23.jpeg)

## **7.5. Edit the I/O scan data**

Open the "Controller Tags."  $\Box$ a $\mathsf{X}$ File Edit View Search Logic Communications Tools Window Help 868838800  $\boxed{\bullet} \ \ \boxed{\bullet} \ \ \boxed{\bullet} \ \ \boxed{\bullet} \ \ \boxed{\bullet} \ \ \boxed{\bullet} \ \ \boxed{\bullet} \ \ \boxed{\bullet}$ 3208 2 Patr 48 ETH-11192 168 23 30 Backplane 10  $\begin{array}{c}\n\hline\n\bullet\downarrow\quad\hline\n\end{array}\n\quad\n\begin{array}{c}\n\hline\n\text{Program Mode} \\
\hline\n\end{array}\n\quad\n\begin{array}{c}\n\hline\n\text{Controller OK} \\
\hline\n\end{array}\n\quad\n\begin{array}{c}\n\hline\n\text{Battery Faul} \\
\hline\n\end{array}$ 그레 —<br>Program No Forces  $\overline{\mathbb{F}}$ No Edits  $\blacksquare$  $\vert \cdot \vert$  >  $\bigwedge$  Favorites  $\bigwedge$  Add-On  $\bigwedge$  A § ∧ Bit ∧  $\overline{\mathcal{K}}$ A Controller TEST 001<br>
and Controller Tass<br>
and Controller Fault Handler<br>
and Tasks<br>
and Tasks<br>
and Unischeduler Program<br>
and Unischeduler Program<br>
and Unischeduler Program<br>
and Unischeduler Program<br>
and Contract Contract Controller Tags - TEST\_001 (controller)  $\Box$ o $\times$  $\begin{array}{|c|c|c|c|}\hline \textbf{--} & \text{Show.} & \text{Show All}\ \hline \end{array}$ Scope: 10 TEST\_001 Name △ Value ● Force Mask ● Style Data Type Descripti  $E$ -recozz:C  $\{\ldots\}$  $\{\ldots\}$ AB:ETHERNET  $\Box$ IPE0022:I  $\{\ldots\}$  $\overline{\{\ldots\}}$ AB:ETHERNET\_ Le Unscheduled Programs<br>
- Carl Unscheduled Programs<br>
- Carl Ungrouped Axes<br>
- Carl Ungrouped Axes<br>
- Data Types<br>
- Carl Ungrouped Axes<br>
- Carl Ungrouped Axes<br>
- Carl Ungrouped Axes<br>
- Carl Ungrouped Axes<br>
- Carl Ungroup FileE0022:I.Data  $\{ \ldots \}$  Decimal  $INT[2]$  $\{\ldots\}$ FIPE0022:I.Data[0]  $\circ$ Decimal **INT** File 1922:1. Data[1]  $\overline{a}$ Decimal **INT**  $\{\ldots\}$ TPE0022:0  $\{\ldots\}$ AB:ETHERNET\_ PIPE0022:0.Data  $\{\ldots\}$  Decimal  $NT[2]$  $\{ \ldots \}$ -<br>TPE0022:0.Data[0] **INT** Decimal  $\mathfrak o$  $\overline{+}$  IPE0022:0.Data[1]  $\mathbf{a}$ Decimal INT  $\vert$ Monitor Tags / Edit Tags / ार्ग **电 A般多多** 

Set to the "Offline" if change the value and the type of data.

And, change by "Controller Tag" after "the SW of PLC is set to PROG".

| $\blacksquare$ e $\mathsf{X}$<br>RSLogix 5000 - TEST 001 [1756-L55]*<br>M                    |                                                                  |                  |              |                        |               |             |                   |  |  |  |
|----------------------------------------------------------------------------------------------|------------------------------------------------------------------|------------------|--------------|------------------------|---------------|-------------|-------------------|--|--|--|
| File Edit View Search Logic Communications Tools Window<br>Help                              |                                                                  |                  |              |                        |               |             |                   |  |  |  |
| 888 199 98<br>8688100<br>$\vert \textbf{v} \vert$                                            |                                                                  |                  |              |                        |               |             |                   |  |  |  |
| Path: AB_ETH-1\192.168.23.30\Backplane\0*<br>그 봐<br>$-2805$<br>D' Fl Program Mode<br>Program |                                                                  |                  |              |                        |               |             |                   |  |  |  |
| No Forces<br>Go Offline                                                                      |                                                                  |                  |              |                        |               |             |                   |  |  |  |
| No Edits<br>Upload.                                                                          | $\blacktriangleright$                                            |                  |              |                        |               |             |                   |  |  |  |
| Redundancy<br>Download                                                                       | $\mathbf{D}$<br>I → Favorites A Add-On<br>A Bit<br>Timer/Counter |                  |              |                        |               |             |                   |  |  |  |
| Program Mode<br>⊟ Gontrolle                                                                  | itroller Tags - TEST_001 (controller)                            |                  |              |                        |               |             | $\Box$ o $\times$ |  |  |  |
| Start Page<br>Conti<br>Run Mode<br><b>Conti</b><br>Test Mode                                 | for TEST_001                                                     | Show<br>Show All |              |                        |               |             |                   |  |  |  |
| <b>Powe</b><br><b>G</b> Tasks                                                                |                                                                  | ∆ Value          | ← Force Mask | $\leftarrow$ Style     | Data Type     | Description |                   |  |  |  |
| Clear Faults<br>白 <b>岛</b> Main                                                              | PE0022:C                                                         | $\{\ldots\}$     | $\{ \}$      |                        | AB:ETHERNET_  |             |                   |  |  |  |
| Go To Faults<br>≐G,N<br><b>Co</b> Unso                                                       | PE0022:I                                                         | ${}$             | $\{ \}$      |                        | AB:ETHERNET_  |             |                   |  |  |  |
| Controller Properties<br><b>E</b> Motion G                                                   | TPE0022:1.Data                                                   | ${}$             |              | $\{ \ldots \}$ Decimal | <b>INT[2]</b> |             |                   |  |  |  |
| <b>International Property</b> Axes<br><b>Add-On Instructions</b>                             | 中 IPE002Z:I.Data[0]                                              | ٥                |              | Decimal                | INT           |             |                   |  |  |  |
| <b>B</b> Data Types                                                                          | $\pm$ IPE002Z:I.Data[1]                                          | ٥                |              | Decimal                | <b>INT</b>    |             |                   |  |  |  |
| User-Defined<br><b>Eng</b> Strings                                                           | $=$ TPE0022:0                                                    | $\{ \}$          | ${,}$        |                        | AB:ETHERNET   |             |                   |  |  |  |
| Add-On-Defined                                                                               | □TPE002Z:0.Data                                                  | $\{ \}$          |              | $\{ \ldots \}$ Decimal | <b>INT[2]</b> |             |                   |  |  |  |
| <b>End</b> Predefined<br><b>E.</b> Module-Defined                                            | F IPE0022:0.Data[0]                                              | ٥                |              | Decimal                | INT           |             |                   |  |  |  |
| <b>Trends</b>                                                                                | $\pm$ IPE0022:0.Data[1]                                          | ٥                |              | Decimal                | INT           |             |                   |  |  |  |
| DO Configuration<br>白-图 1756 Backplane, 1756-                                                |                                                                  |                  |              |                        |               |             |                   |  |  |  |
| 图 [0] 1756-L55 TEST                                                                          |                                                                  |                  |              |                        |               |             |                   |  |  |  |
| 白 1 [1] 1756-ENBT/A<br>$\frac{7}{10}$ $\frac{1}{56}$ Ethernet                                |                                                                  |                  |              |                        |               |             |                   |  |  |  |
| <b>J</b> ETHERNET                                                                            |                                                                  |                  |              |                        |               |             |                   |  |  |  |
| A.<br>1756-ENBT                                                                              |                                                                  |                  |              |                        |               |             |                   |  |  |  |
| $\left  \left\langle \cdot \right  \right $<br>$\rightarrow$<br>$\mathop{\mathrm{III}}$      |                                                                  |                  |              |                        |               |             |                   |  |  |  |
|                                                                                              |                                                                  |                  |              |                        |               |             |                   |  |  |  |
|                                                                                              |                                                                  |                  |              |                        |               |             |                   |  |  |  |
|                                                                                              |                                                                  |                  |              |                        |               |             |                   |  |  |  |
| $\rightarrow$<br>Ш                                                                           | $\rightarrow$ Monitor Tags A Edit Tags /                         |                  |              | $\vert \cdot \vert$    |               |             |                   |  |  |  |
| Go offline from the controller                                                               |                                                                  |                  |              |                        |               |             | O)<br>A般          |  |  |  |

### E6581741

![](_page_62_Figure_2.jpeg)

![](_page_62_Picture_26.jpeg)

#### After the setting is downloaded, set to "RUN" the key SW of the PLC.

![](_page_62_Picture_27.jpeg)

## E6581741

![](_page_63_Picture_11.jpeg)

# 8. Modbus TCP server

### **8.1. Modbus TCP frames**

Modbus TCP frames consist of a header and a Modbus request.

**Header format:** 

![](_page_64_Picture_135.jpeg)

The frame header returned by the VF-MB1/S15 server is identical to that of the frame sent by the client.

### **8.2. Drive Modbus servers**

The destination identifier (Unit ID) is used to access drive Modbus TCP servers:

![](_page_64_Picture_136.jpeg)

### **8.3. List of Modbus functions supported**

![](_page_64_Picture_137.jpeg)

## **8.4. "03 (0x03) Read Holding Registers" function**

The Modbus request is used to read the values of a number (Number of Points) of adjacent words starting at the address indicated (Starting Address). The values read are restored one after another, at the end of the response (First Point Data -> Last Point Data).

#### Request Format:

![](_page_65_Picture_118.jpeg)

#### Response format:

![](_page_65_Picture_119.jpeg)

#### Exception response format:

![](_page_65_Picture_120.jpeg)

## **Notes**

If the communication number that doesn't exist is read, IPE002Z returns 0x8000.

# **8.5. "06 (0x06) Write Single Register" function**

This Modbus request is used to write a given value (Present Data) to the address supplied (Register Address).

#### Request format:

![](_page_66_Picture_147.jpeg)

#### Response format:

![](_page_66_Picture_148.jpeg)

#### Exception response format:

![](_page_66_Picture_149.jpeg)

Note: If error is occurred at writing the parameter of inverter, "02" is returned as Exception code.

## **Notes**

 As for the EEPROM parameter, first the data is written to RAM, after that the data is written to EEPROM. Some EEPROM parameters cannot be changed during the inverter is running.

When write to EEPROM parameter that will change inverter status from stop to run, the inverter must be in the state that it cannot run.

For example: To write to EEPROM, the inverter must open ST-CC. (display shows "OFF") If not, the data is only written to RAM.

- The Life of EEPROM is approximately 100,000 times. Avoid writing a command more than 100,000 times to the same parameter of the Inverter.
- $\blacktriangledown$  Please access only parameters in document.

# **8.6. "16 (0x10) Write Multiple Registers" function**

This Modbus request is used to write a number (Number of Registers) of adjacent words starting at a given address (Starting Address). The values to be written are supplied one after another (First Register Data -> Last Register Data).

![](_page_67_Picture_170.jpeg)

![](_page_67_Picture_171.jpeg)

#### Response format:

![](_page_67_Picture_172.jpeg)

#### Exception response format:

![](_page_67_Picture_173.jpeg)

Note: If error is occurred at writing the parameter of inverter, "02" is returned as Exception code.

## **Notes**

 As for the EEPROM parameter, first the data is written to RAM, after that the data is written to EEPROM. Some EEPROM parameters cannot be changed during the inverter is running.

When write to EEPROM parameter that will change inverter status from stop to run, the inverter must be in the state that it cannot run.

For example: To write to EEPROM, the inverter must open ST-CC. (display shows "OFF") If not, the data is only written to RAM.

- ▼ The Life of EEPROM is approximately 100,000 times. Avoid writing a command more than 100,000 times to the same parameter of the Inverter.
- ▼ Please access only parameters in document.

## **8.7. "23 (0x17) Read/Write Multiple Registers" function**

The "Read/Write Multiple Registers" service is reserved for setting up the IO Scanning service (see "IO Scanning" section)

![](_page_68_Picture_193.jpeg)

![](_page_68_Picture_194.jpeg)

Response format:

![](_page_68_Picture_195.jpeg)

#### Exception response format\*:

![](_page_68_Picture_196.jpeg)

Note: If error is occurred at writing the parameter of inverter, "02" is returned as Exception code.

### **Notes**

- ▼ If the communication number that doesn't exist is read, IPE002Z returns 0x8000.
- $\blacktriangledown$  As for the EEPROM parameter, first the data is written to RAM, after that the data is written to EEPROM. Some EEPROM parameters cannot be changed during the inverter is running. When write to EEPROM parameter that will change inverter status from stop to run, the inverter must

be in the state that it cannot run. For example: To write to EEPROM, the inverter must open ST-CC. (display shows "OFF") If not, the data is only written to RAM.

- The Life of EEPROM is approximately 100,000 times. Avoid writing a command more than 100,000 times to the same parameter of the Inverter.
- ▼ Please access only parameters in document.

## **8.8. "43 (0x2B) Read Device identification" function**

The "Read/Write Multiple Registers" service is reserved for setting up the IO Scanning service (see "IO Scanning section"). Example in VF-MB1 is shown below.

Request format:

![](_page_69_Picture_187.jpeg)

Response format: (ID = 248)

![](_page_69_Picture_188.jpeg)

Response format: (ID = 251)

![](_page_70_Picture_117.jpeg)

#### Exception response format:

![](_page_70_Picture_118.jpeg)

## **8.9. Parameter data**

It is explanation by the reference method of the list of parameters of the VF-MB1 or VF-S15 series as follows. For communication purpose, see the parameter list on inverter's instruction manual regarding the communication number, adjustment range and so forth.

![](_page_71_Picture_313.jpeg)

\*1: Default values vary depending on the capacity.

\*2: Changing the parameter  $F$   $\overline{P}$  enables to set to 0.01 sec. (adjustment range: 0.01 - 600.0 sec.).

(1) "Title" means the display on the inverter panel.

- (2) "Communication number" is affixed to each parameter that is necessary for designating the parameter for communication.
- (3) "Adjustment range" means a data range adjustable for a parameter, and the data cannot be written outside the range. The data have been expressed in the decimal notation. For writing the data through the communication function, take the minimum setting unit into consideration, and use hexadecimal system.
- (4) "Minimum setup unit" is the unit of a single data (when the minimum unit is "-", 1 is equal to 1). For example, the "minimum setup unit" of acceleration time ( $H\bar{\xi}$ ) is 0.01, and 1 is equal to 0.01s. For setting a data to 10 seconds, transmit 0x03E8 [10  $\div$  0.01=1000d=0x03E8] by communication.

(5) Communication numbers "0xxxxA" to "0xxxxF" don't exist in VF-MB1 or VF-S15. Therefore, these communication numbers are skipped when read or write. For example: When the data of two words is read from  $H\llcorner\llcorner$  (0009h), 0x000A doesn't exist because of this specification. Consequently, in this case ACC(0009h) and DEC(0010h) are read.
## 9. IO Scanning service

#### **9.1. Presentation**

The IO Scanning service is used to exchange I/O data between:

A controller or PLC (IO Scanner).

 $\cdot$  Devices (IO Scanning servers).

This exchange is usually performed by implicit services, thus avoiding the need to program the controller (PLC).

The IO Scanner periodically generates the Read/Write Multiple Registers  $(23 = 0x17)$ request.

The IO Scanning service operates if it has been enabled in the PLC and the drive.

The drive parameters assigned to IO Scanning have been selected by default. This assignment can be modified by configuration.

The drive IO Scanning service can also be configured by the option Modbus server.

When the IO Scanning service has been enabled in the VF-MB1/S15 drive:

 $\cdot$  A TCP connection is assigned to it.

 $\cdot$  The parameters assigned in the periodic variables are exchanged cyclically between the option and the drive.

w The parameters assigned in the periodic output variables are reserved for IO Scanning. They cannot be written by another Modbus service, even if the IO Scanner is not sending its periodic output variables.

### **9.2. Periodic variables**

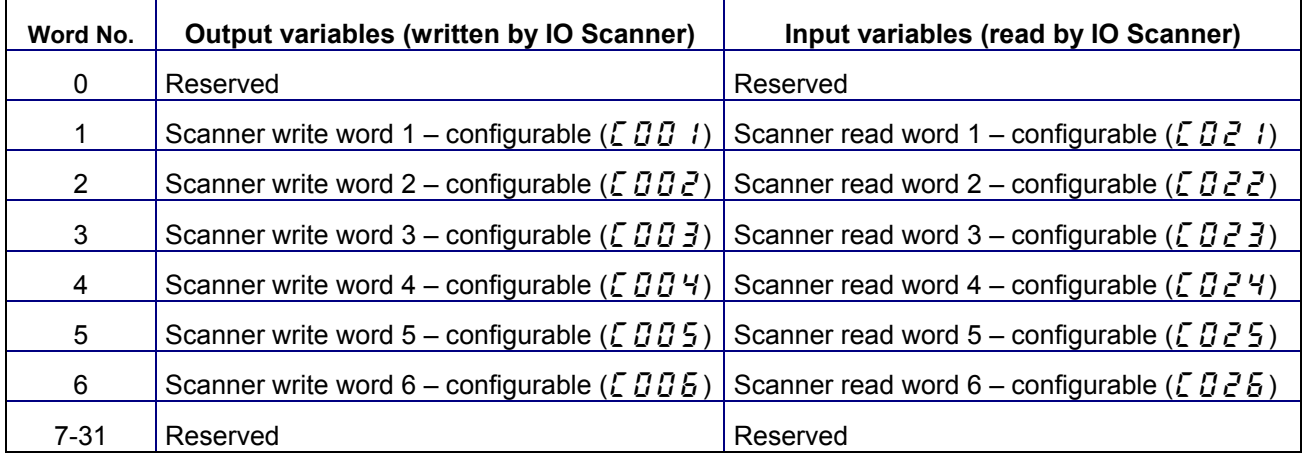

It is possible to configure the assignment of periodic variables 1 to 6. Please refer to "parameter" about configurable.

## 10. Example of the setup with PL7™

It is an example of the setup using PLC (PL7™) made by Schneider electric as follows.

### **10.1. Defining the hardware configuration**

Configure an Ethernet module then configure the module so that it can communicate with the drive. The example shows a TSX Premium PLC equipped with a TSX ETY5102 module.

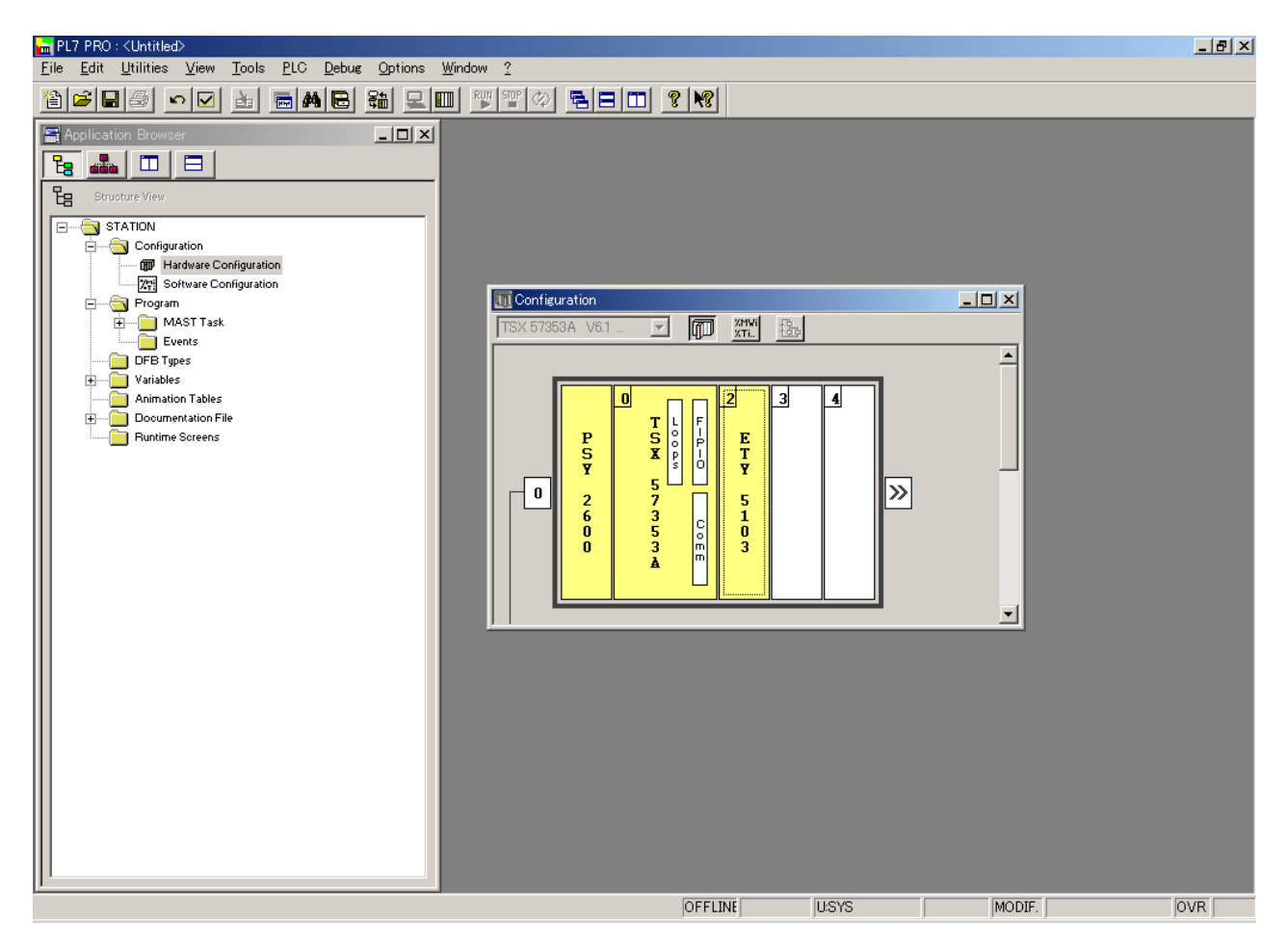

\*PL7 is a trademark of Schneider Electric.

### **10.2. BOOTP configuration**

The BOOTP server function consists of allocating BOOTP clients their IP addresses. The activation conditions for the drive BOOTP client are described in the "Configuration - IP Addresses" section.

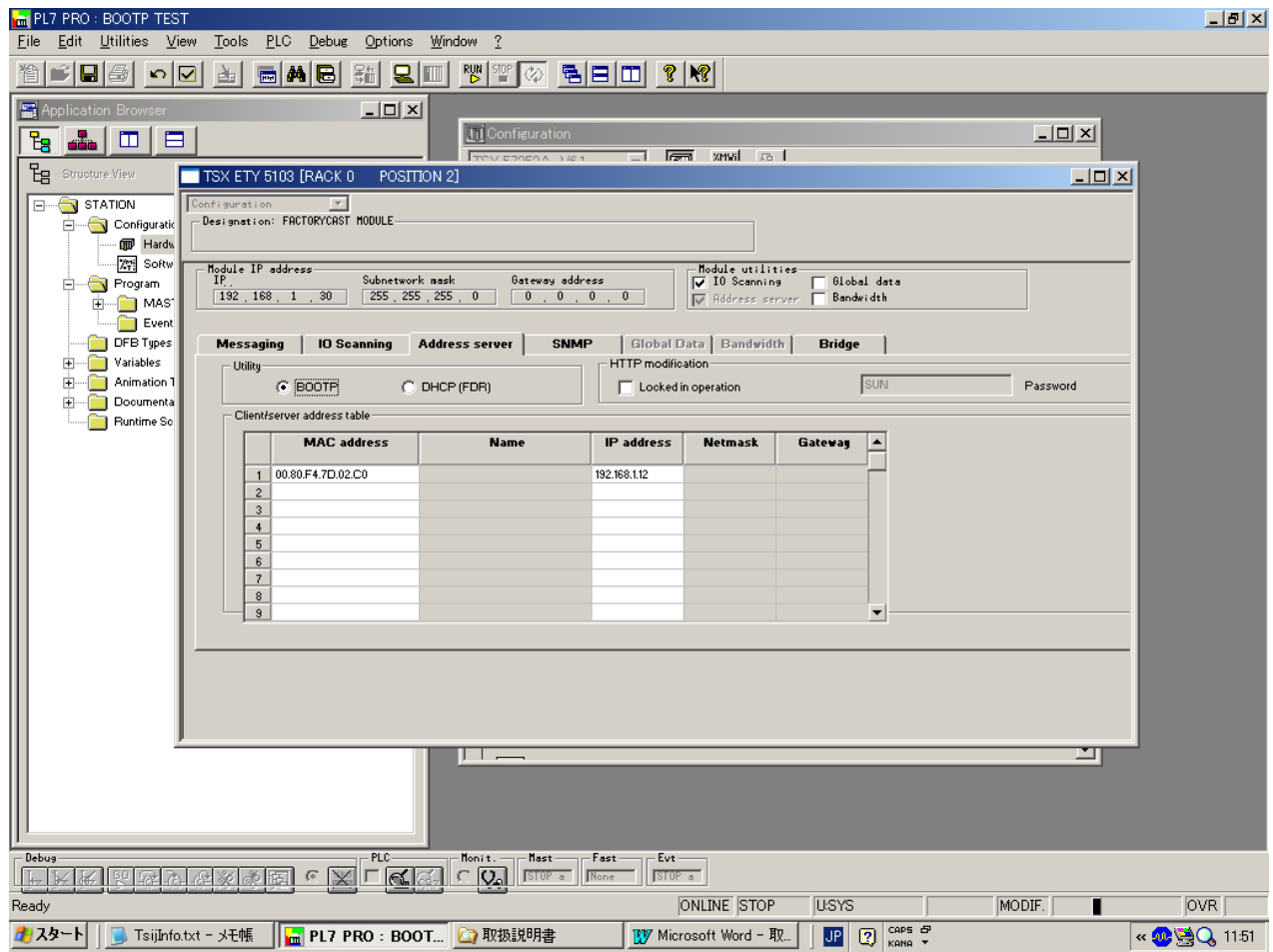

This window is used to configure the BOOTP server.

The drive MAC address is given on a label attached to its IPE002Z option module. The IP address assigned to the drive must be entered in the table against the MAC address.

In this example, the Ethernet module MAC address is 00.80.F4.7D.02.C0, and its IP address is 192.168.1.12.

Each line in the "Table of supplied addresses" can accept both the MAC and IP addresses of a BOOTP client.

### **10.3. Configuring Modbus messaging**

To use Modbus messaging in PL7, the "IP address", "Subnet mask" and "Gateway address" parameters must be configured in the "Messaging" tab in the PLC Ethernet module configuration screen.

Data entered in the "Connection configuration" box is used to manage the PLC Modbus messaging service, but has no effect on IO Scanning which is an independent service.

Example:

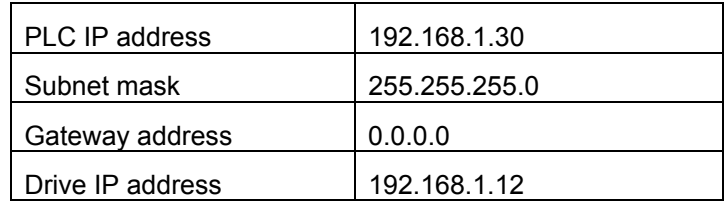

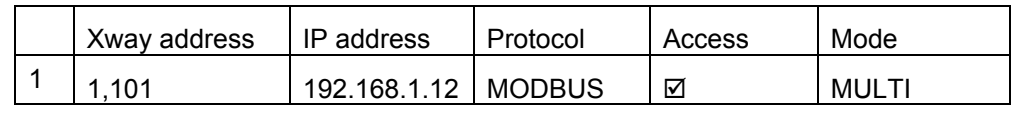

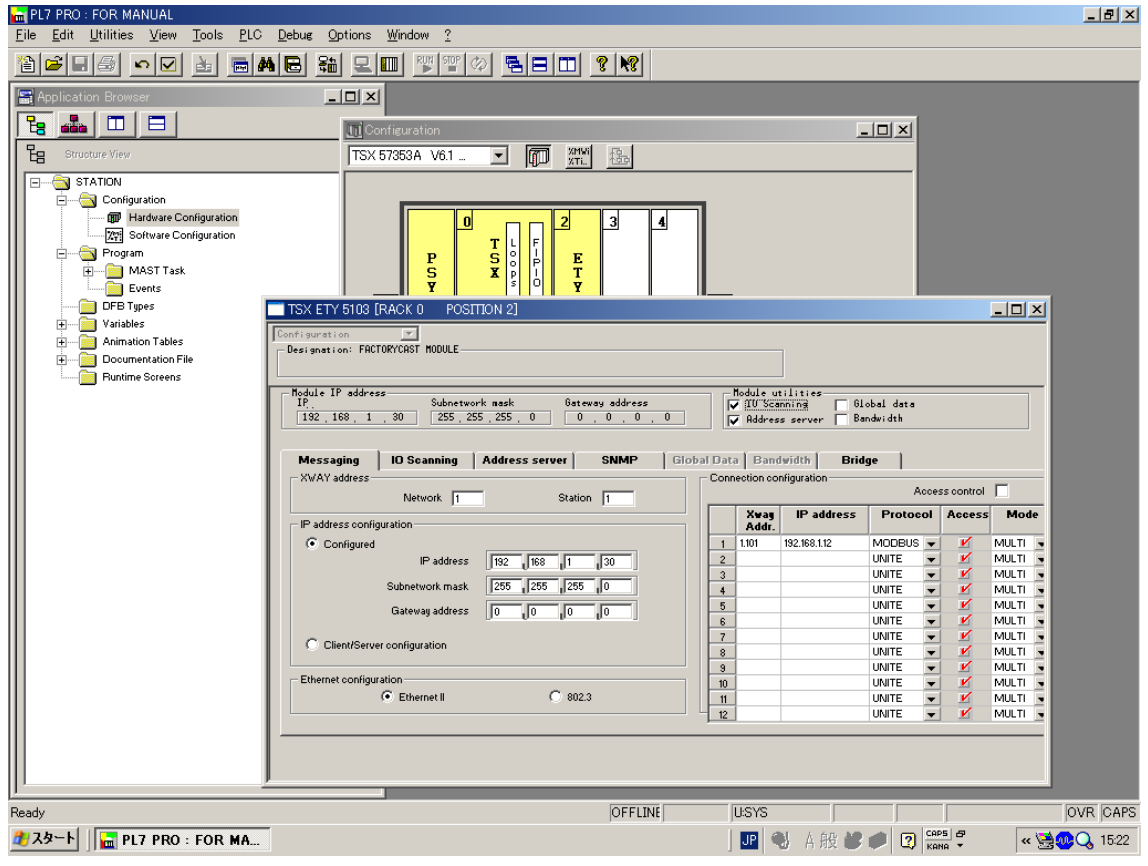

### **10.4. Configuring periodic variables**

This window is used to configure the IO Scanning function, described in the IO Scanning Service section on page 72.

Example:

- •The periodic variables of the drive at IP address 192.168.1.12 are associated with PLC data words.
- •The drive periodic output variables (control) are associated with the 32 words (WR count) starting at PLC address %MW550 (Write Ref.).
- •The drive periodic input variables (monitoring) are associated with the 32 words (RD count) starting at PLC address %MW500 (Read Ref.).

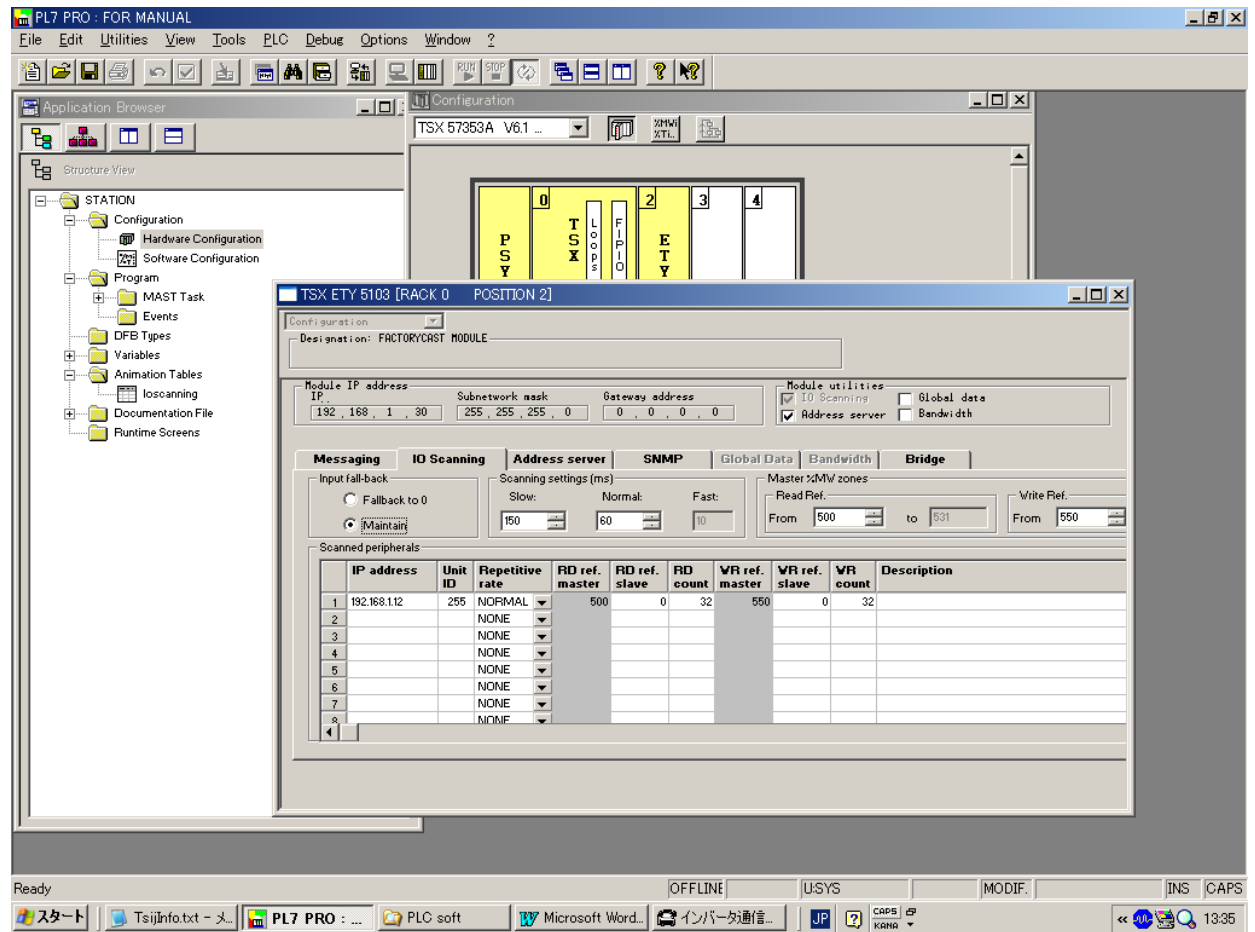

The addresses for the PLC %MW words correspond to the configuration in the previous example.

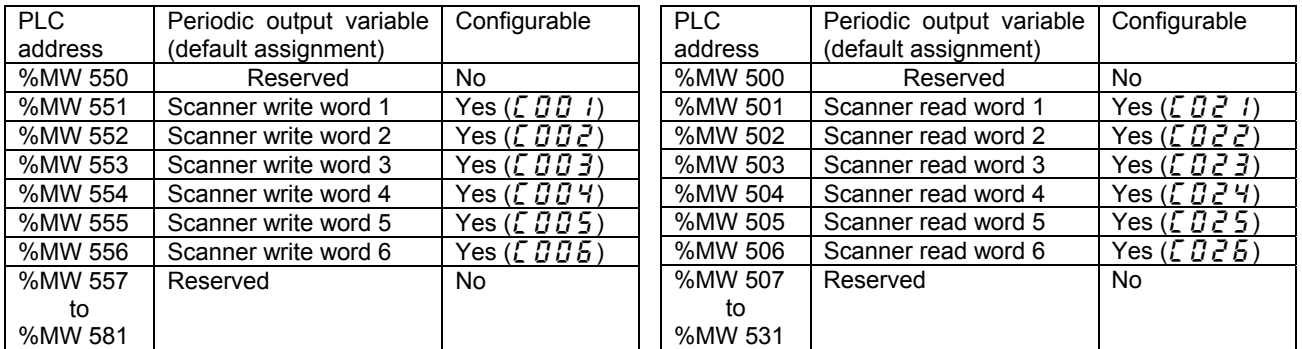

# 11. Command & Setpoint selection (Local/Remote)

Indication to display Local/Remote mode is on the inverter unit (Refer to the inverter instruction manual for details). EtherNet/IP™ - Modbus® TCP option command and setpoint are activated on Remote mode.

Inverters have some switches to select the command and setpoint location. Following figure shows the diagram. Refer to the inverter instruction manual for the parameter in detail.

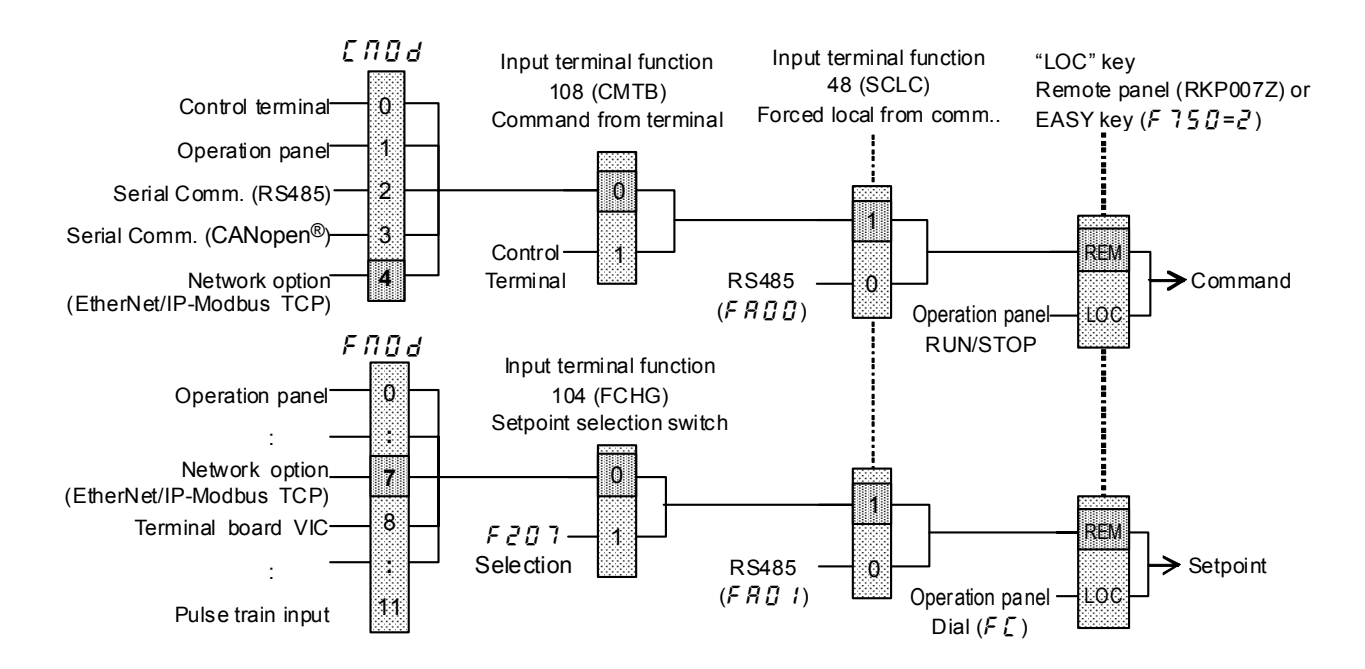

#### <Example of setting>

The example below shows how to configure the local/remote operation.

- F terminal ............... Operating command
- R terminal ............... EtherNet/IP-Modbus TCP local/remote
	- (Terminal in this example) switching
- VIA terminal ........... Operation frequency command

#### <Wiring>

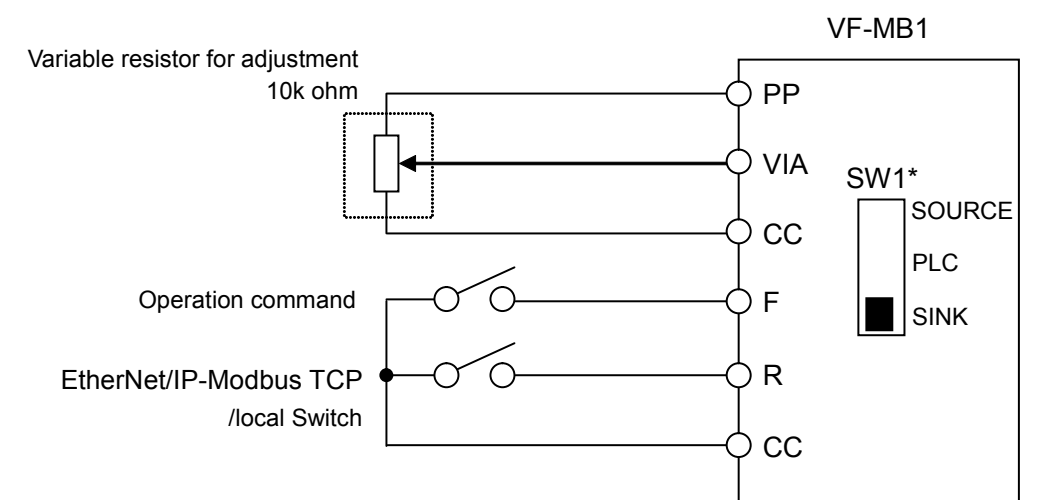

<Parameter setting>

 $\int \Pi \mathcal{Q} d$  (Command mode selection) = 0 (Terminal board)

 $F \nightharpoonup f \nightharpoonup f$  (Frequency setting mode selection 1) = 1 (VIA)

 $F 112$ (Input terminal selection 2 (R)) = 48 (Remote/Local control)

#### <Operation>

R-CC terminal open: VF-MB1 is controlled as a slave device of the EtherNet/IP™ - Modbus<sup>®</sup> TCP.

R-CC terminal closed:

F-CC terminal short to RUN

F-CC terminal open to STOP

Output frequency is set up by the VIA signal input.

#### (Note)

When the local(HAND) / remote key ( $F75B=2$ ) is chosen as EASY key selection and the EASY key lamp of an inverter front panel is on, priority is most given to operation by a panel. (Refer to the inverter instruction manual for details).

# 12. Unusual diagnosis

### **12.1. Option error**

An error message is displayed when the hardware error or software error or lose of connection of wire is occurred.

When an option and a combination of the inverter are bad, it is displayed.

■Display of trip information

 $E - 23$  (Error code : 55) : Optional unit fault 2

#### **12.2. Disconnection error of network cable**

When network trouble occurred by disconnection etc, the inverter does emergency stop with the following indication when the network disconnection detection ( $\zeta$  :  $\zeta$   $\zeta$ ),  $\zeta$   $\zeta$   $\zeta$   $\zeta$ ) is set, and it was set in  $(\begin{bmatrix} 1 & 0 \\ 0 & 1 \end{bmatrix})^T = 4$ .

■Display of trip information

 $\mathcal{E} \sim \mathcal{E}$  (Error code: 27): Optional unit fault 1 (Communication error)

# 13. WebServer

The option has webserver function. Writing and reading the drive's parameter and the communication can be monitored by using this function through web network.

The chapter describes the function of the integrated webserver of the EtherNet/IP™ - Modbus® TCP module.

#### **13.1. Access to the webserver**

This web server can be accessed by the navigators listed below:

 $\cdot$  Microsoft® Internet Explorer – Version 5.0 or greater

The navigator must support Java™ Virtual Machine because the factory loaded web server uses applets.

**NOTE:** As a TOSHIBA product, The EtherNet/IP™ option module uses internally Modbus<sup>®</sup> TCP for the webserver. (The Modbus® TCP port is not accessible.)

Startup the web browser and input IP address of the drive as the homepage address.

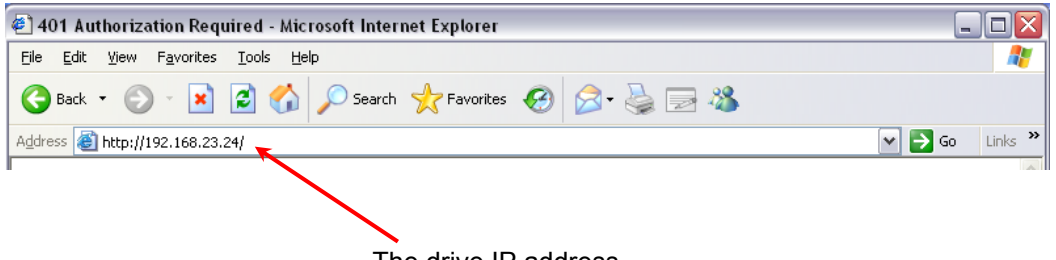

The drive IP address

From your web browser, default http password and login are "USER".

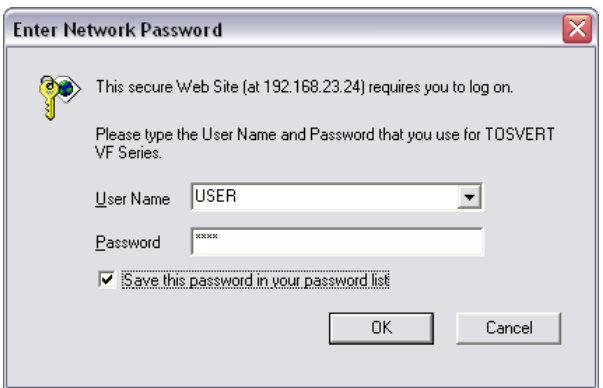

- From the TOSVERT home page, you can access to 3 main menus:
- $\cdot$  Monitoring
- $\cdot$  Network setup
- $\cdot$  Diagnostics

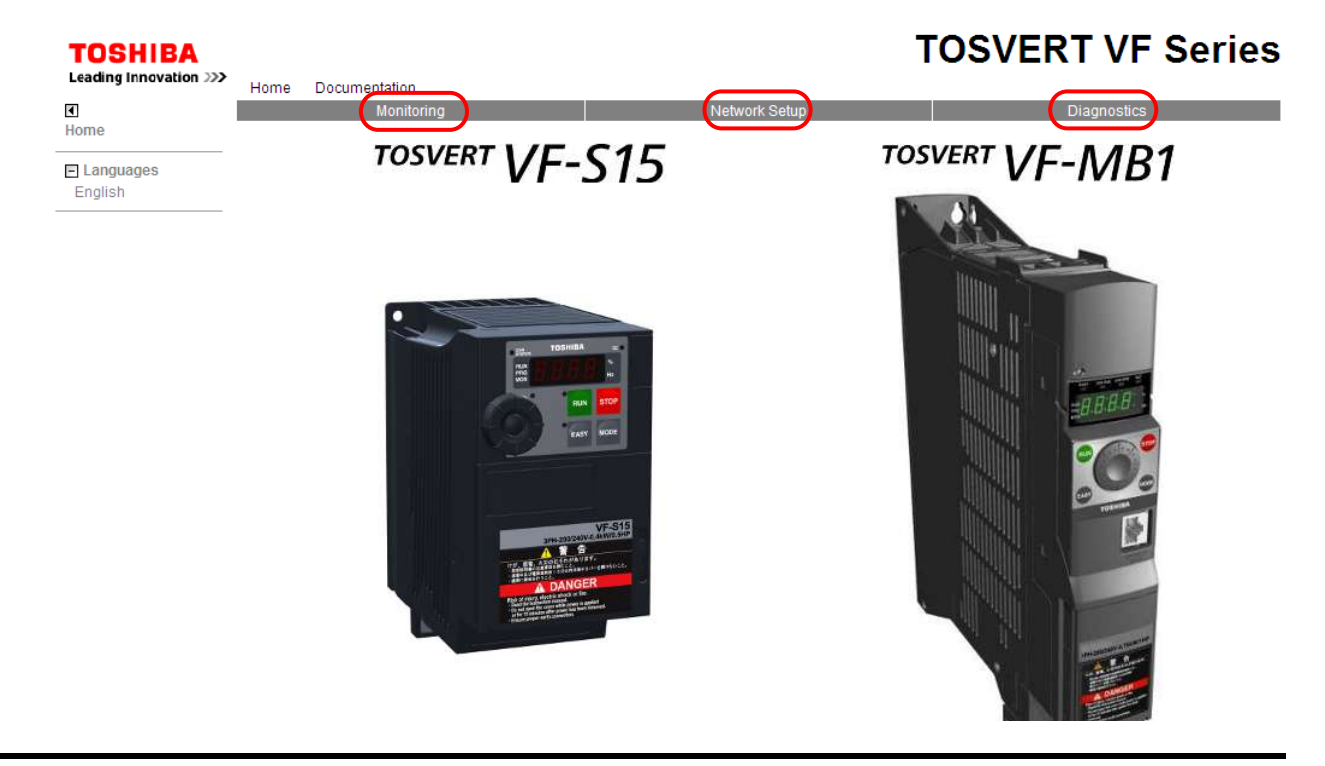

### **13.2. Web pages structure**

Each web page uses the same structure. Each main menu, "Monitoring", "Network Setup" and "Diagnostics" contains each own sub menu. This last one is displayed on the left side of web page.

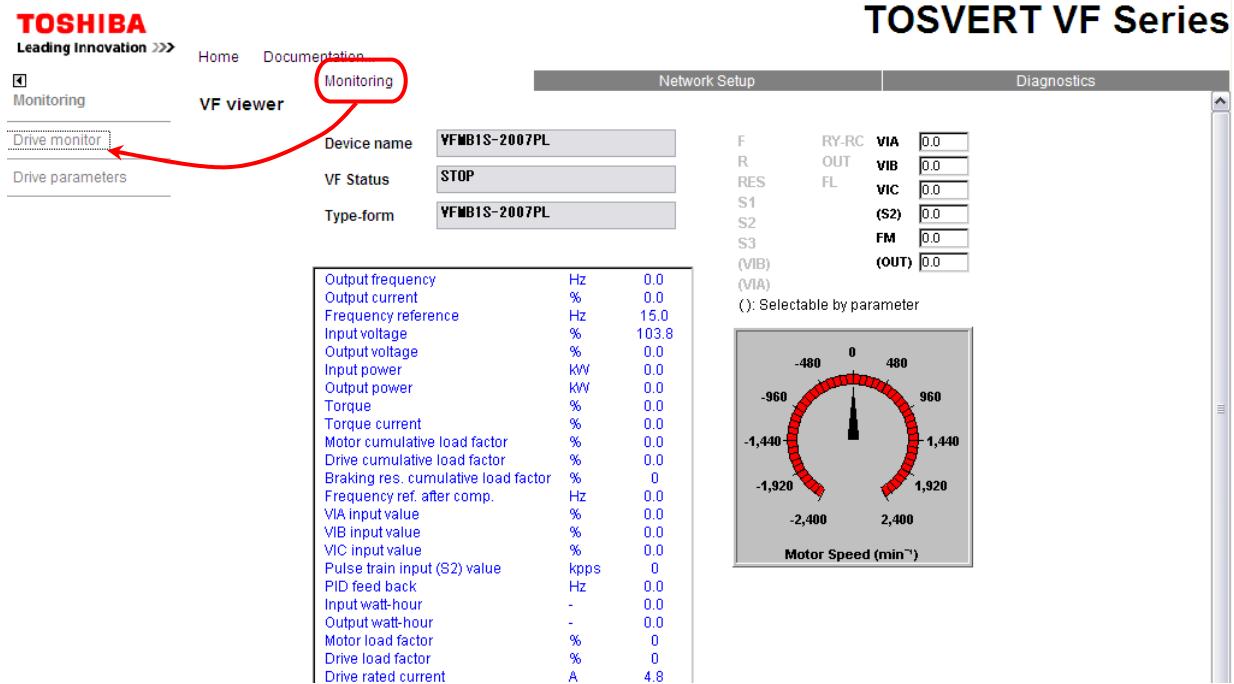

The  $\blacksquare$  toggle button shows or hides the left sided menu.

### **13.3. Drive monitor (Main menu: Monitoring)**

The state of the drive can be confirmed on this page.

#### **TOSHIBA**

### **TOSVERT VF Series**

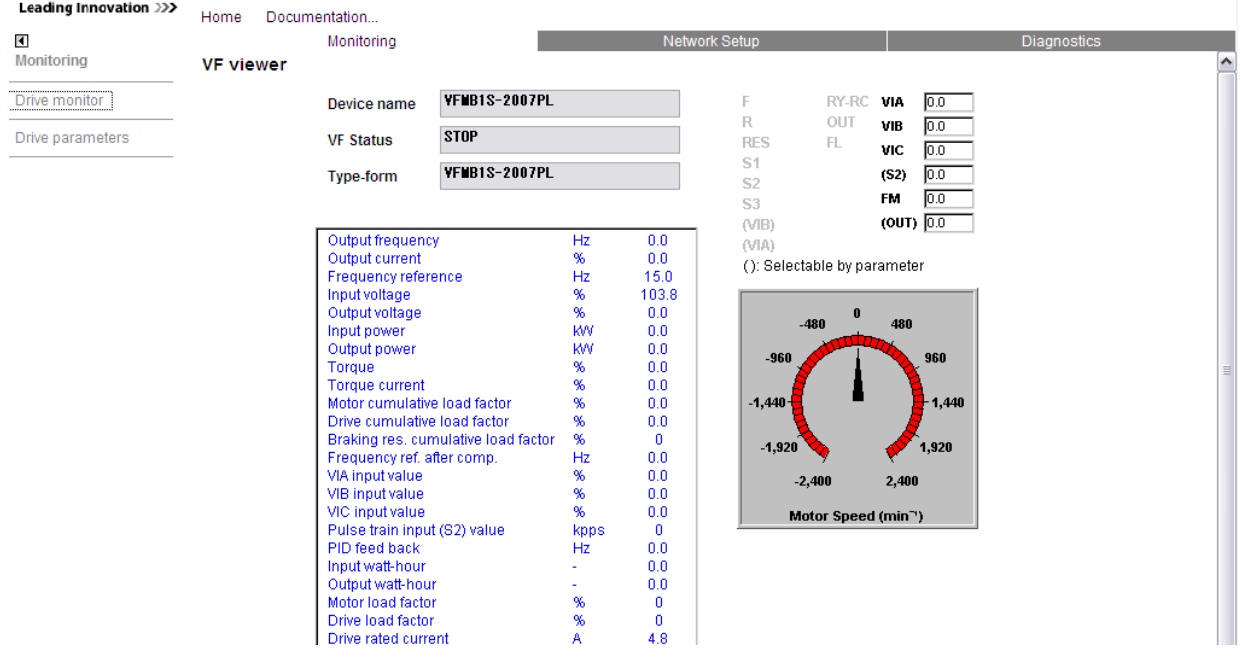

### **13.4. Drive parameters (Main menu: Monitoring)**

The parameters of the drive can be set on this page.

The left column is used to select a modify group (or list) of parameters. The right column displays the parameters, its Modbus address and its current value.

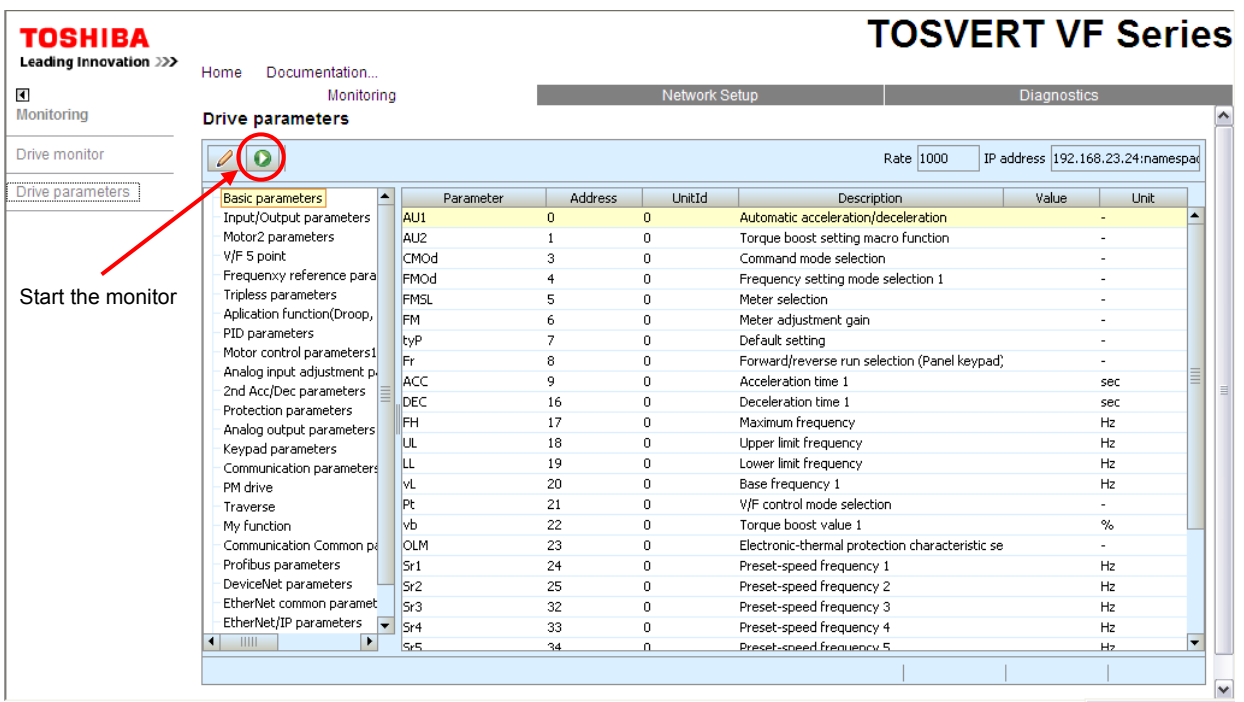

#### Set the parameters

When parameters of the drive are modified from the webserver, you need to input the PASSWORD. (The default password is "USER.")

It is necessary to be monitoring it to change the parameter.

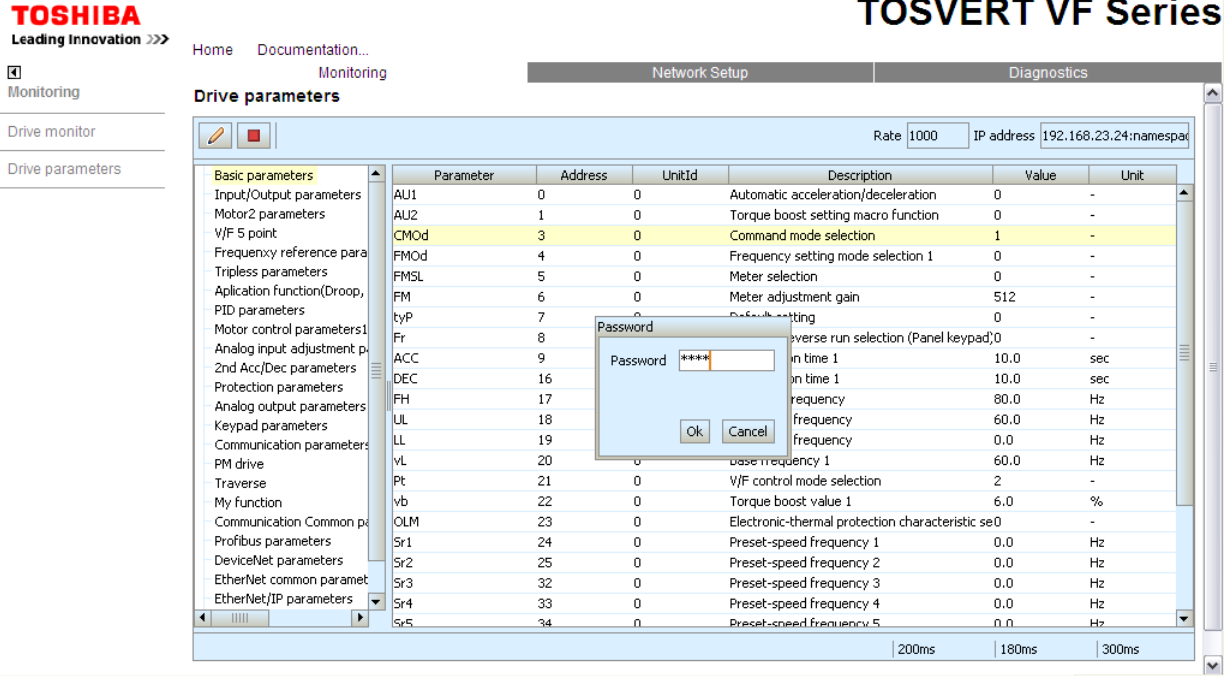

#### E6581741

Input the write value to popup window.

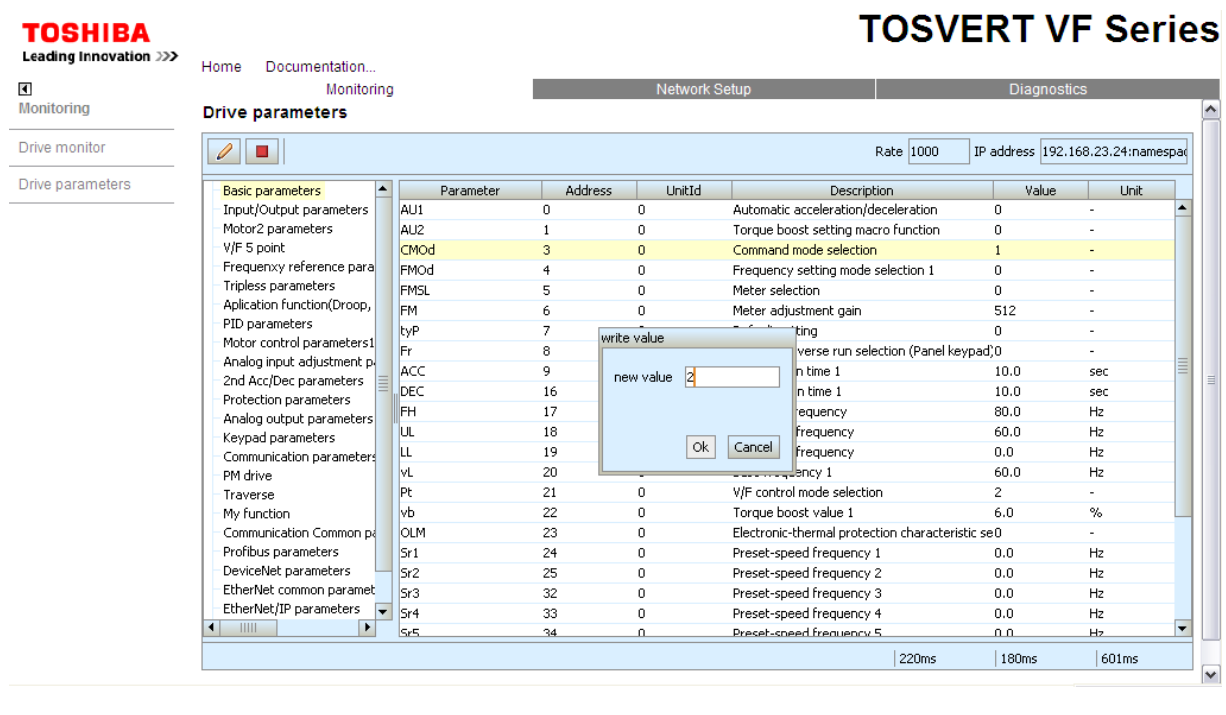

#### - 84 -

### **13.5. Network parameters (Main menu: Network Setup)**

The network parameters of the drive can be confirmed on this page.

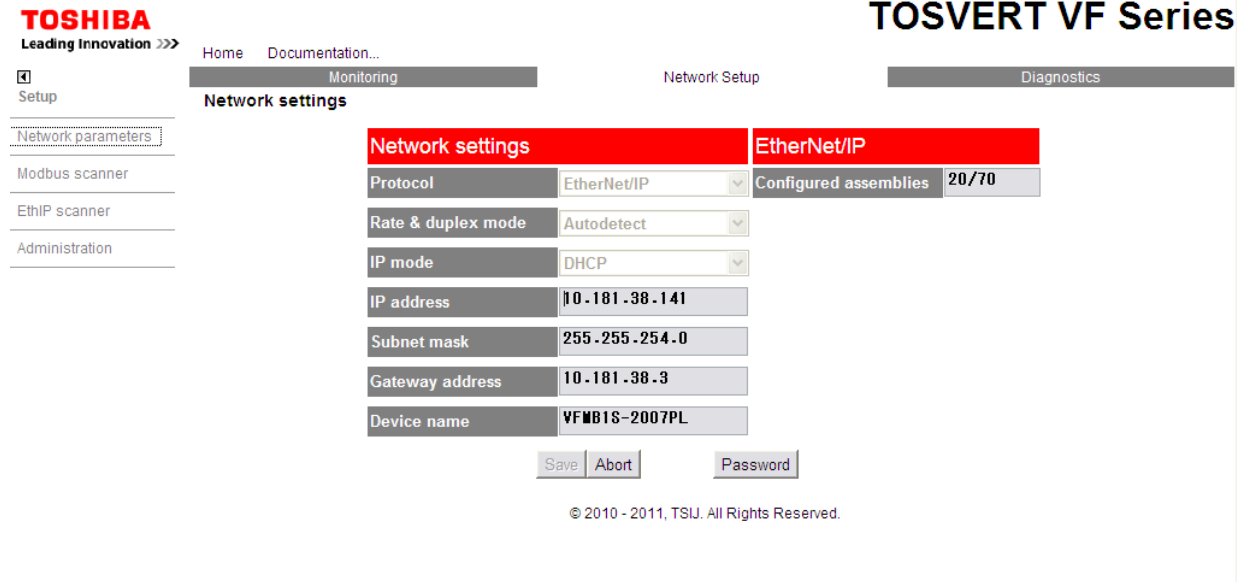

When network parameters of the drive are modified from the webserver, you need to input the PASSWORD. (The default password is "USER.")

#### **13.6. Modbus scanner (Main menu: Network Setup)**

The I/O scanner of the Modbus® TCP protocol can be set on this page.

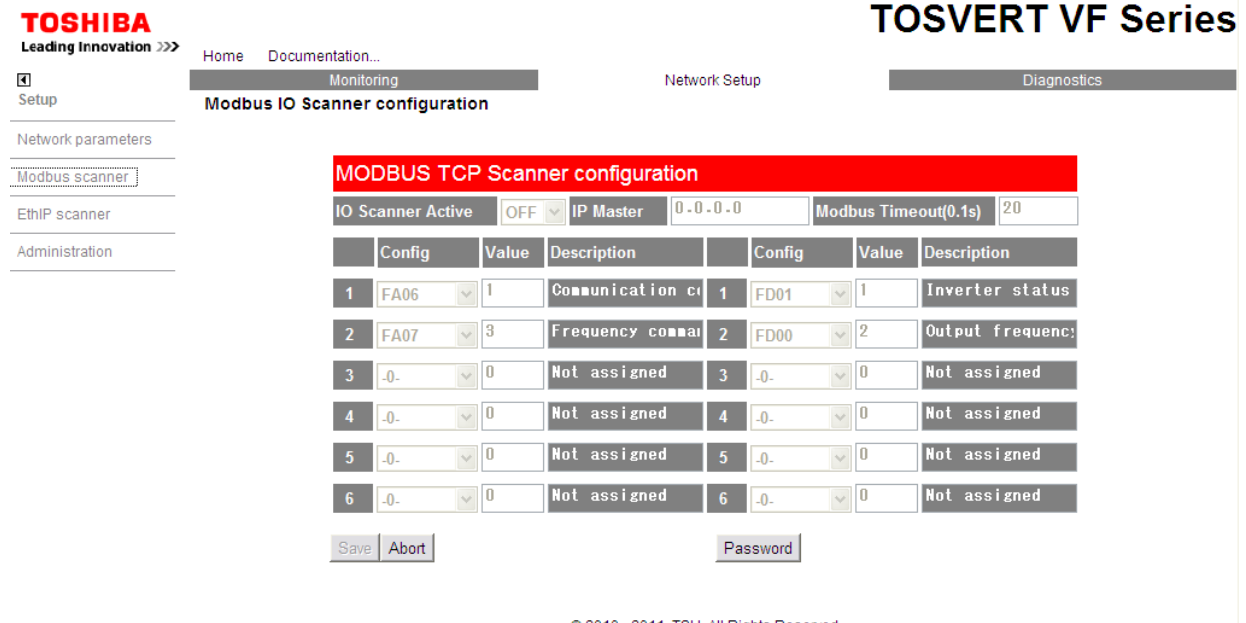

@ 2010 - 2011, TSIJ. All Rights Reserved.

When I/O scanner of the Modbus<sup>®</sup> TCP protocol are modified from the webserver, input the PASSWORD. (The default password is "USER.")

#### **13.7. EthIP scanner (Main menu: Network Setup)**

The I/O scanner of the EtherNet/IP protocol can be set on this page.

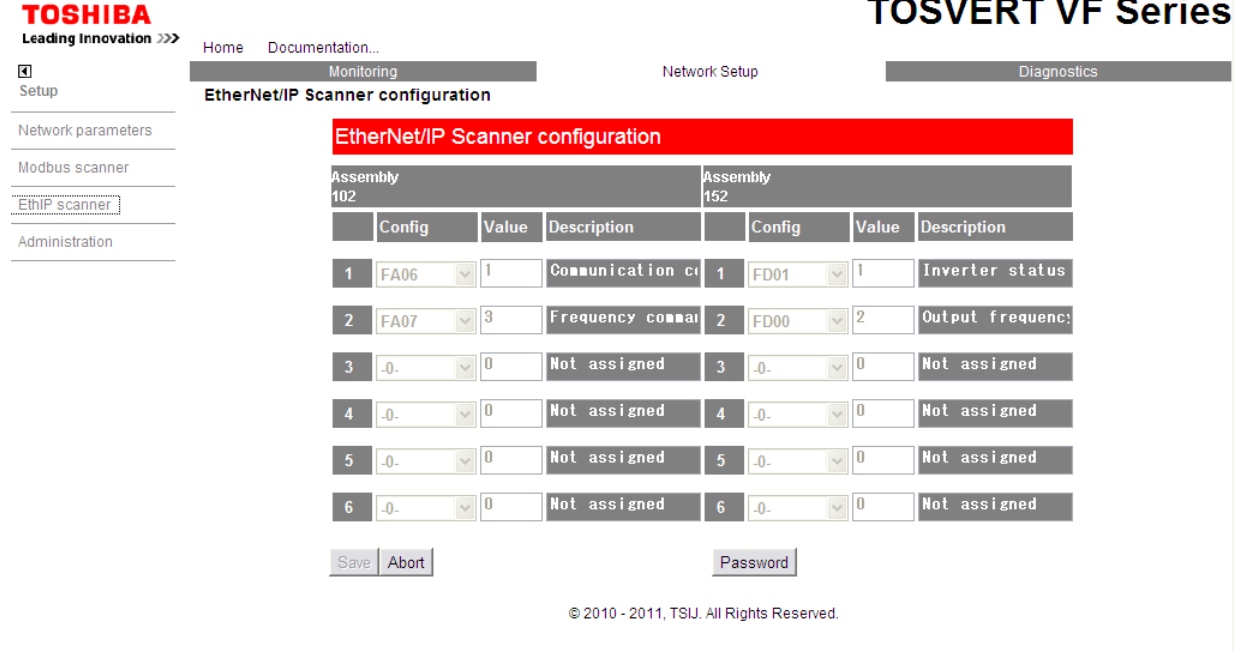

When I/O scanner of the Modbus<sup>®</sup> TCP protocol are modified from the webserver, input the PASSWORD. (The default password is "USER.")

Select the I/O scan parameters in "Config" column.

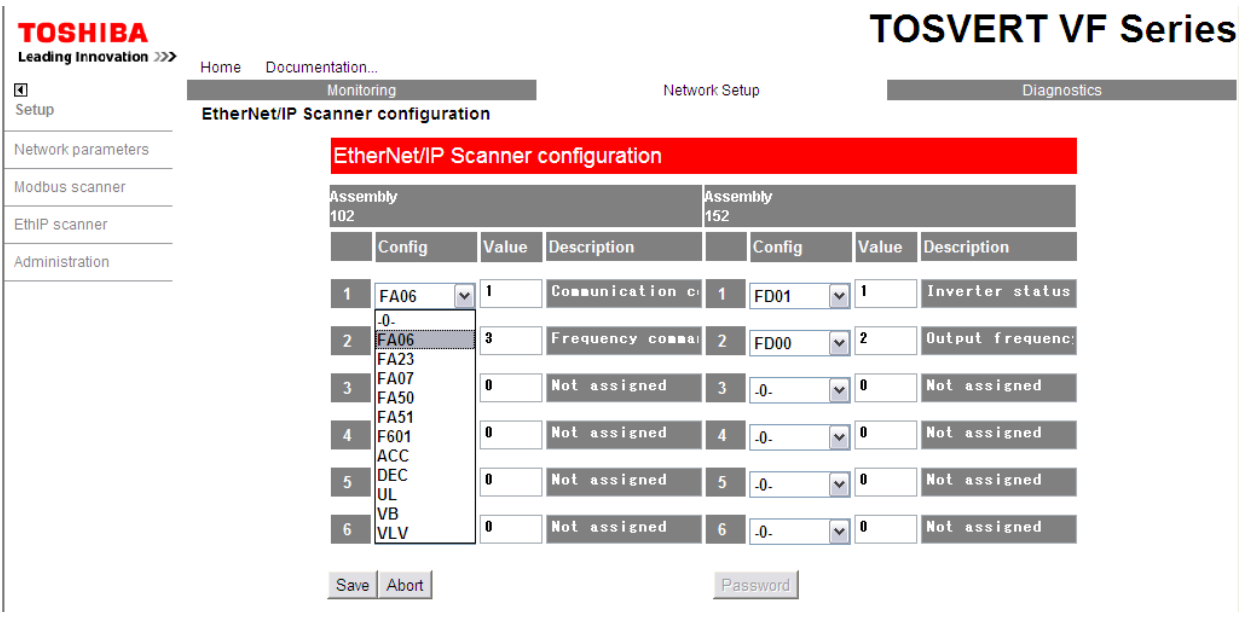

### **13.8. Administration (Main menu: Network Setup)**

The "web read password" and "web write password" of the webserver can be modify on this page.

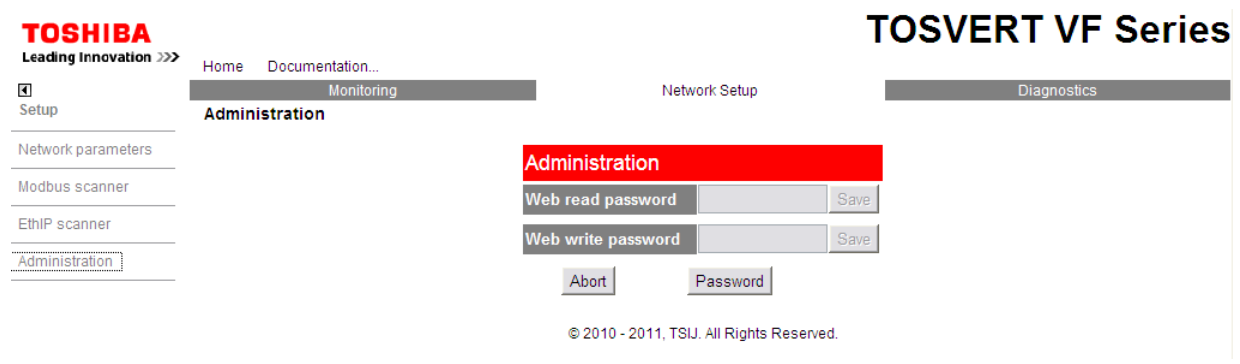

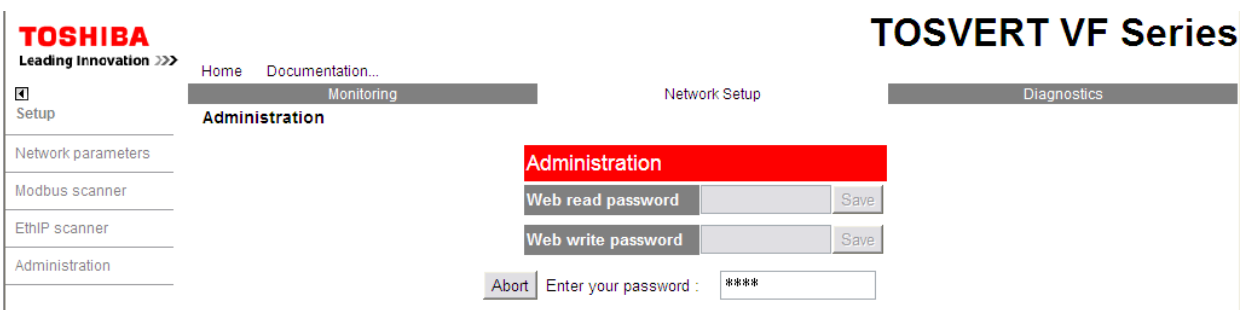

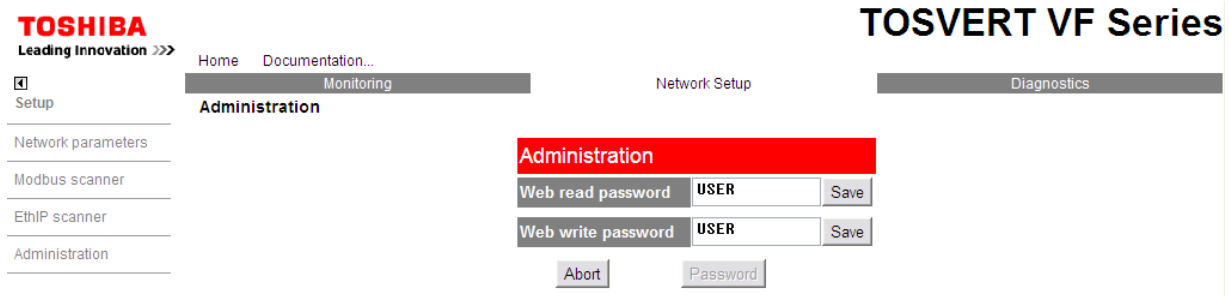

### **13.9. TCP/IP statistics (Main menu: Diagnostics)**

You can check TCP/IP status on this page.

#### **TOSHIBA**

### **TOSVERT VF Series**

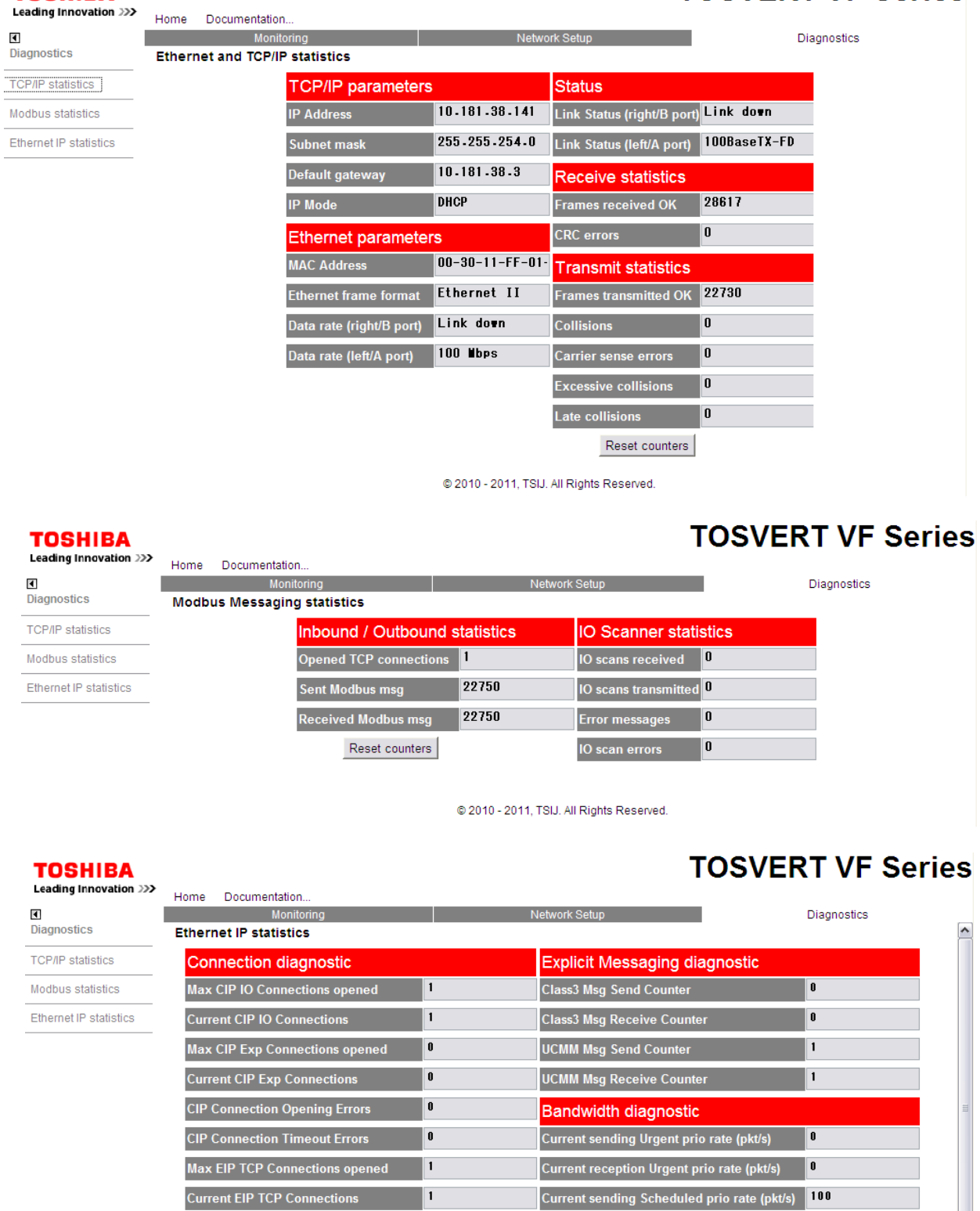

36309

36234

 $\vert \hspace{0.5pt} \text{\o} \hspace{0.5pt}$ 

Current reception Scheduled prio rate (pkt/s) 100

 $\pmb{\mathsf{0}}$ 

 $\pmb{\mathsf{0}}$ 

 $\vert \hspace{-0.2em} \vert$  0

 $\pmb{0}$ 

 $\blacksquare$ 

 $\overline{\mathbf{v}}$ 

**Current sending High prio rate (pkt/s)** 

Current reception High prio rate (pkt/s)

Current sending Low prio rate (pkt/s)

Current reception Low prio rate (pkt/s)

Current sending Explicit rate (pkt/s)

IO Messaging diagnostic

**IO Production Send Errors Counter** 

10 Consumption Receive Errors Counter<sup>0</sup>

IO Production Counter

**IO Consumption Counter**